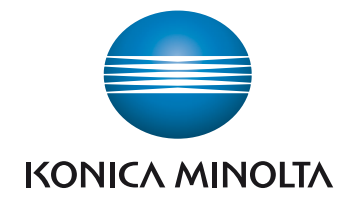

# bizhub 185 Руководство пользователя

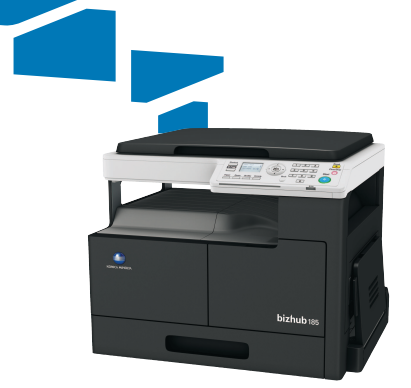

# Содержание

#### $\mathbf{1}$ **Введение**

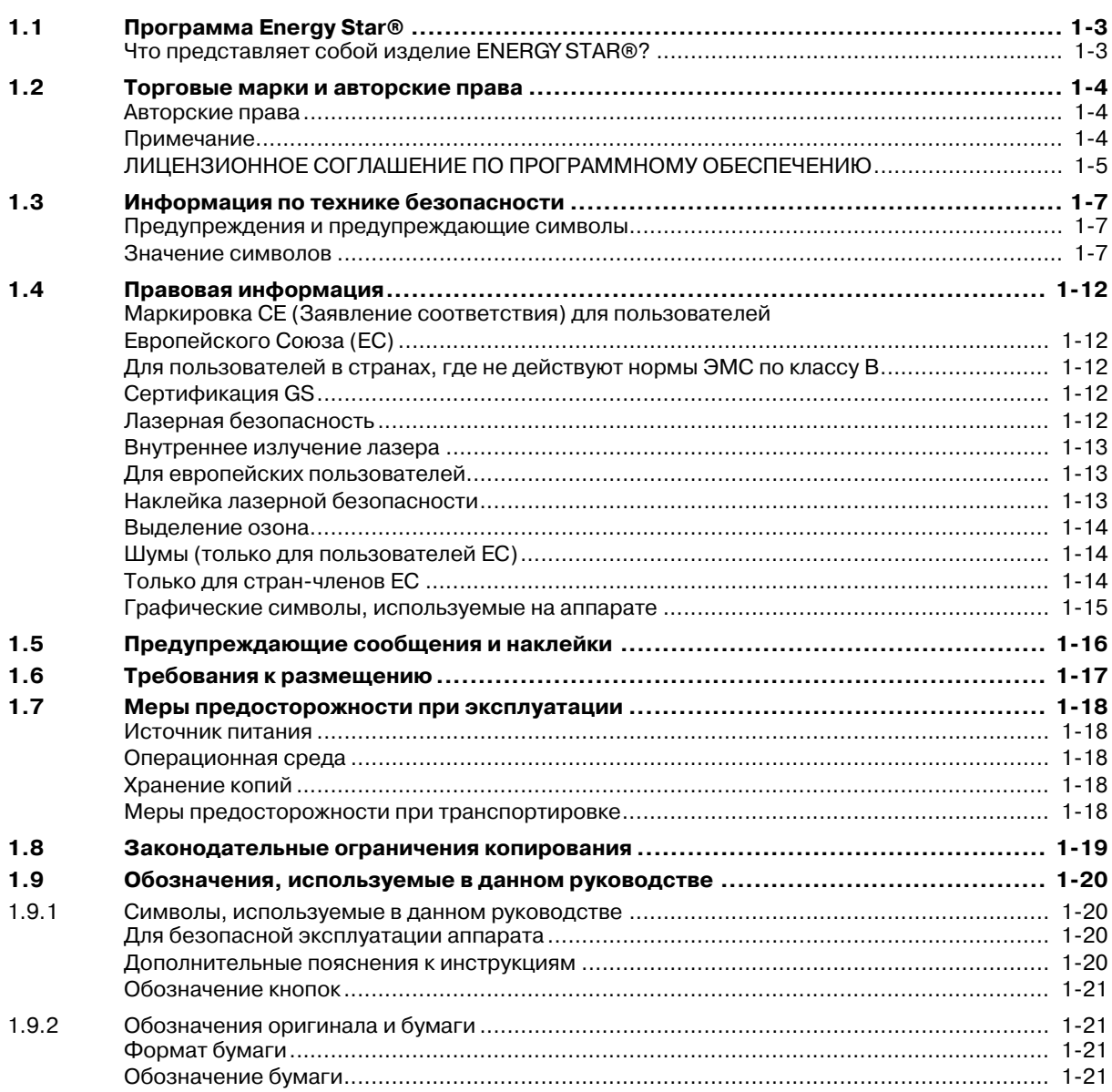

#### $\overline{2}$ Наименования элементов и их функции

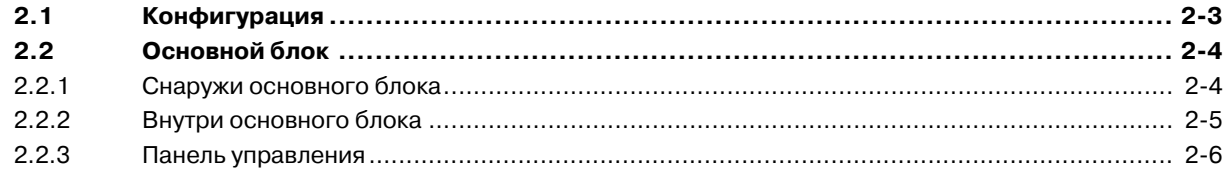

#### Эксплуатация аппарата 3

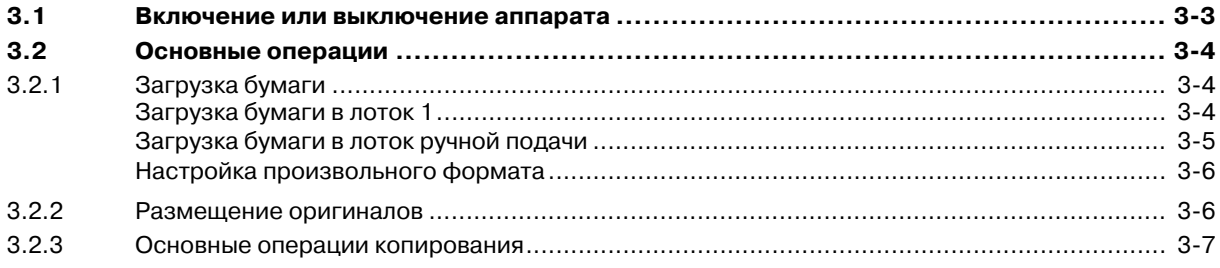

#### Кнопки панели управления  $\overline{4}$

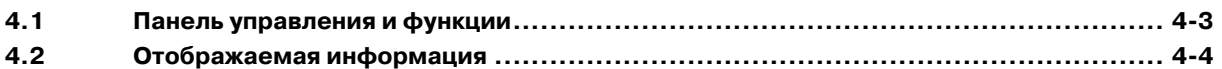

#### Функция копирования  $\overline{5}$

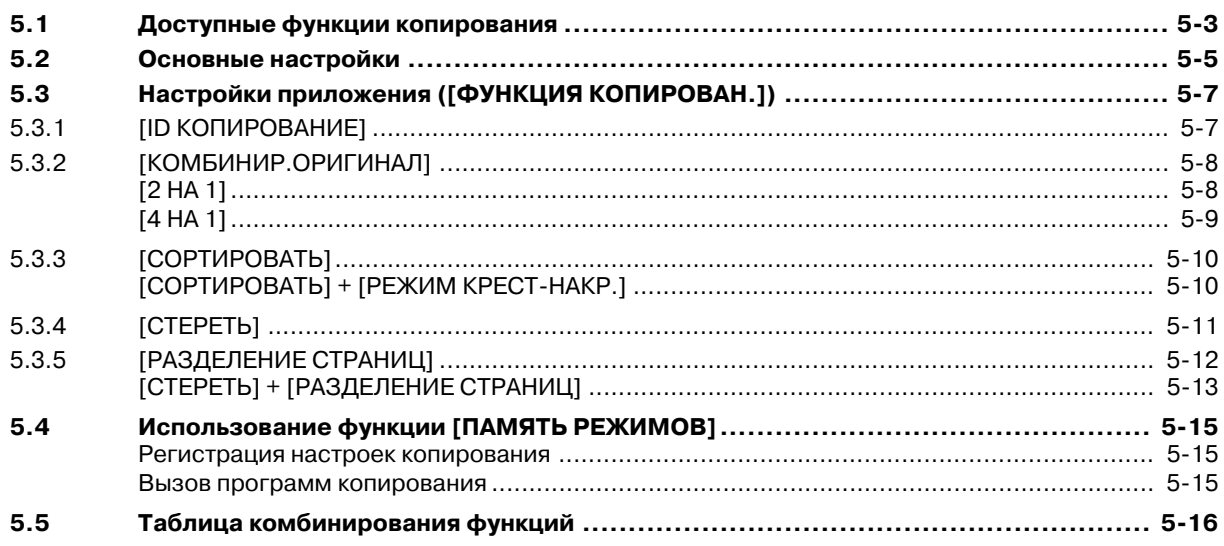

## 6 Установка драйвера

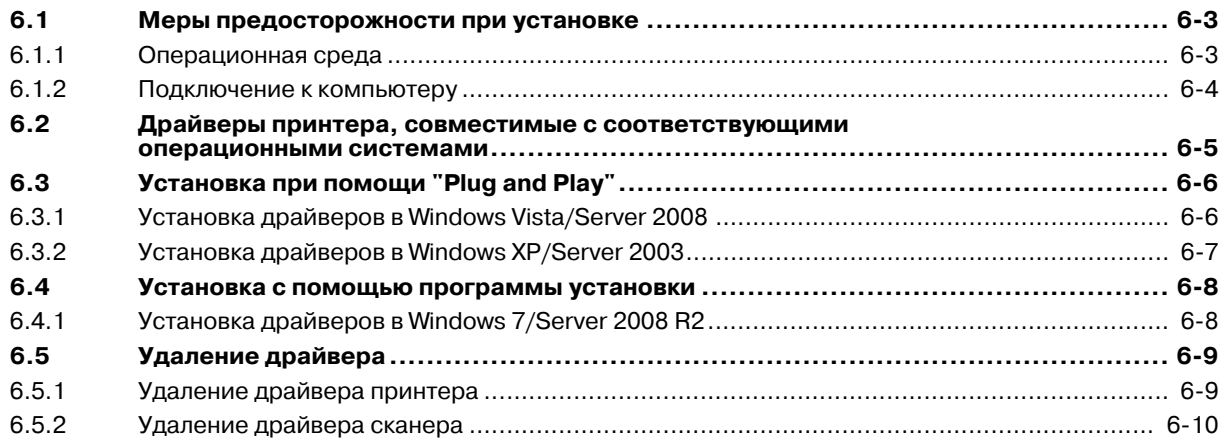

# 7 Функция печати

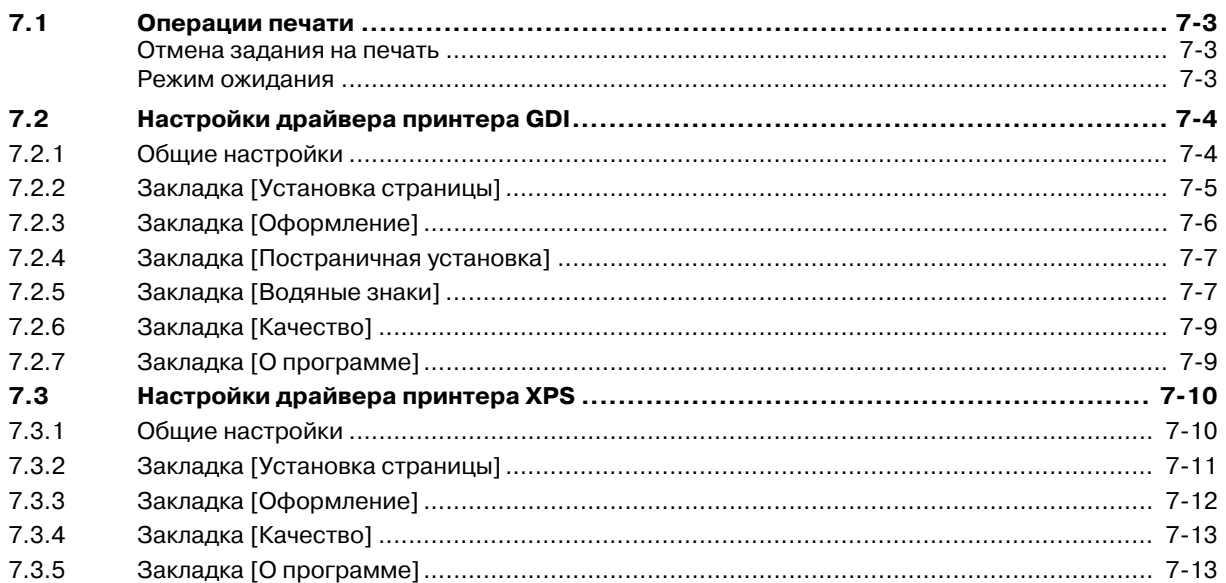

#### 8 Функция сканирования

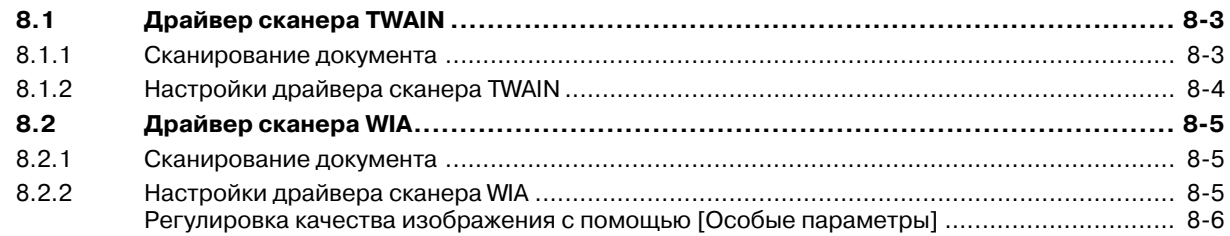

#### $[MEHIO]$  $\overline{9}$

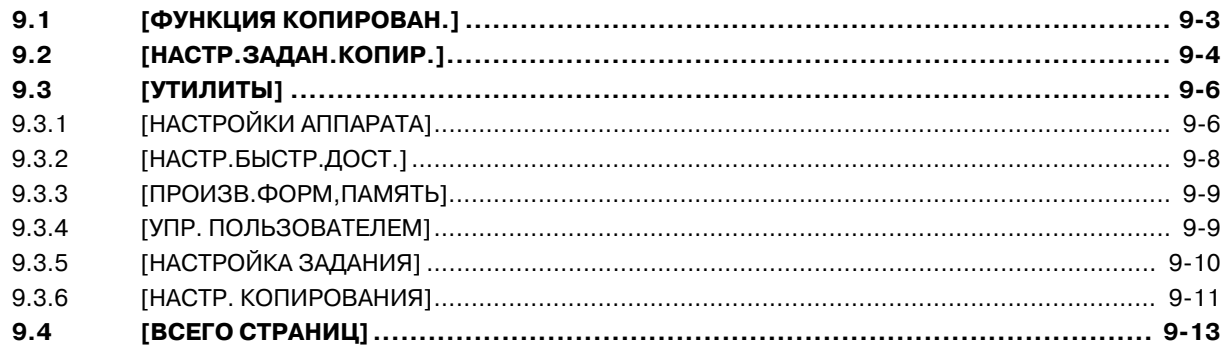

## **10 Техническое обслуживание**

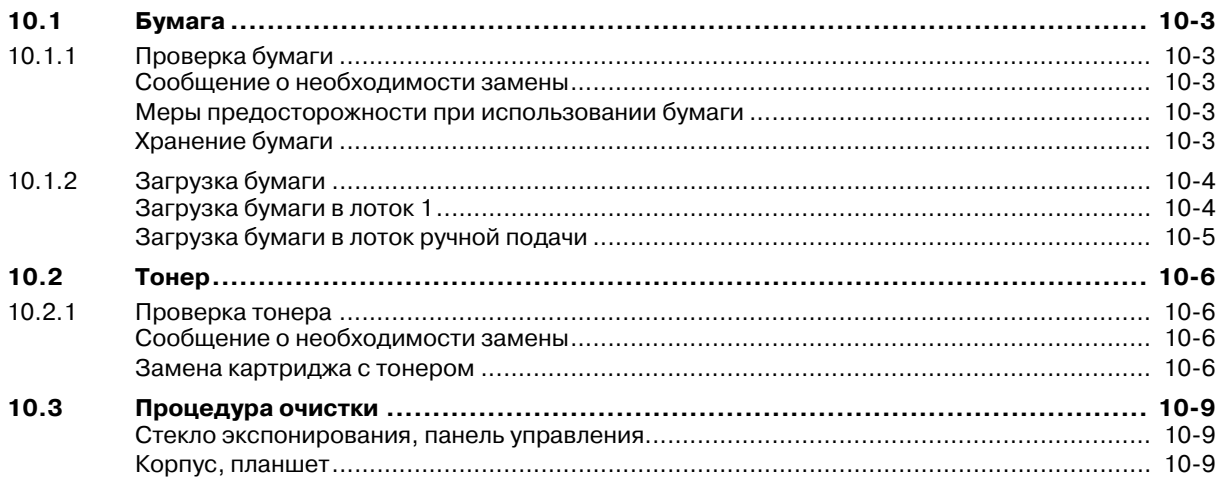

## **11 Поиск и устранение неисправностей**

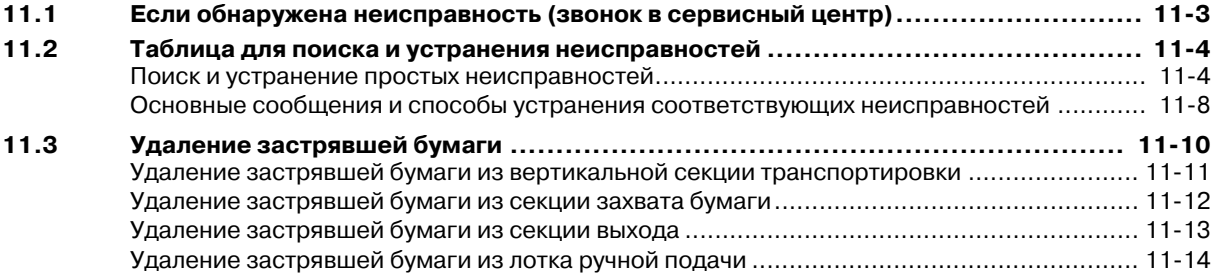

## **12 Технические характеристики**

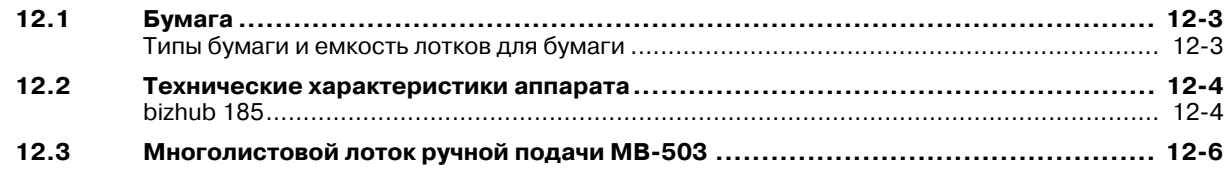

## **13 Приложение**

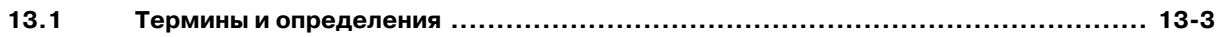

## **14 Индекс**

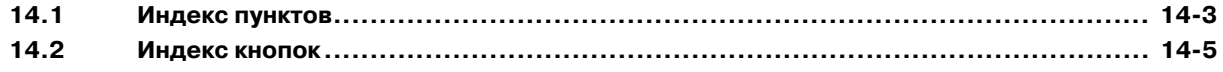

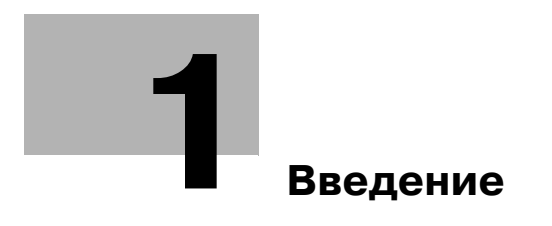

# **1 Введение**

Благодарим Вас за приобретение копировального аппарата Konica Minolta.

В настоящем руководстве пользователя содержатся описания функций, рабочие указания, меры предосторожности для правильного выполнения операций, а также инструкции по самостоятельному устранению неисправностей данного аппарата. Кроме этого, настоящее руководство содержит описание мер предосторожности, которые должны строго соблюдаться для безопасной эксплуатации аппарата. Для достижения максимальной производительности аппарата и эффективного его использования прочтите данное руководство пользователя.

Изображения аппарата в руководстве могут несколько отличаться от фактического внешнего вида аппарата.

## **1.1 Программа Energy Star®**

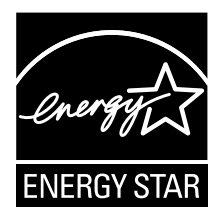

В качестве участника программы ENERGY STAR® мы заявляем, что данный аппарат соответствует нормативам ENERGY STAR® по рациональному использованию электроэнергии.

## **Что представляет собой изделие ENERGY STAR®?**

Изделия ENERGY STAR® имеют специальную функцию, которая по истечении определенного периода простоя включает "режим низкого энергопотребления". Изделия ENERGY STAR® более рационально используют электроэнергию, снижают затраты на коммунальные услуги и способствуют охране окружающей среды.

## **1.2 Торговые марки и авторские права**

KONICA MINOLTA, логотип KONICA MINOLTA, bizhub и Giving Shape to Ideas являются зарегистрированными торговыми марками компании KONICA MINOLTA, INC.

Microsoft и Windows являются зарегистрированными торговыми марками или торговыми марками Microsoft Corporation в США и/или других странах.

Все другие упомянутые наименования изделий и брендов являются торговыми марками или зарегистрированными торговыми марками своих законных владельцев.

#### **Авторские права**

Авторские права на драйверы принтера принадлежат KONICA MINOLTA, Inc.

© 2012 KONICA MINOLTA, Inc. Все права защищены.

#### **Примечание**

Полное или частичное копирование настоящего руководства пользователя без специального разрешения запрещено.

KONICA MINOLTA, Inc. не несет ответственности за любые инциденты, вызванные использованием данной системы печати или руководства пользователя.

Информация, содержащаяся в настоящем руководстве пользователя, может быть изменена без предупреждения.

## ЛИЦЕНЗИОННОЕ СОГЛАШЕНИЕ ПО ПРОГРАММНОМУ **ОБЕСПЕЧЕНИЮ**

Данный пакет содержит следующие материалы, предоставленные KONICA MINOLTA, Inc. (KM): программное обеспечение как часть системы печати ("Программное обеспечение для печати"), машиночитаемые векторные данные в цифровой кодировке специального формата и зашифрованной форме ("Программы шрифтов"), другое программное обеспечение, устанавливаемое на компьютер для использования совместно с Программным обеспечением для печати ("Основное ПО"), а также соответствующие печатные пояснительные материалы ("Документация"). Термин "Программное обеспечение" используется для обозначения Программного обеспечения для печати, Программ шрифтов и/или Основного ПО, а также включает любые обновления, модификации, добавления и копии программного обеспечения.

Программное обеспечение предоставляется вам по лицензии согласно условиям настоящего Соглашения.

КМ предоставляет вам неисключительную сублицензию на использование Программного обеспечения и Документации, при условии, что вы согласны со следующими положениями:

- $\mathbf{1}$ Вы можете использовать Программное обеспечение и сопутствующие Программы шрифтов для создания изображений на лицензионном устройстве (устройствах) вывода исключительно для собственных внутренних коммерческих целей.
- $2.$ Дополнительно к лицензии на Программы шрифтов, указанной в разделе 1 выше, вы можете использовать Программы романских шрифтов для воспроизведения плотностей, стилей и вариантов букв, цифр, символов и знаков ("Гарнитура шрифта") на дисплее или мониторе для своих внутренних деловых целей.
- $3<sub>1</sub>$ Вы можете создать одну резервную копию Программного обеспечения хоста, при условии, что резервная копия не будет установлена и не будет использоваться на каком-либо компьютере. Независимо от вышеупомянутых ограничений вы можете установить на любое количество компьютеров исключительно для использования с одной или несколькими устройствами печати с запущенным Программным обеспечением для печати.
- $\overline{4}$ . Согласно настоящему Соглашению разрешается передача правопреемнику всех прав и интересов Лицензиата на данные Программное обеспечение и Документацию ("Правопреемник") при условии передачи правопреемнику всех копий данного Программного обеспечения и Документации. При этом правопреемник соглашается взять на себя обязательства по всем условиям и положениям настоящего Соглашения.
- $5<sub>1</sub>$ Вы соглашаетесь не изменять, не адаптировать и не переводить Программное обеспечение и Документацию.
- 6. Вы соглашаетесь не предпринимать попыток изменить, деассемблировать, расшифровать, осуществить реинжиниринг или декомпилировать Программное обеспечение.
- $7.$ Название и правообладание Программным обеспечением и документацией, а также любое их воспроизведение, должны оставаться в ведении КМ и ее лицензиара.
- 8. Торговые марки должны использоваться в соответствии с общепринятой практикой использования торговых марок, включая идентификацию имени владельца торговой марки. Торговые марки могут использоваться только для идентификации готового печатного продукта, произведенного с использованием Программного обеспечения. Подобное использование торговых марок не дает вам каких бы то ни было прав собственности на эти торговые марки.
- $9<sub>1</sub>$ Вы не имеете права сдавать в аренду, внаем, взаймы, сублицензировать или передавать версии или копии Программного обеспечения, не используемые Лицензиатом, или Программное обеспечение, содержащееся на любых неиспользуемых носителях, кроме случаев передачи в постоянное пользование всего Программного обеспечения и Документации, как указано выше.
- 10. КОМПАНИЯ КМ ИЛИ ЕЕ ЛИЦЕНЗИАР НИ ПРИ КАКИХ УСЛОВИЯХ НЕ НЕСУТ ОТВЕТСТВЕННОСТИ ЗА НЕПРЯМЫЕ, КОСВЕННЫЕ, СЛУЧАЙНЫЕ, ОСОБЫЕ ИЛИ ШТРАФНЫЕ УБЫТКИ, ВКЛЮЧАЯ УВЕЛИЧЕНИЕ РАСХОДОВ ИЛИ НЕДОПОЛУЧЕНИЕ ПРИБЫЛИ, ДАЖЕ ЕСЛИ КМ БЫЛА ИНФОРМИРОВАНА О ВОЗМОЖНОСТИ ТАКИХ УБЫТКОВ ЛИБО ОТВЕТСТВЕННОСТИ ПЕРЕД ТРЕТЬЕЙ СТОРОНОЙ. КМ ИЛИ ЕЕ ЛИЦЕНЗИАРЫ ОТКАЗЫВАЮТСЯ ОТ ПРЕДОСТАВЛЕНИЯ КАКИХ-ЛИБО ГАРАНТИЙ В ОТНОШЕНИИ ДАННОГО ПРОГРАММНОГО ОБЕСПЕЧЕНИЯ, ВКЛЮЧАЯ, НО НЕ ОГРАНИЧИВАЯСЬ, ПОДРАЗУМЕВАЕМЫЕ ГАРАНТИИ ПРИНАДЛЕЖНОСТИ ПРАВОВОГО ТИТУЛА, НЕНАРУШЕНИЯ ПРАВ ТРЕТЬЕЙ СТОРОНЫ, ТОВАРНОЙ ПРИГОДНОСТИ И ВОЗМОЖНОСТИ ИСПОЛЬЗОВАНИЯ В ОПРЕДЕЛЕННЫХ ЦЕЛЯХ. НЕКОТОРЫЕ СТРАНЫ ИЛИ ЮРИСДИКЦИИ НЕ ДОПУСКАЮТ ИСКЛЮЧЕНИЯ ИЛИ ОГРАНИЧЕНИЯ ПОБОЧНЫХ, КОСВЕННЫХ ИЛИ ОСОБЫХ УБЫТКОВ, В ЭТОМ СЛУЧАЕ ВЫШЕПЕРЕЧИСЛЕННЫЕ ОГРАНИЧЕНИЯ МОГУТ НЕ ПРИМЕНЯТЬСЯ.

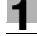

- 11. Примечание для конечных пользователей в государственных учреждениях: программное обеспечение является "коммерческим продуктом" в соответствии с определением данного термина в 48 C.F.R.2.101, состоящим из "коммерческого компьютерного программного обеспечения" и "коммерческой компьютерной документации по программному обеспечению", в соответствии с использованием данных терминов в 48 C.F.R. 12.212. В соответствии 48 C.F.R. 12.212 и 48 C.F.R. с 227.7202-1 по 227.7202-4, все конечные пользователи в правительственных учреждениях США приобретают Программное обеспечение исключительно на правах, определенных в данных документах.
- 12. Вы соглашаетесь с тем, что запрещается экспортировать данное Программное обеспечение в какой-либо форме с нарушением каких-либо законов и норм, имеющих отношение к экспортному контролю любых стран.

#### $1.3$ Информация по технике безопасности

Данный раздел содержит подробные указания по использованию и техническому обслуживанию аппарата. Чтобы использовать данный аппарат наилучшим образом, рекомендуется внимательно прочитать указания данного руководства и следовать им.

Перед включением аппарата в электрическую сеть прочитайте следующий раздел руководства. В нем содержатся сведения по технике безопасности пользователя и мерах предосторожности, позволяющих избежать выход аппарата из строя.

Храните данное руководство в доступном месте недалеко от аппарата.

Удостоверьтесь, что вы поняли всю информацию о мерах предосторожности, изложенную в каждом разделе данного руководства.

Ссылка

Часть содержания данного раздела может не иметь отношения к приобретенному продукту.

#### Предупреждения и предупреждающие символы

Ниже приводятся условные обозначения, используемые в руководстве и на предупреждающих наклейках и определяющие принадлежность того или иного предупреждения к конкретной категории.

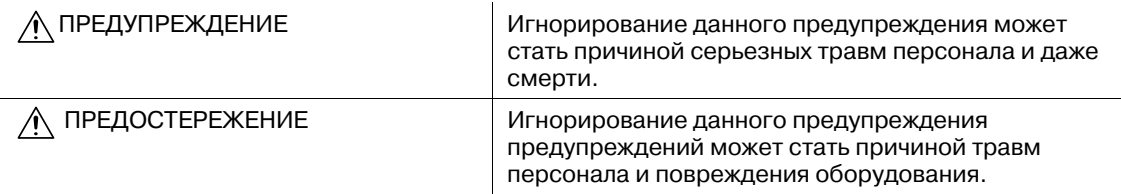

## Значение символов

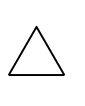

Треугольник означает опасность, во избежание которой необходимо принять меры предосторожности.

∕ Данный символ означает опасность ожога.

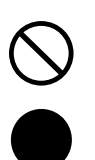

Диагональная линия означает запрет действия.

 $\left(\sqrt[n]{\pi}\right)$ Данный символ обозначает, что вскрывать аппарат запрещено.

Закрашенный круг обозначает обязательное выполнение действия.

Данный символ обозначает необходимость выключения аппарата.

#### Разборка и модификация

или вызвать слепоту.

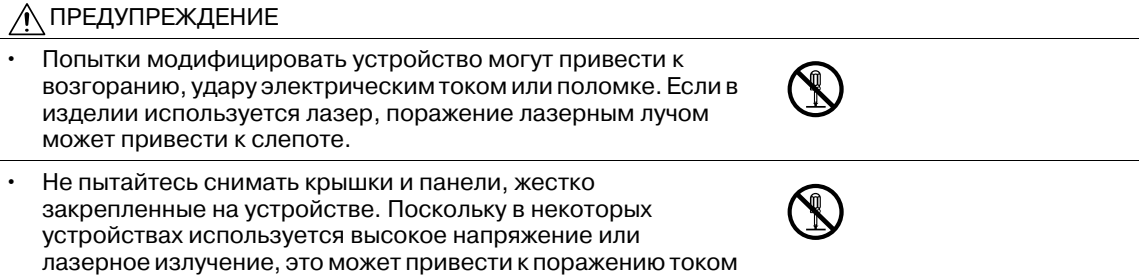

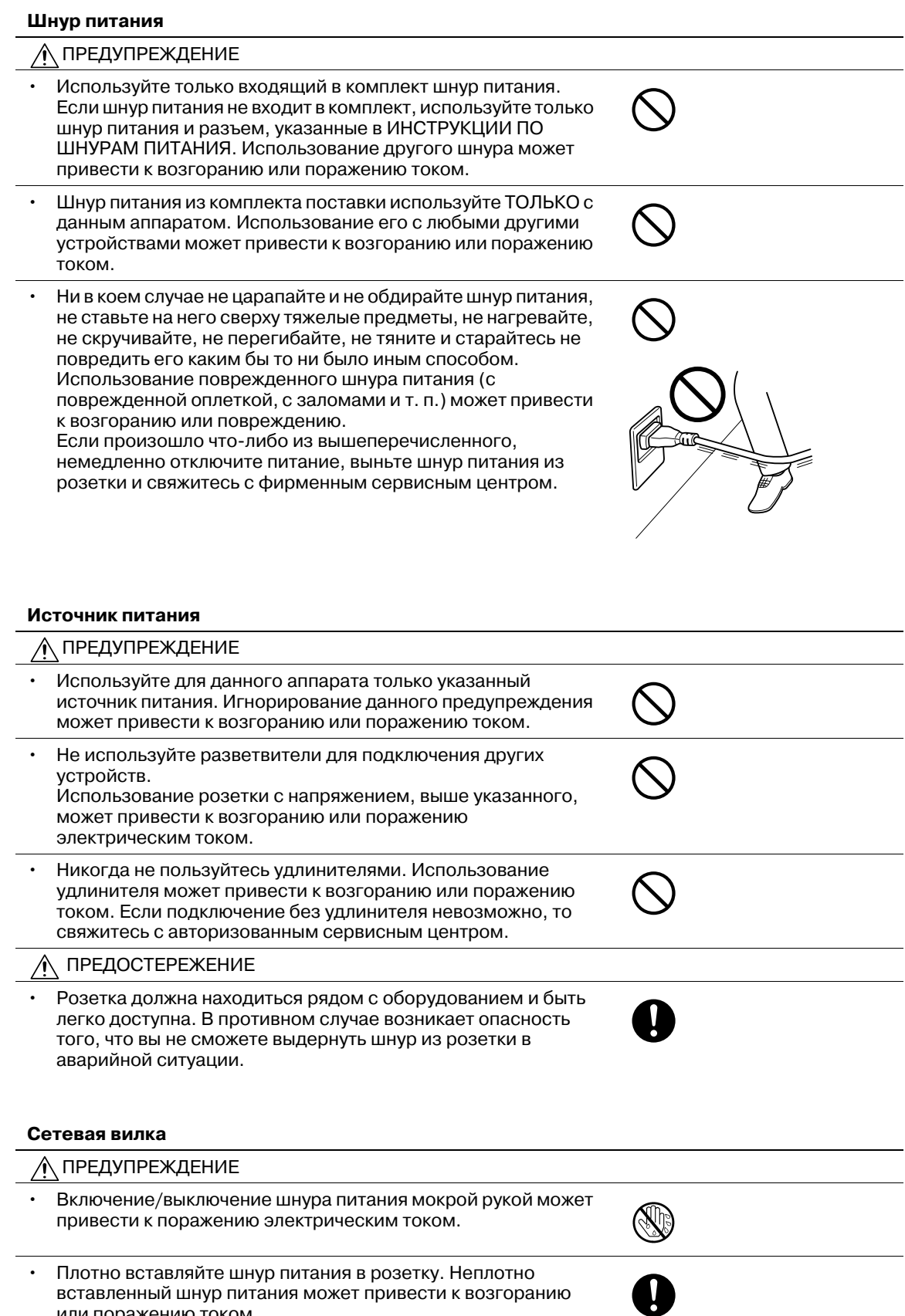

вставленный шнур питания может привести к возгоранию или поражению током.

#### **Сетевая вилка**

 $\overline{\phantom{a}}$ 

## ПРЕДОСТЕРЕЖЕНИЕ

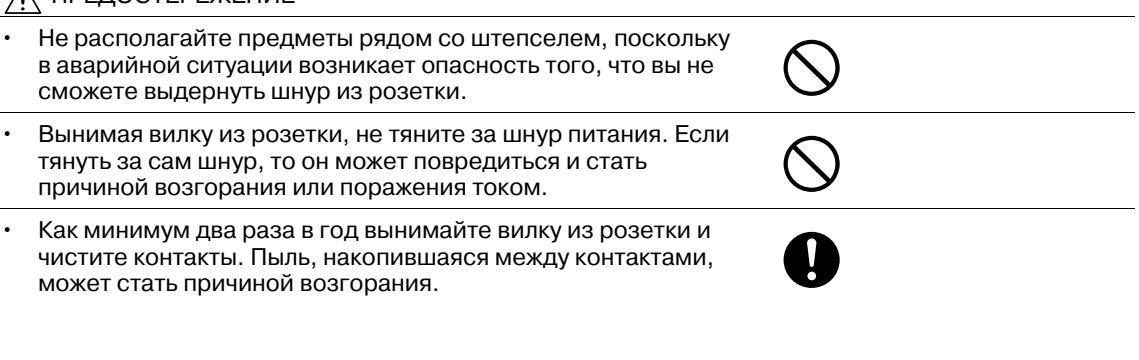

#### **Заземление**

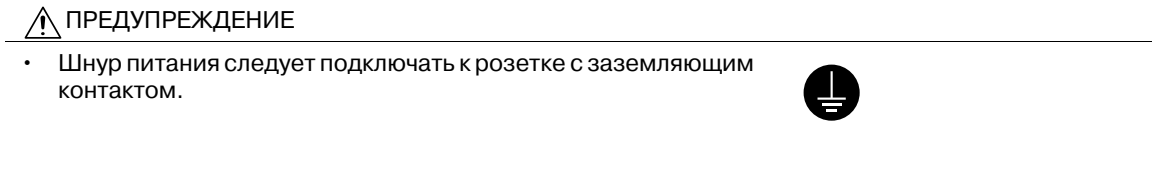

#### **Установка**

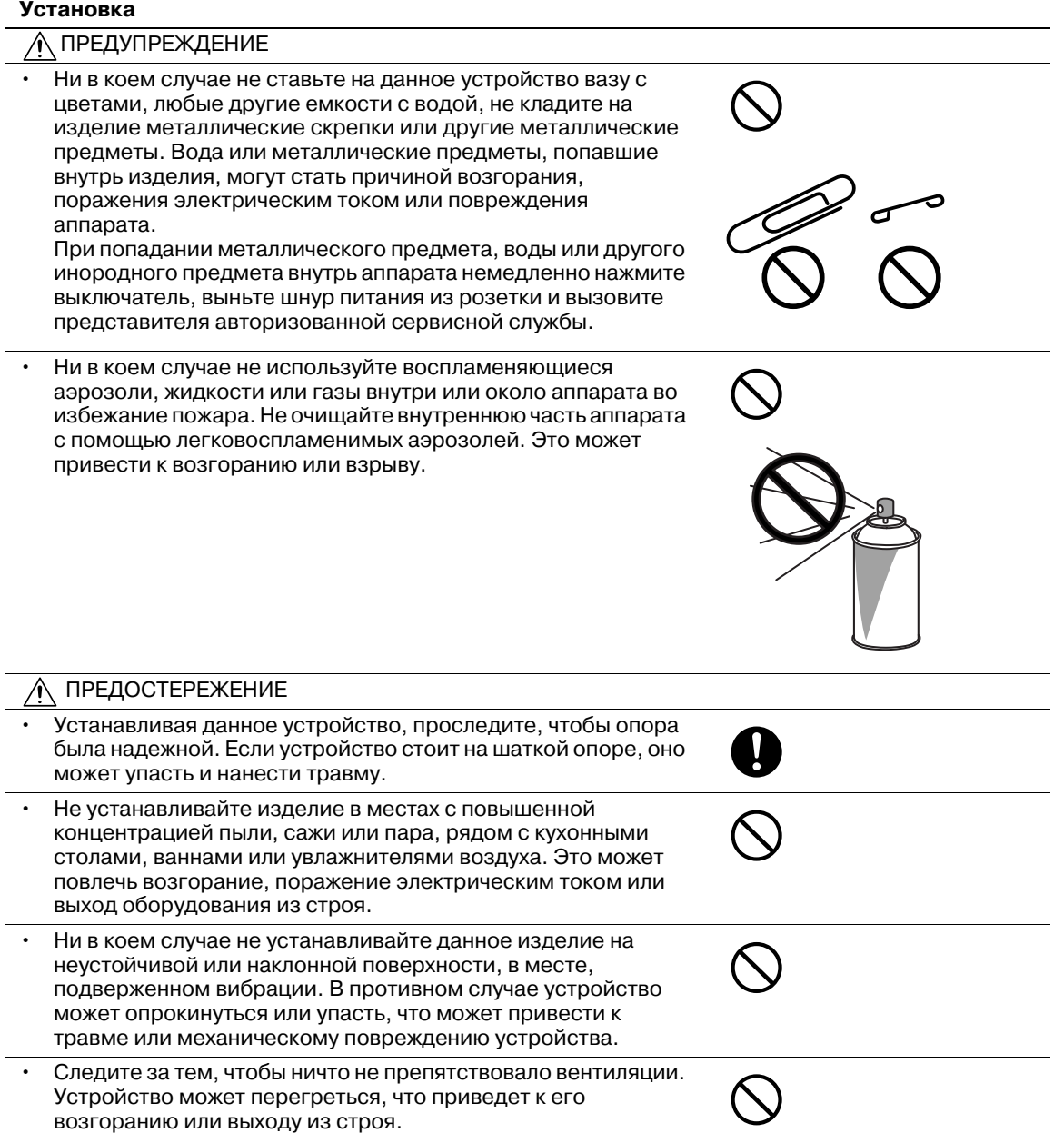

 $\mathbf 0$ 

#### **Вентиляция**

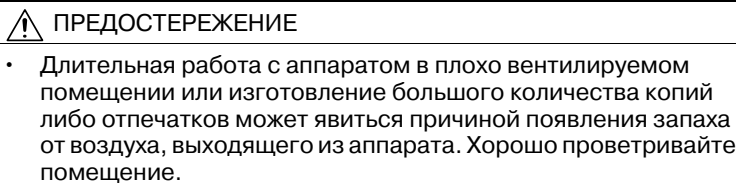

#### **Действия в случае возникновения неполадок**

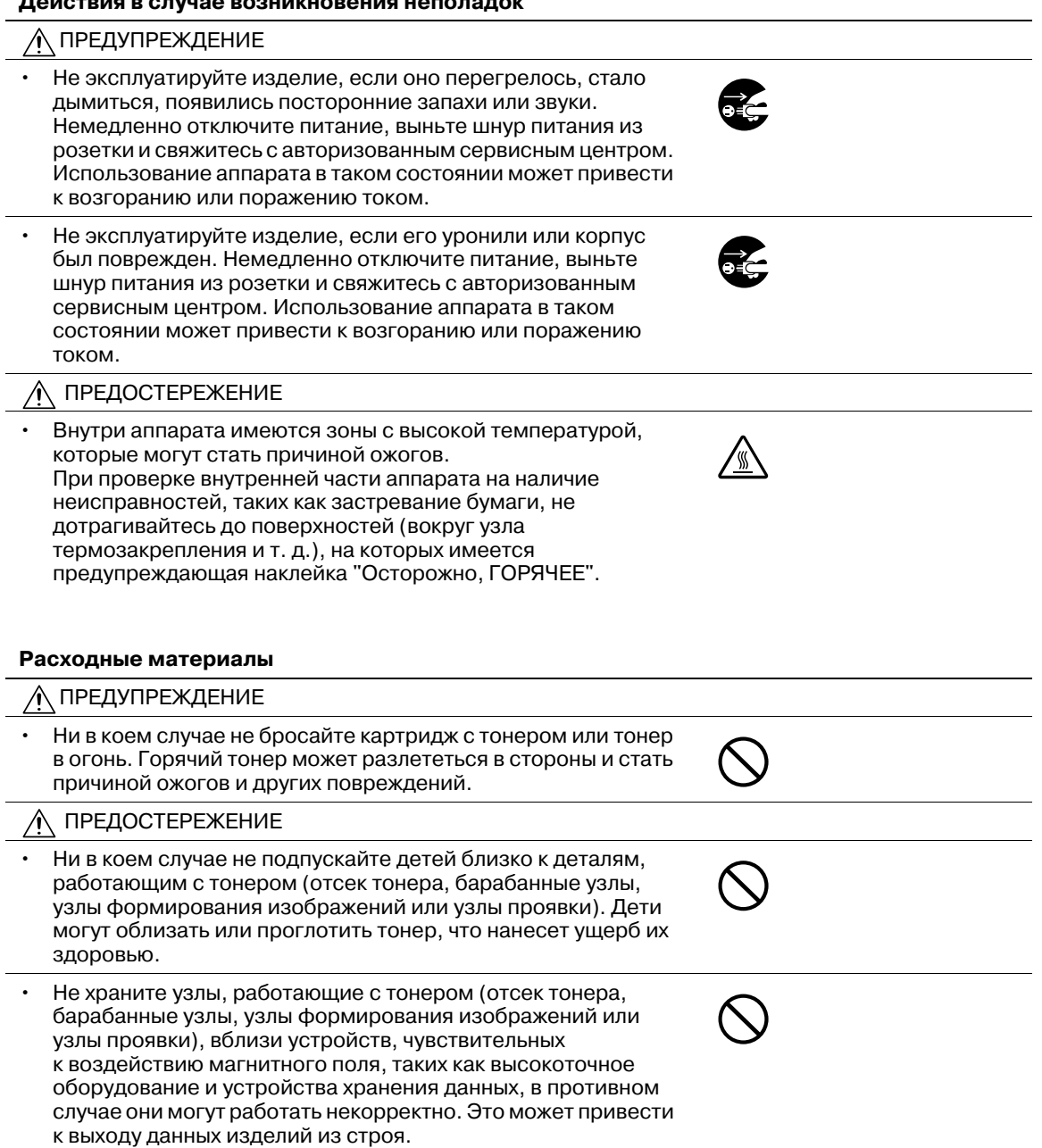

#### Перемещение аппарата

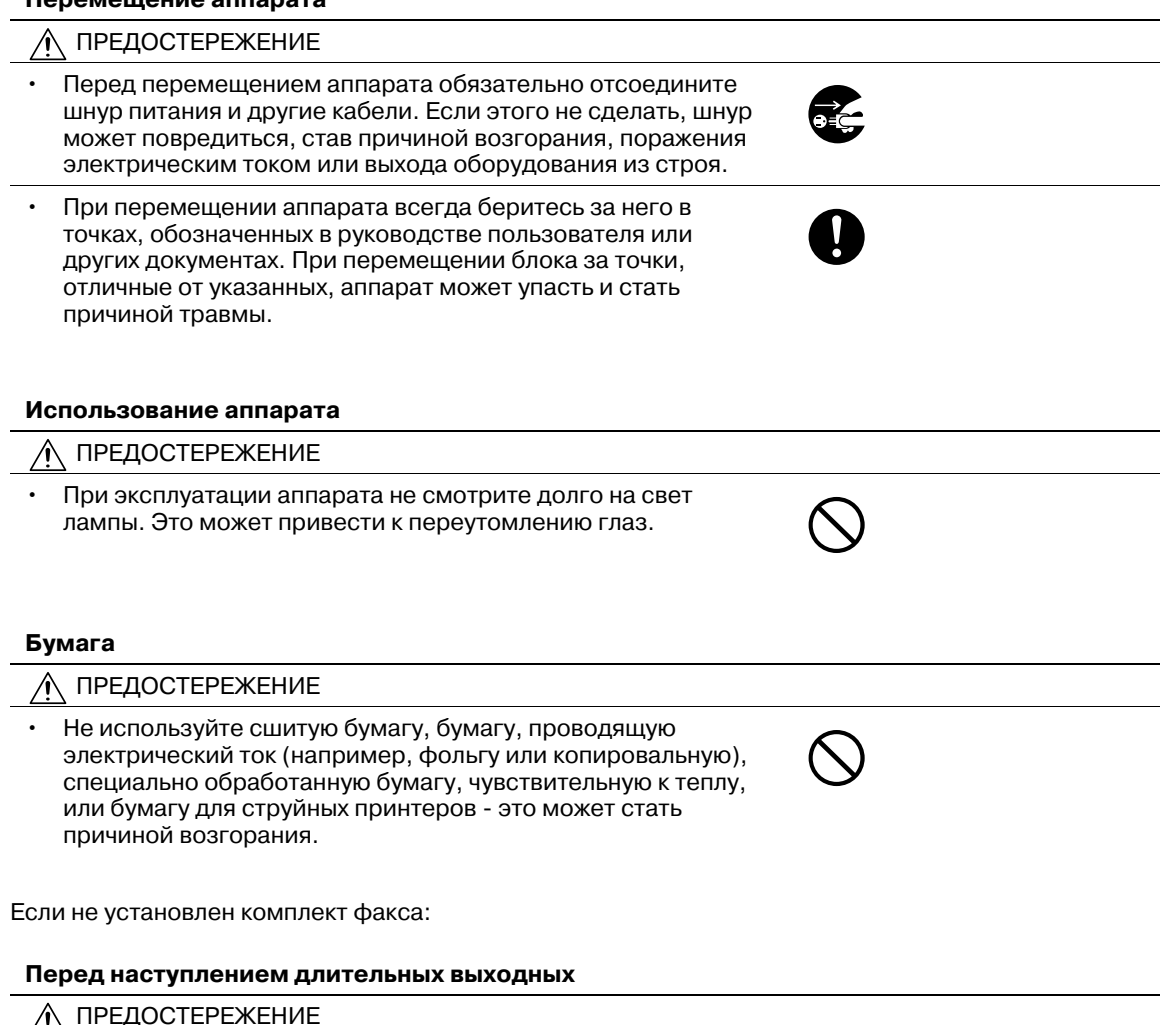

• Если вы не собираетесь использовать изделие в течение<br>длительного времени, отсоедините его от сети.

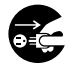

 $\blacksquare$ 

## **1.4 Правовая информация**

## **Маркировка CE (Заявление соответствия) для пользователей Европейского Союза (ЕС)**

Данное изделие соответствует следующим директивам: 2009/125/EC, 2006/95/EC и 2004/108/EC.

Данное заявление действительно на всей территории ЕС.

Используйте с данным аппаратом только экранированные сетевые кабели. Использование неэкранированных кабелей может стать причиной помех в радиосвязи и поэтому запрещено правилами CISPR и местным законодательством.

## **Для пользователей в странах, где не действуют нормы ЭМС по классу B**

#### 7 **ПРЕДУПРЕЖДЕНИЕ**

- Данный аппарат является изделием класса A. В обычных условиях эксплуатации данное изделие может стать причиной радиопомех. В таком случае пользователю, возможно, придется принять надлежащие меры.
- Используйте с данным аппаратом только экранированные сетевые кабели. Использование неэкранированных кабелей может стать причиной помех в радиосвязи и поэтому запрещено правилами CISPR и местным законодательством.

## **Сертификация GS**

Модель Konica Minolta bizhub 185 имеет сертификат GS.

Данный аппарат не предназначен для размещения непосредственно перед рабочими местами, оснащенных системами визуального отображения (мониторами).

Для предотвращения воздействия отраженного вредного излучения на рабочих местах, оснащенных системами визуального отображения, не следует размещать аппарат непосредственно перед ними.

Das Gerät ist nicht für die Benutzung im unmittelbaren Gesichtsfeld am Bildschirmarbeitsplatz vorgesehen. Um störende Reflexionen am Bildschirmarbeitsplatz zu vermeiden, darf dieses Produkt nicht im unmittelbaren Gesichtsfeld platziert werden.

## **Лазерная безопасность**

Данный аппарат является цифровым лазерным устройством. Это излучение абсолютно безопасно до тех пор, пока аппарат используется согласно инструкциям, приведенным в данном руководстве пользователя.

Так как излучение, испускаемое лазером, полностью задерживается в защитном корпусе, лазерный луч не может покинуть пределы аппарата во время любой фазы использования.

Данный аппарат сертифицирован как лазерное устройство класса 1 в соответствии с IEC 60825-1: 2014: это означает, что он не создает опасного лазерного излучения.

Максимальная средняя мощность излучения: 5,3 мкВт (bizhub 185) на выходном окне излучателя лазерного блока.

Длина волн: 770-800 нм

В аппарате используется лазерный диод класса 3B, испускающий невидимое лазерное излучение.

Лазерный диод и многоугольное зеркало для развертки изображения встроены в лазерный блок.

Узел печатающей головки является НЕОБСЛУЖИВАЕМЫМ.

Поэтому ни в коем случае не открывайте крышку лазерного блока.

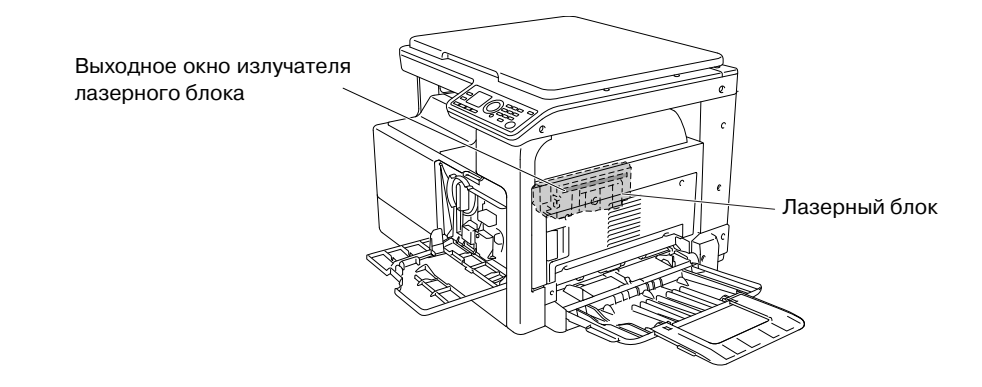

#### **Для европейских пользователей**

#### 7 **ПРЕДОСТЕРЕЖЕНИЕ**

**Использование элементов управления, настроек или порядка работы, отличных от изложенных в данном руководстве, может привести к облучению.**

- В данном аппарате используется полупроводниковый лазер. Максимальная мощность лазерного диода - 7 мВт, а длина волны - 770-800 нм.

#### **Наклейка лазерной безопасности**

Наклейка лазерной безопасности расположена на внешней стороне аппарата (см. рисунок ниже).

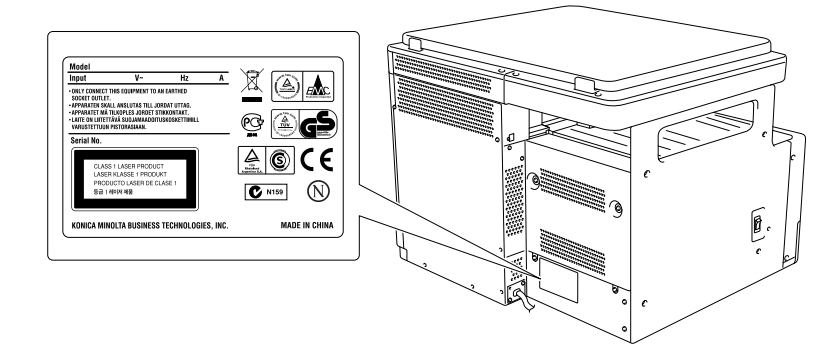

#### **Выделение озона**

Разместите аппарат в хорошо вентилируемом помещении

При нормальной работе аппарата выделяется незначительное количество озона. Однако в плохо вентилируемом помещении при продолжительной эксплуатации может появиться неприятный запах. Для поддержания комфортных и безопасных для здоровья условий работы рекомендуется регулярно проветривать помещение.

#### Placer l'appareil dans une pièce largement ventilée

Une quantité d'ozone négligable est dégagée pendant le fonctionnement de l'appareil quand celui-ci est utilisé normalement. Cependant, une odeur désagréable peut être ressentie dans les pièces dont l'aération est insuffisante et lorsque une utilisation prolongée de l'appareil est effectuée. Pour avoir la certitude de travailler dans un environnment réunissant des conditions de confort, santé et de sécurité, il est préférable de bien aérer la pièce ou se trouve l'appareil.

#### **Шумы (только для пользователей ЕС)**

Der höchste Schalldruckpegel beträgt 70 dB(A) oder weniger gemäss EN ISO 7779.

#### **Только для стран-членов ЕС**

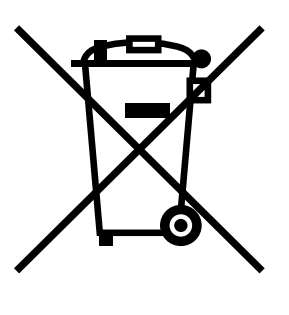

Этот символ означает, что данное изделие нельзя утилизировать вместе с бытовыми отходами!

Изучите предписания местных органов надзора за охраной окружающей среды или обратитесь к нашим дилерам по вопросам утилизации отработавшего электрического и электронного оборудования. Утилизация данного изделия со специальной переработкой поможет сберечь природные ресурсы и предотвратить потенциальные отрицательные последствия для окружающей среды и здоровья людей из-за неправильной утилизации.

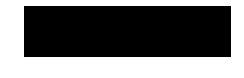

Данное изделие соответствует Директиве RoHS (2002/95/EC).

## Графические символы, используемые на аппарате

Ниже приведены примеры некоторых основных графических символов.

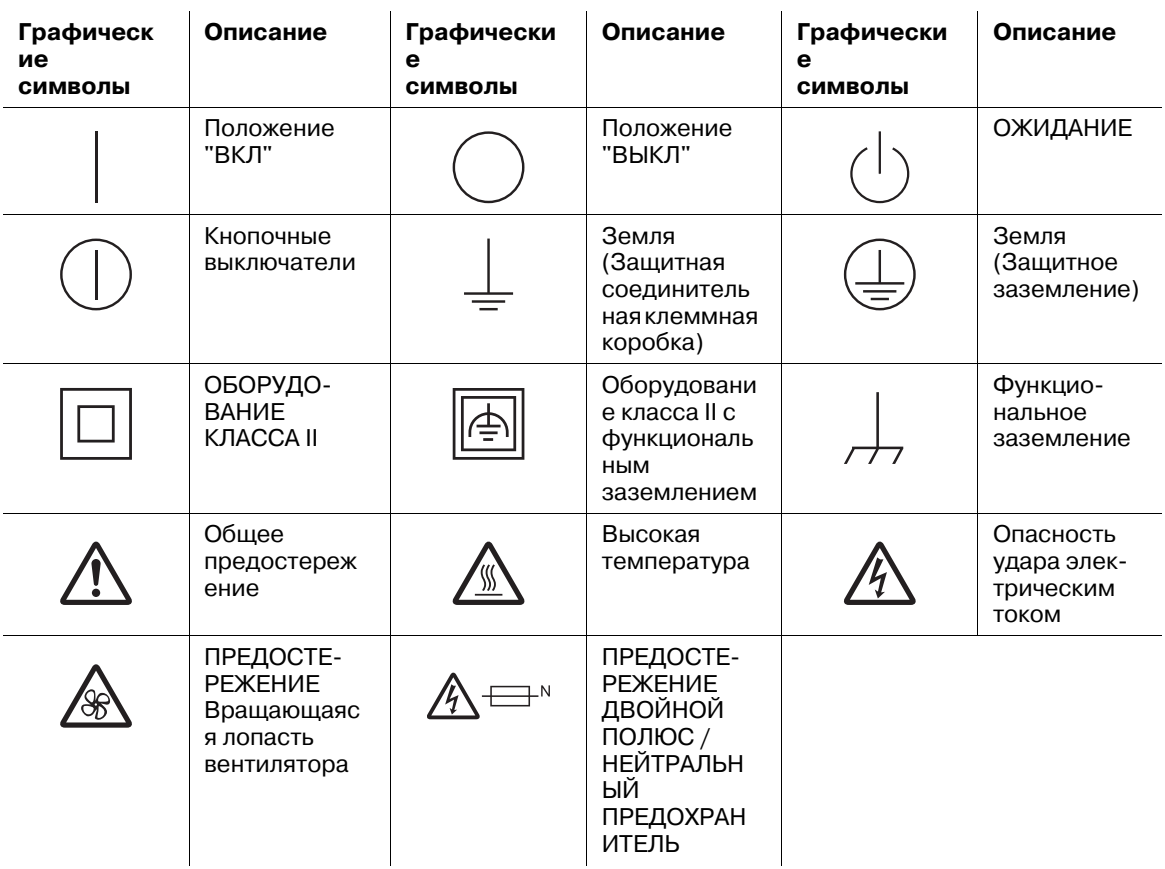

 $\blacksquare$ 

## **1.5 Предупреждающие сообщения и наклейки**

Предупреждающие сообщения и наклейки имеются в следующих местах данного аппарата. Будьте очень осторожны, выполняя такие действия, как удаление застрявшей бумаги. В противном случае может произойти несчастный случай.

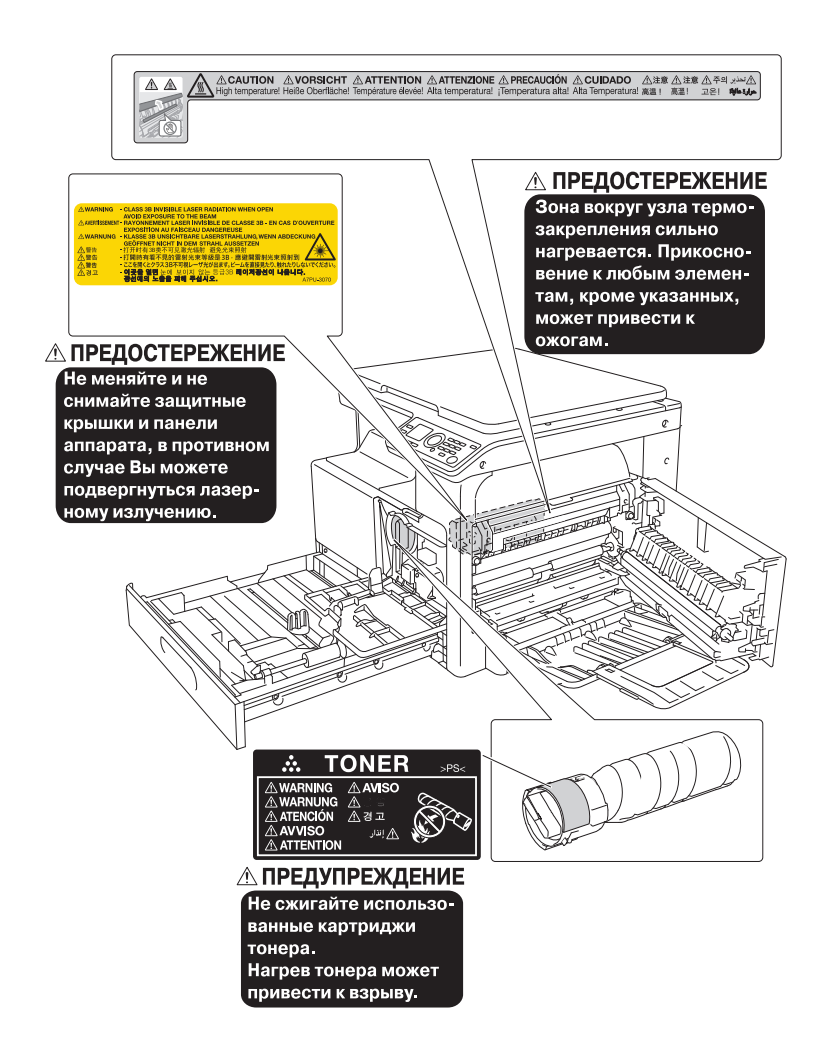

#### *ПРИМЕЧАНИЕ*

*Не снимайте предупреждающие сообщения или наклейки. Если на предупреждающие сообщения или наклейки попала грязь, протрите их, чтобы их можно было читать. Если предупреждающие сообщения или наклейки не читаются или повреждены, свяжитесь с представителем сервисной службы.*

## **1.6 Требования к размещению**

Чтобы обеспечить легкость управления, замены расходных материалов и регулярного технического обслуживания аппарата, соблюдайте рекомендации, подробно изложенные ниже.

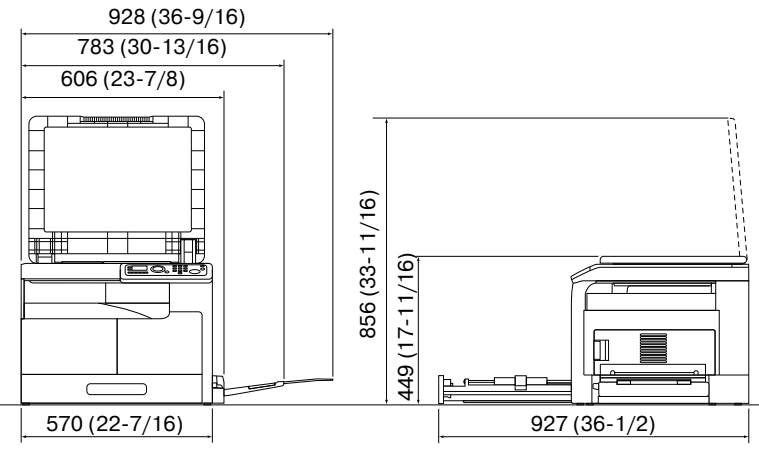

bizhub 185 + MB-503 Единица измерения: мм (дюйм)

#### *ПРИМЕЧАНИЕ*

*Убедитесь, что свободное пространство позади аппарата, необходимое для нормальной вентиляции, составляет не менее 200 mm (8 дюймов).*

## **1.7 Меры предосторожности при эксплуатации**

Чтобы обеспечить оптимальную эффективность работы аппарата, соблюдайте меры предосторожности, указанные ниже.

#### **Источник питания**

К источнику питания предъявляются следующие требования.

- Рекомендуется использовать источник питания с наименьшими отклонениями напряжения или частоты.
- Колебания напряжения: макс. ±10% (при 110 до 120 В/от 220 до 240 В перем. тока), + 6/- 10% (от 127 В перем.тока)
- Колебания частоты: не более ±3 Гц (при 50 Гц/60 Гц)

#### **Операционная среда**

Для нормальной работы аппарата необходимы следующие условия:

- Температура: 10°C (50°F) 30°C (86°F) с перепадами не более 10°C (50°F) в течение часа
- Влажность воздуха: 15-85% с перепадами не более 10% в час

#### **Хранение копий**

Ниже даны рекомендации по хранению копий.

- Во избежание потускнения копии, подлежащие долговременному хранению, рекомендуется не располагать в местах, подверженных прямому солнечному свету.
- Клей, содержащий растворитель (например, аэрозольный клей), может растворить тонер на копиях.

#### **Меры предосторожности при транспортировке**

Необходимо привлечь двух или более людей, которые при перемещении аппарата должны расположить руки следующим образом.

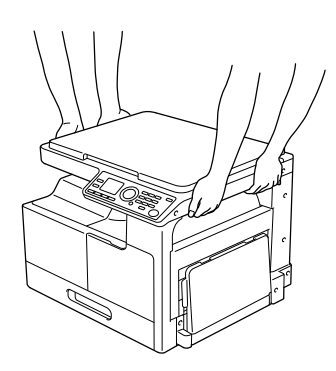

## **1.8 Законодательные ограничения копирования**

На аппарате запрещается копировать документы определенного типа с целью выдачи копии за оригинал.

Ниже для справки приведен далеко не полный список таких документов.

<Различные виды ценных бумаг>

- Личные чеки
- Дорожные чеки
- Денежные переводы
- Депозитные сертификаты
- Облигации и другие долговые обязательства
- Свидетельства на акции

<Юридические документы>

- Продовольственные талоны
- Почтовые марки (гашеные и негашеные)
- Чеки и векселя государственных учреждений
- Гербовые марки (гашеные и негашеные)
- **Паспорта**
- Иммиграционные документы
- Водительские права и документы на транспортные средства
- Документы на жилье и имущество

<Общие>

- Идентификационные карточки, бэйджи и значки
- Защищенные законом об авторских правах документы без разрешения обладателя прав

Кроме этого, запрещается копирование национальных денежных знаков и денежных знаков других государств, а также произведений искусства без разрешения обладателя авторских прав.

Если тип оригинала вызывает сомнение, обратитесь за консультацией к юристу.

## **1.9 Обозначения, используемые в данном руководстве**

#### **1.9.1 Символы, используемые в данном руководстве**

Для отображения различных типов данных в руководстве используются следующие символы.

Ниже описывается каждый символ, относящийся к правильной и безопасной эксплуатации аппарата.

## **Для безопасной эксплуатации аппарата**

#### 7 **ПРЕДУПРЕЖДЕНИЕ**

- Этот символ указывает, что игнорирование таких инструкций может привести к серьезным травмам или смерти.

#### 7 **ПРЕДОСТЕРЕЖЕНИЕ**

- Этот символ указывает, что несоблюдение инструкций может привести к неправильной эксплуатации и затем к травмам или повреждению оборудования.

#### *ПРИМЕЧАНИЕ*

*Этот символ указывает на возможный риск повреждения аппарата или оригиналов. Для предотвращения повреждения оборудования следуйте инструкциям.*

#### **Дополнительные пояснения к инструкциям**

- Данный значок указывает на необходимость установки дополнительного оборудования для создания необходимых для выполнения операции условий или использования функций.
- **1** Число, написанное <sup>в</sup> формате "1", означает первый шаг.
- **2** Число, написанное <sup>в</sup> таком формате, означает порядок выполнения шагов.
	- % Этот символ указывает на дополнительное пояснение к инструкциям.

Последовательность выполненияопераций описывается с помощью иллюстраций.

% Этот символ указывает на переход на **панели управления** для доступа <sup>к</sup> необходимому пункту меню.

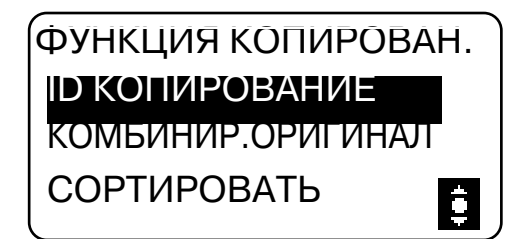

Показывается соответствующий **дисплей**.

d**Справка**

*Этот символ указывает на справочный материал.*

*При необходимости просмотрите справочные материалы.*

## **Обозначение кнопок**

#### $[ ]$

Названия кнопок на **дисплее** или экране компьютера заключены в такие скобки.

Полужирный текст

Названия кнопок на **панели управления**, названия частей и названия продуктов выделяются полужирным шрифтом.

## **1.9.2 Обозначения оригинала и бумаги**

## **Формат бумаги**

Далее рассматриваются обозначения оригинала и бумаги, описанных в данном руководстве. При обозначении формата оригинала или бумаги сторона Y означает ширину, а сторона X - длину.

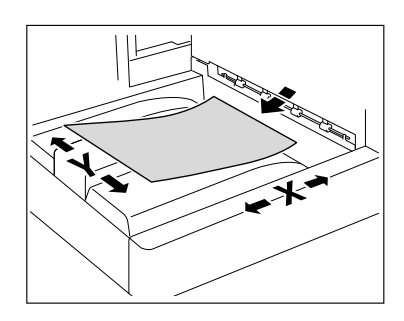

## **Обозначение бумаги**

 $\Box$  обозначает бумагу, длина которой (X) больше ширины (Y).

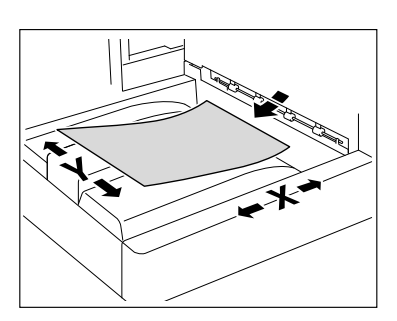

 $\square$  обозначает бумагу, длина которой (X) меньше ширины (Y).

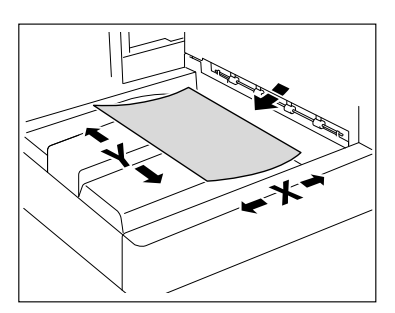

 $\overline{1}$ 

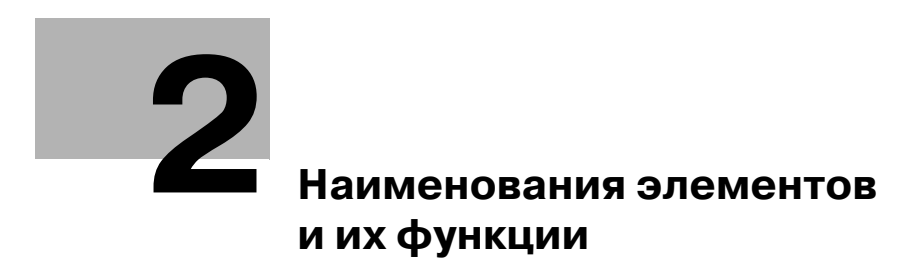

L

# **2 Наименования элементов и их функции**

# **2.1 Конфигурация**

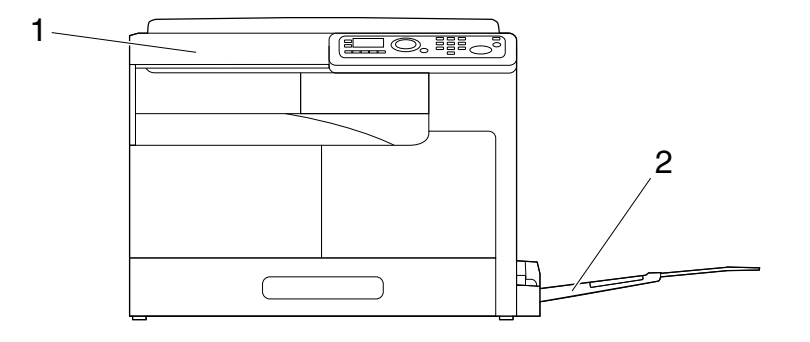

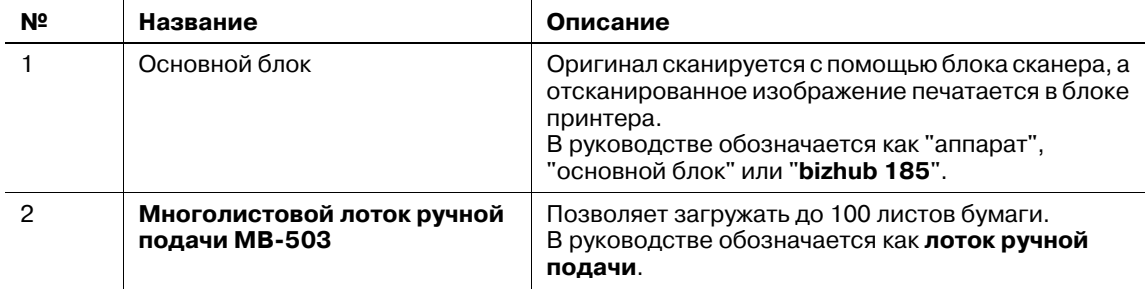

# **2.2 Основной блок**

## **2.2.1 Снаружи основного блока**

На рисунке изображен основной блок с установленным **многолистовым лотком ручной подачи MB-503**.

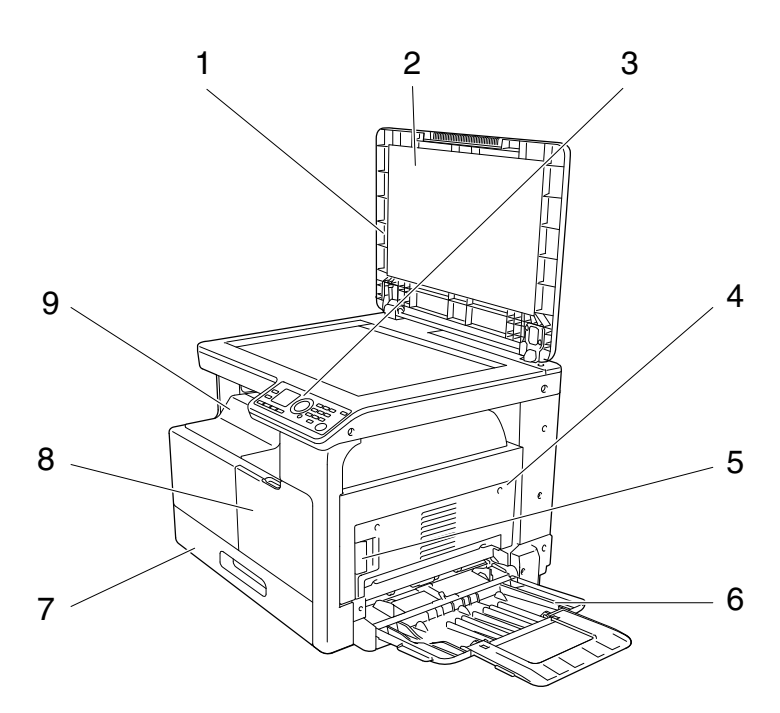

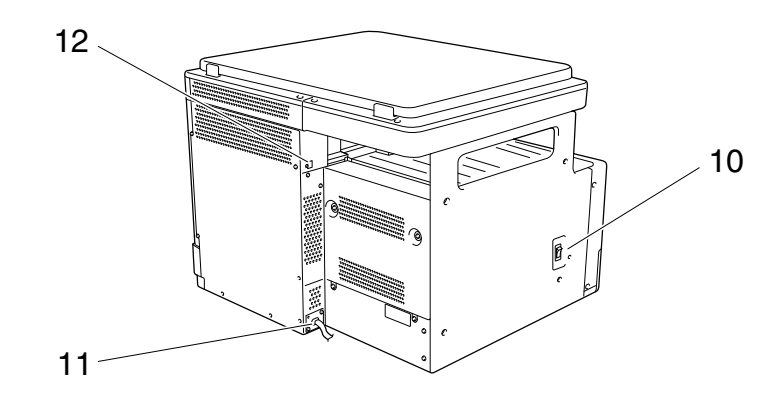

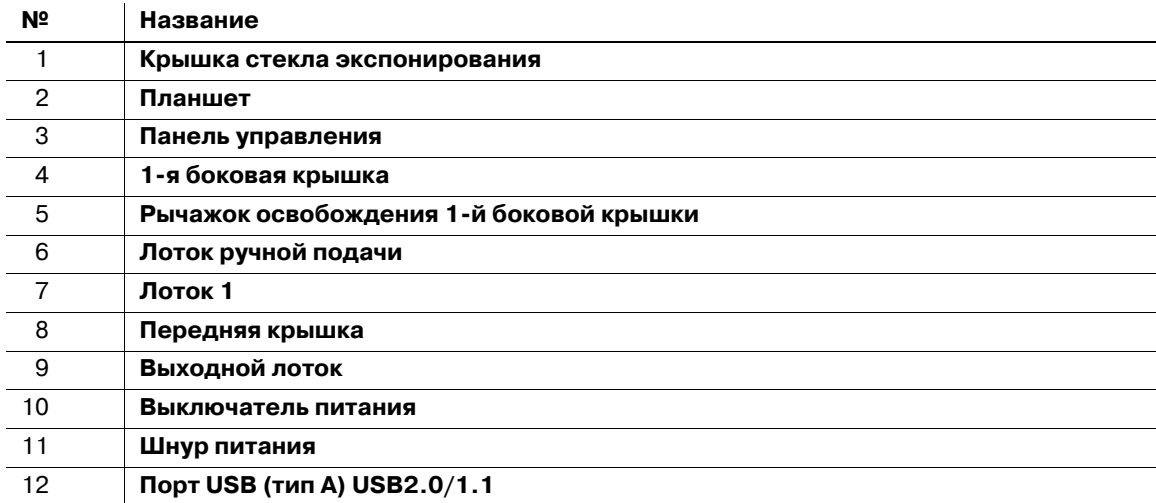

На рисунке изображен основной блок с установленным **многолистовым лотком ручной подачи MB-503**.

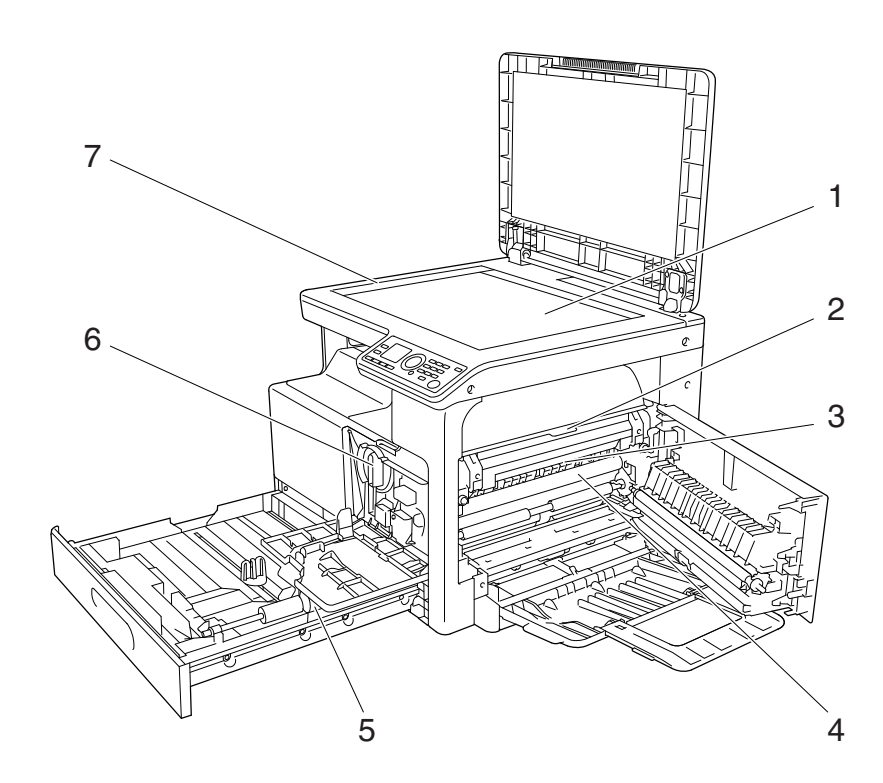

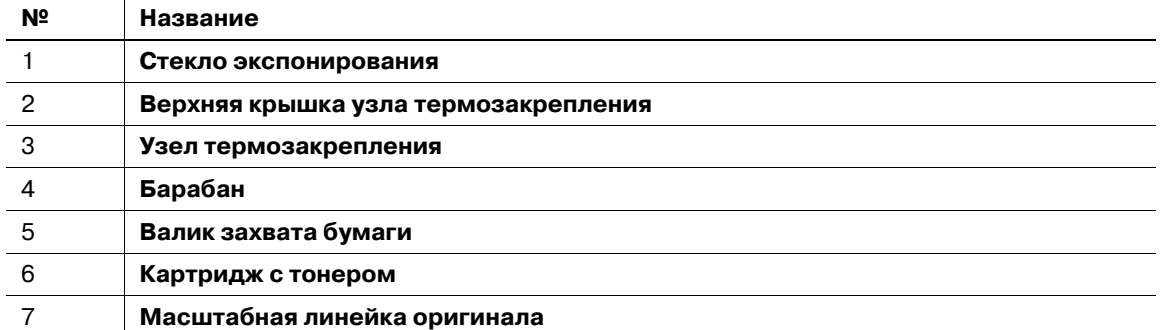

# **2.2.3 Панель управления**

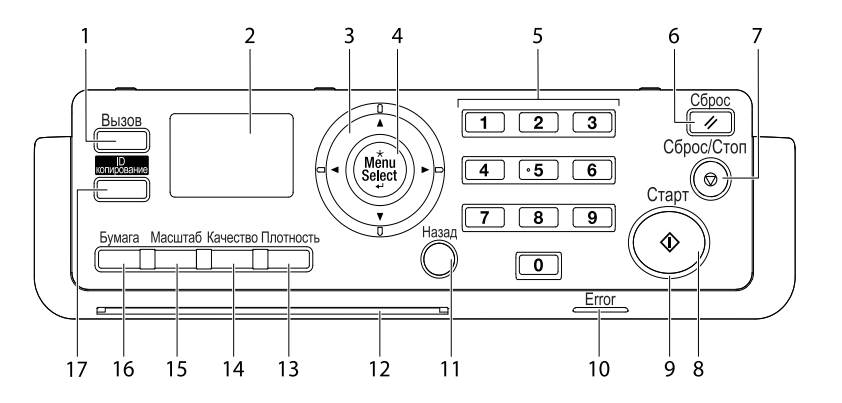

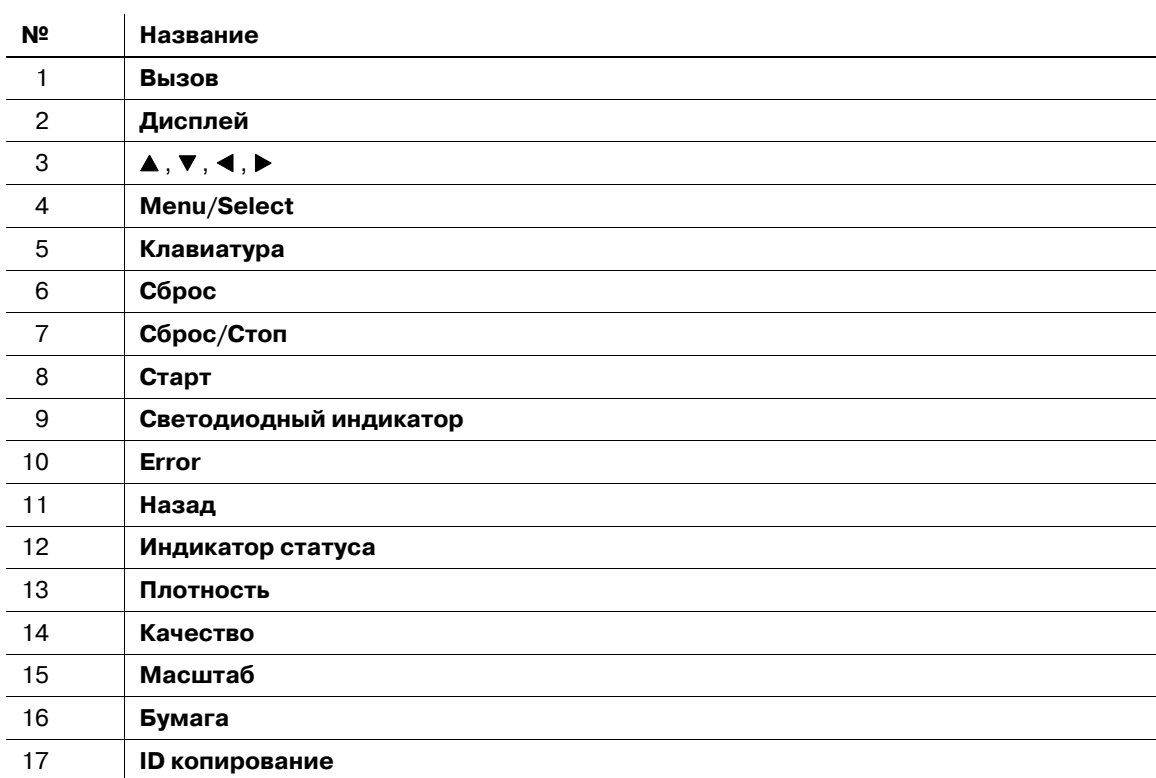

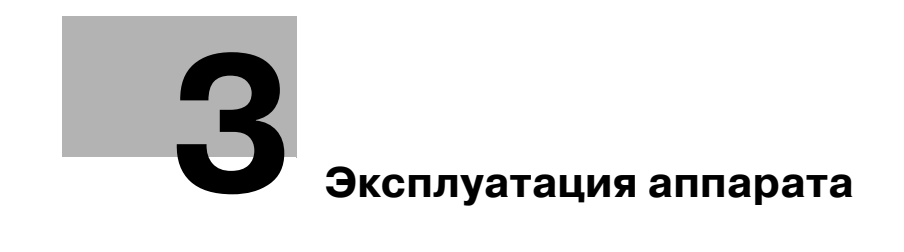
# **3 Эксплуатация аппарата**

### **3.1 Включение или выключение аппарата**

- Настройки по умолчанию это настройки, которые активируются сразу после включения **выключателя питания** до того, как вводятся любые настройки с **панели управления**, а также настройки, устанавливаемые при нажатии кнопки **Сброс** - отмена всех настроек, установленных при помощи **панели управления**. Настройки по умолчанию можно изменять.
- Если в течение заданного периода времени не выполняются никакие операции, то аппарат автоматически возвращается к настройкам по умолчанию.
- Если в течение заданного интервала времени не выполняется никаких операций, то аппарат автоматически переходит в режим низкого потребления энергии. Он называется "Режим ожидания". Когда аппарат находится в режиме ожидания, индикатор кнопки **Старт** остается зеленым, но **дисплей** выключается. Аппарат выходит из режима ожидания при нажатии любой кнопки на **панели управления**.
- 0 [Прогрев] появляется на **дисплее**, а **индикатор статуса** мигает, когда включен **выключатель питания** или аппарат выходит из режима ожидания. При загрузке оригинала и нажатии кнопки **Старт** (при этом кнопка **Старт** подсвечивается зеленым) вы можете зарезервировать задание на копирование. После окончания прогрева аппарата, начнется процесс сканирования оригинала.
- 0 Не выключайте **выключатель питания** во время постановки задания в очередь или ожидания печати сохраненных данных. Задания в очереди на печать будут удалены.
- Незарегистрированные настройки, а также помещенные в очередь задания на печать удаляются при выключении **выключателя питания**.
- 0 Между выключением и повторным включением **выключателя питания** аппарата должно пройти не менее 10 секунд. В противном случае это может привести к сбою.
- 0 Не выключайте **выключатель питания** во время сканирования, передачи или приема изображений. Сканируемые или передаваемые данные будут удалены.
- 0 Не выключайте **выключатель питания** во время копирования или печати. Если вы выключите питание, то возможно застревание бумаги.
- 0 При замине бумаги загорается **Error**.
- Для включения питания нажмите | на выключателе **питания**.

Проверьте, включен ли **дисплей**.

**2** Для выключения питания нажмите  $\cap$  на выключателе **питания**.

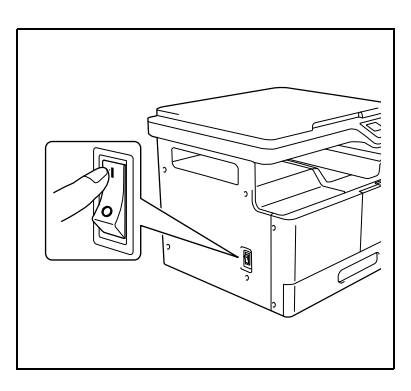

# d**Справка**

*Для изменения настроек копирования по умолчанию:*

*Нажмите кнопку Menu/Select* <sup>ö</sup> *[УТИЛИТЫ]* ö *[НАСТР. КОПИРОВАНИЯ].*

*Для изменения промежутка времени до переключения в режим ожидания:*

*Нажмите кнопку Menu/Select* <sup>ö</sup> *[УТИЛИТЫ]* ö *[НАСТРОЙКИ АППАРАТА]* ö *[РЕЖИМ ОЖИДАНИЯ].*

*Для изменения промежутка времени до включения функции автосброса настроек панели:*

*Нажмите кнопку Menu/Select* <sup>ö</sup> *[УТИЛИТЫ]* ö *[НАСТРОЙКИ АППАРАТА]* <sup>ö</sup> *[А/СБРОС ПАНЕЛИ УПР].*

#### $3.2$ Основные операции

#### $3.2.1$ Загрузка бумаги

В данном разделе рассматривается процедура загрузки бумаги в каждый лоток.

Типы используемой бумаги см. на стр. 12-3.

# Загрузка бумаги в лоток 1

- $\checkmark$ Убедитесь, что ориентация оригинала и бумаги совпадают. В противном случае некоторые части изображения могут быть утеряны.
- 1 Выдвиньте лоток 1.
- $2<sup>1</sup>$ Опустите подъемник бумаги до щелчка.

→ 1. Валик захвата бумаги **ПРИМЕЧАНИЕ** Не прикасайтесь к валику захвата бумаги.

- $\mathbf{3}$ Загрузите бумагу в лоток таким образом, чтобы сторона бумаги, на которой будет выполняться печать (верхняя сторона в открытой пачке бумаги), была обращена вверх.
	- > Не загружайте в лоток слишком большое количество бумаги; стопка бумаги не должна быть выше отметки ▼.
	- Перед загрузкой расправляйте скрученную бумагу.
	- Позволяет загружать в лоток до 250 листов обычной бумаги или 20 листов бумаги для карточек.
- $\blacktriangle$ Отрегулируйте боковые направляющие по формату загружаемой бумаги.
	- Убедитесь, что боковые направляющие сдвинуты к краям загруженной бумаги.

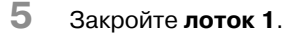

- 6 Позволяет задать формат и тип бумаги для лотка 1.
	- > Нажмите кнопку Menu/Select >> [НАСТР. ЗАДАН. КОПИР.] >> [ЛОТОК1, БУМАГА] или кнопку Бумага на панели управления.

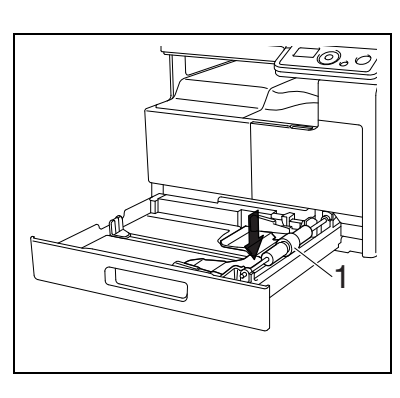

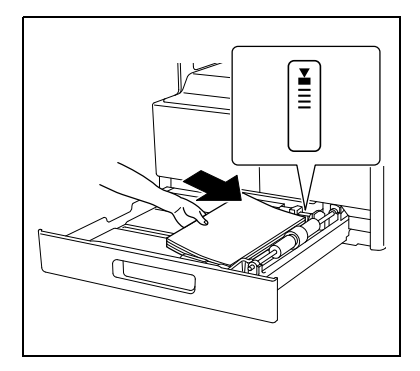

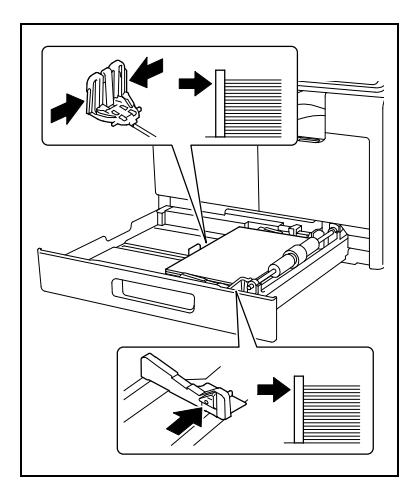

#### **Настройки**

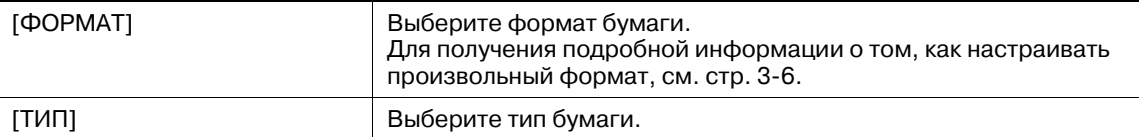

#### Загрузка бумаги в лоток ручной подачи

- Убедитесь, что ориентация оригинала и бумаги совпадают. В противном случае некоторые  $\boldsymbol{v}$ части изображения могут быть утеряны.
- 1. Откройте лоток ручной подачи передвиньте боковые направляющие таким образом, чтобы между ними было большее расстояние.
	- Для загрузки бумаги большого формата выдвиньте удлинитель лотка.

### $\rightarrow$  1. Валик захвата бумаги

#### **ПРИМЕЧАНИЕ**

Не прикасайтесь к валику захвата бумаги.

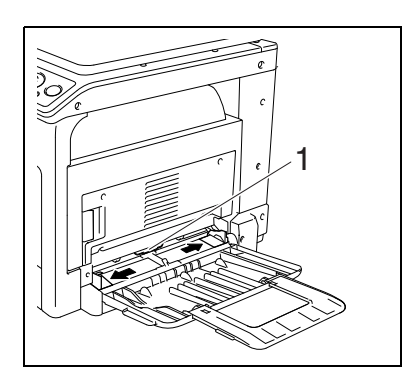

- $\overline{2}$ Вставьте бумагу в отверстие для подачи как можно дальше таким образом, чтобы сторона бумаги, на которой будет выполняться печать (верхняя сторона в открытой пачке бумаги) была обращена вниз.
	- → Изображение будет напечатано на стороне листа бумаги, обращенной вниз.
	- > Не загружайте в лоток слишком большое количество бумаги; стопка бумаги не должна быть выше отметки ▼.
	- Перед загрузкой расправляйте скрученную бумагу.
	- → Позволяет загружать в лоток до 100 листов обычной бумаги или 20 листов бумаги для карточек.
- 3 Отрегулируйте боковые направляющие по формату загружаемой бумаги.

Появляется окно настроек ручного лотка.

• Плотно прижмите боковые направляющие к краям бумаги.

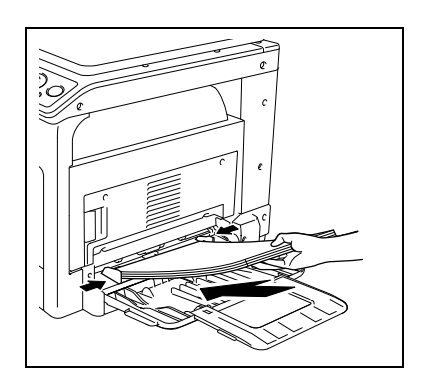

- $\overline{4}$ Задайте формат и тип бумаги для лотка ручной подачи.
	- > Для задания функций с помощью меню нажмите кнопку Menu/Select >> ГНАСТР. ЗАДАН. КОПИР. ] > ГРУЧНАЯ ПОДАЧА-БУМ. ].

#### **Настройки**

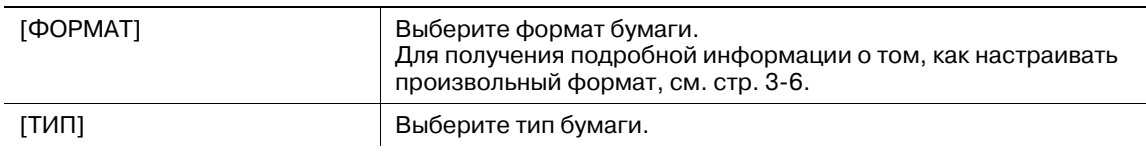

X

Y

#### **Настройка произвольного формата**

**1** Для загрузки бумаги произвольного формата <sup>в</sup> **лоток<sup>1</sup>** нажмите кнопку **Menu/Select** <sup>ö</sup> [НАСТР.ЗАДАН. КОПИР.] → [ЛОТОК1,БУМАГА] → [ФОРМАТ] → [ВВОД ФОРМАТА]. Для загрузки бумаги произвольного формата в **лоток ручной подачи**, нажмите кнопку **Menu/Select >>** [НАСТР.ЗАДАН.КОПИР.] >> [РУЧНАЯ ПОДАЧА-БУМ.] >> [ФОРМАТ] >> [ВВОД ФОРМАТА].

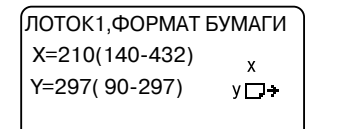

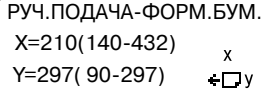

- **2** Укажите длину [X] бумаги <sup>с</sup> помощью **клавиатуры**, затем нажмите кнопку **Menu/Select**.
	- $\rightarrow$  Для удаления формата бумаги нажмите кнопку **Сброс/Стоп**.
- **3** Укажите ширину [Y] бумаги <sup>с</sup> помощью **клавиатуры**, затем нажмите кнопку **Menu/Select**.
	- % Для удаления формата бумаги нажмите кнопку **Сброс/Стоп**.

Заданный формат бумаги отображается на **дисплее**.

#### **3.2.2 Размещение оригиналов**

- 0 Не размещайте на **стекле экспонирования** оригинал, который весит более 2 кг (4-7/16 фунта). Кроме того, не прилагайте усилий, чтобы прижать книгу или любой другой оригинал, развернутый на **стекле экспонирования**. В противном случае можно повредить аппарат либо могут возникнуть сбои.
- 0 При сканировании толстых книг или больших документов не закрывайте **крышку стекла экспонирования**. Когда оригинал сканируется при поднятой **крышке стекла экспонирования**, не смотрите прямо на поверхность **стекла экспонирования** из-под которого исходит свет. Помните, что свет, проходящий через **стекло экспонирования** - это не лазерный луч, и он не подвергает пользователя опасности.
- 0 Убедитесь, что ориентация оригинала и бумаги совпадают. В противном случае некоторые части изображения могут быть утеряны.
- **1** Приподнимите **крышку стекла экспонирования**.
- **2** Положите оригинал на **стекло экспонирования** лицевой стороной вниз.
	- $\rightarrow$  Загрузите оригинал, разместив его таким образом, чтобы его верхняя часть была обращена к задней части или к правой стороне аппарата.

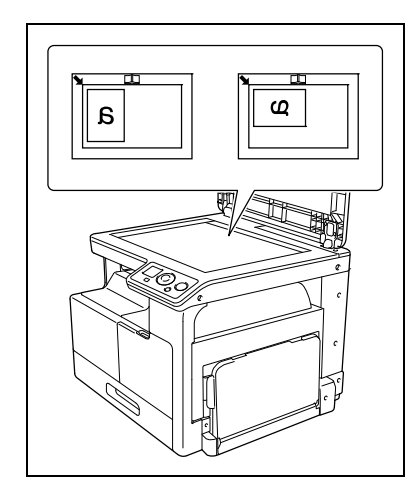

- **3** Выровняйте оригинал по значку, расположенному в заднем левом углу **масштабных линеек оригинала**.
	- $\rightarrow$  При копировании прозрачных или полупрозрачных оригиналов поместите поверх оригинала чистый лист бумаги того же формата.
	- $\rightarrow$  При ID копировании разместите оригинал на расстоянии 4 мм (3/16 дюйма) от **масштабной линейки**.
	- **→** Если это двухстраничный оригинал с разворотом (например, книга или журнал), то разместите его таким образом, чтобы его верхняя часть была обращена к задней части аппарата, затем выровняйте центр оригинал по отметке **на масштабной линейке**.

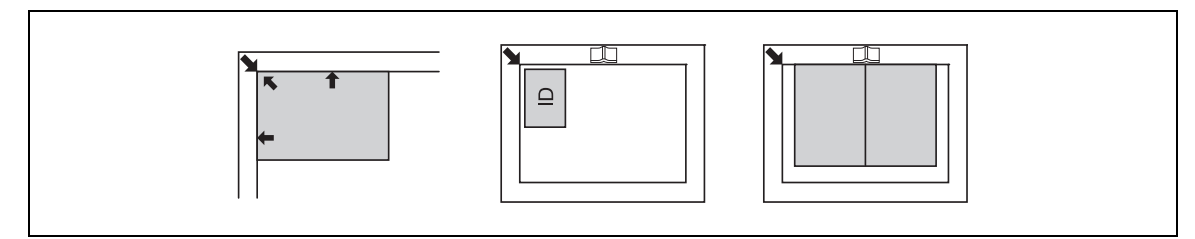

**4** Закройте **крышку стекла экспонирования**.

#### **3.2.3 Основные операции копирования**

- **1** Положите оригинал на **стекло экспонирования** лицевой стороной вниз.
- **2** На **панели управления** выберите нужные настройки копирования.
	- % Подробнее о функциях копирования см. стр. 5-5.
	- $\rightarrow$  Объединяйте часто используемые настройки копирования в программы и регистрируйте их в аппарате. Эти программы затем можно легко вызвать. Подробнее о программировании см. стр. 5-15.
- **3** Укажите нужное количество копий. Задайте количество копий в диапазоне от 1 до 99.
	- % Для сброса заданного количества копий нажмите кнопку **Сброс/Стоп**.
- **4** Нажмите кнопку **Старт**.
	- Выполняется сканирование и копирование оригинала.
	- % Чтобы прервать выполняемую операцию копирования, нажмите кнопку **Сброс/Стоп**.
	- % Когда появится следующее окно, то поместите на **стекло экспонирования** новый оригинал, затем нажмите **Menu/Select** для начала сканирования. Для начала печати нажмите кнопку **Старт**.

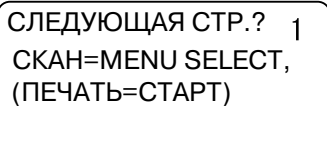

 $3<sup>1</sup>$ 

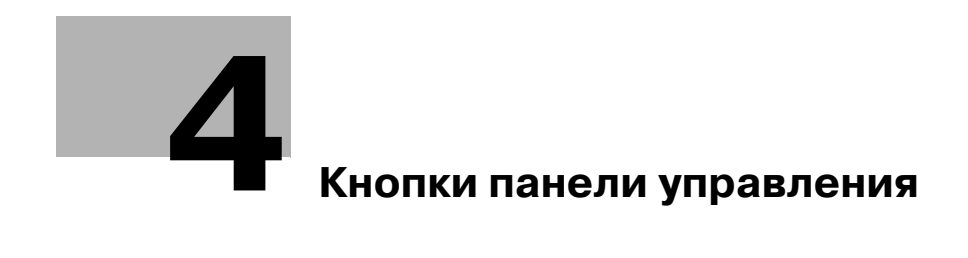

# **4 Кнопки панели управления**

# **4.1 Панель управления и функции**

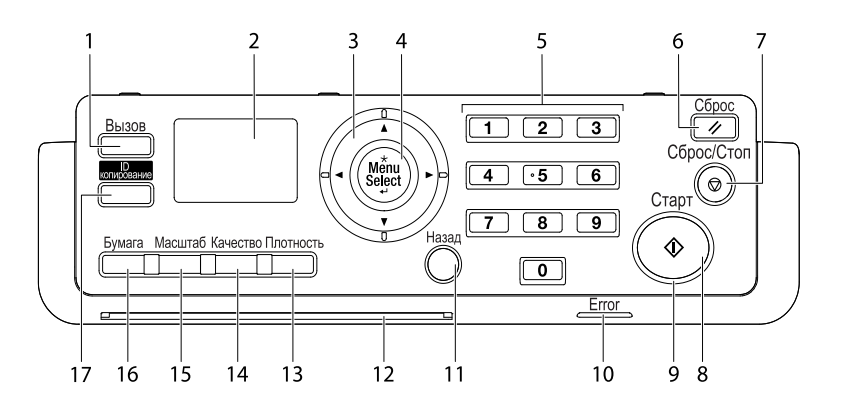

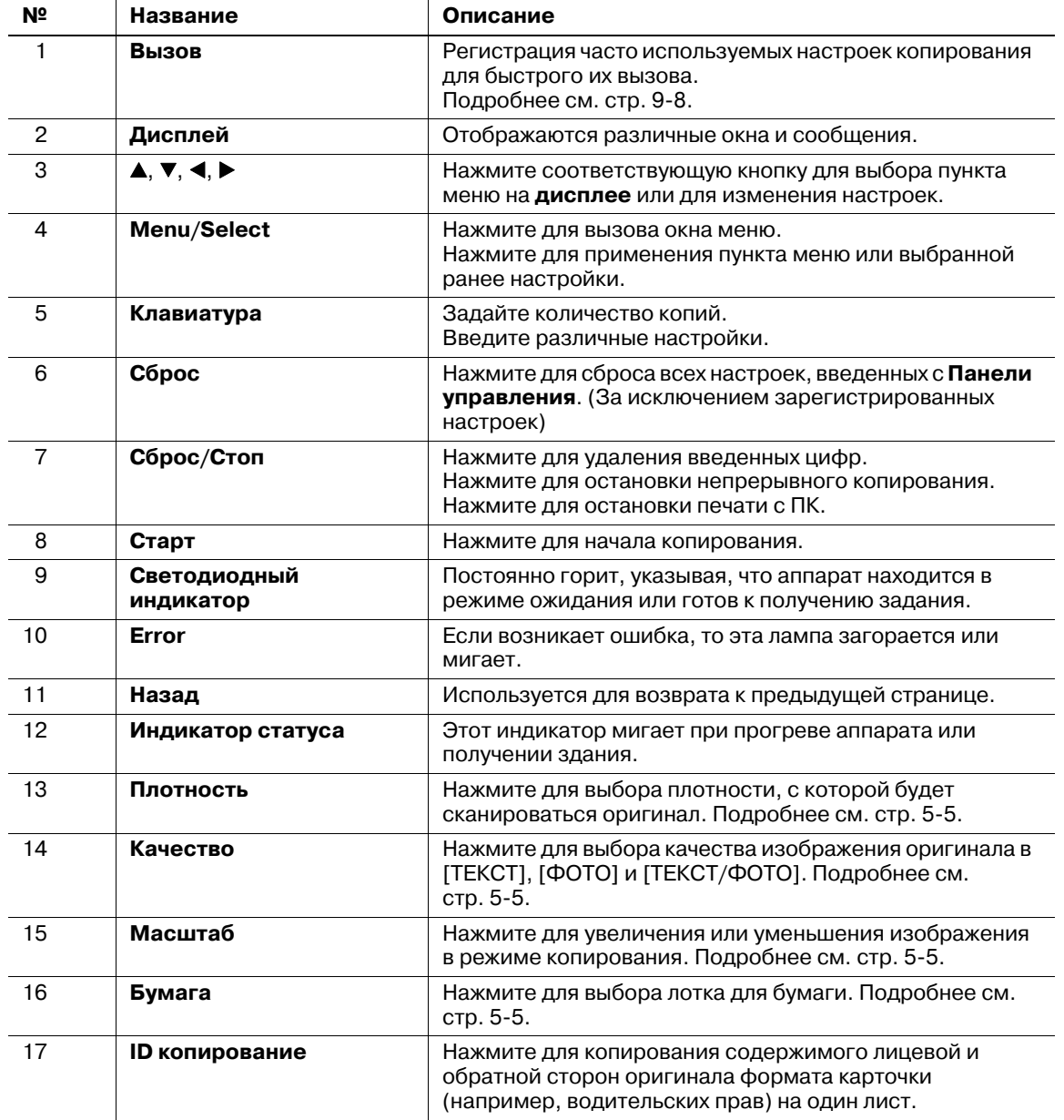

bizhub 185 4-3

# **4.2 Отображаемая информация**

<Основное окно>

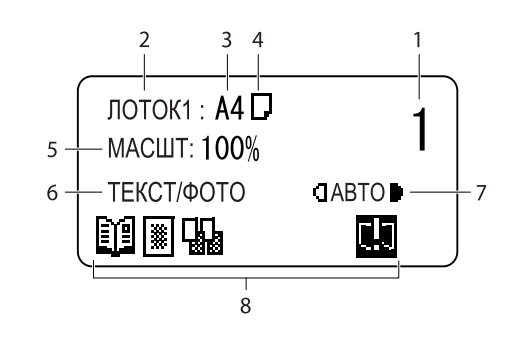

<Окно меню>

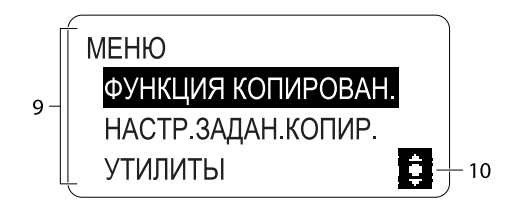

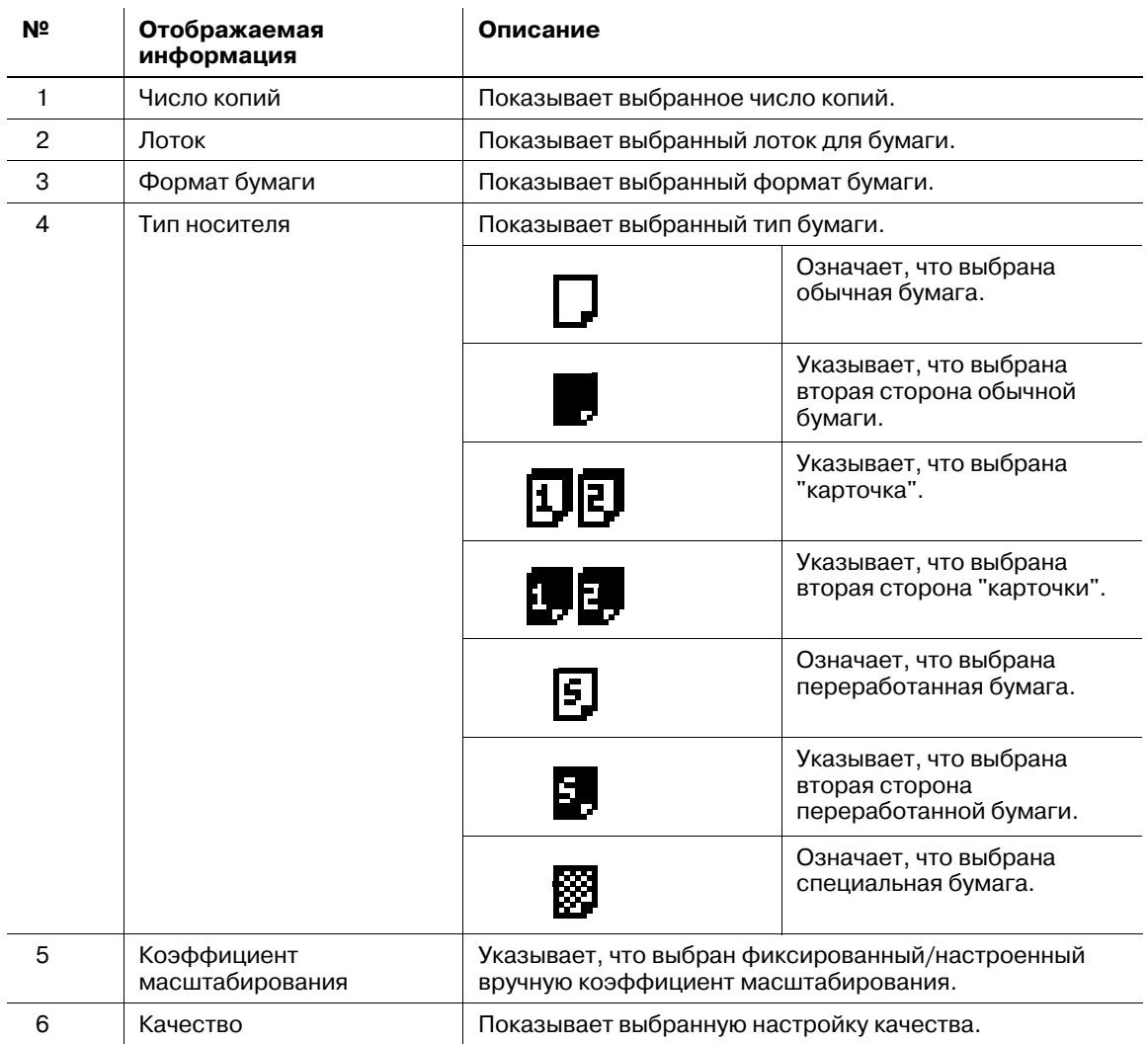

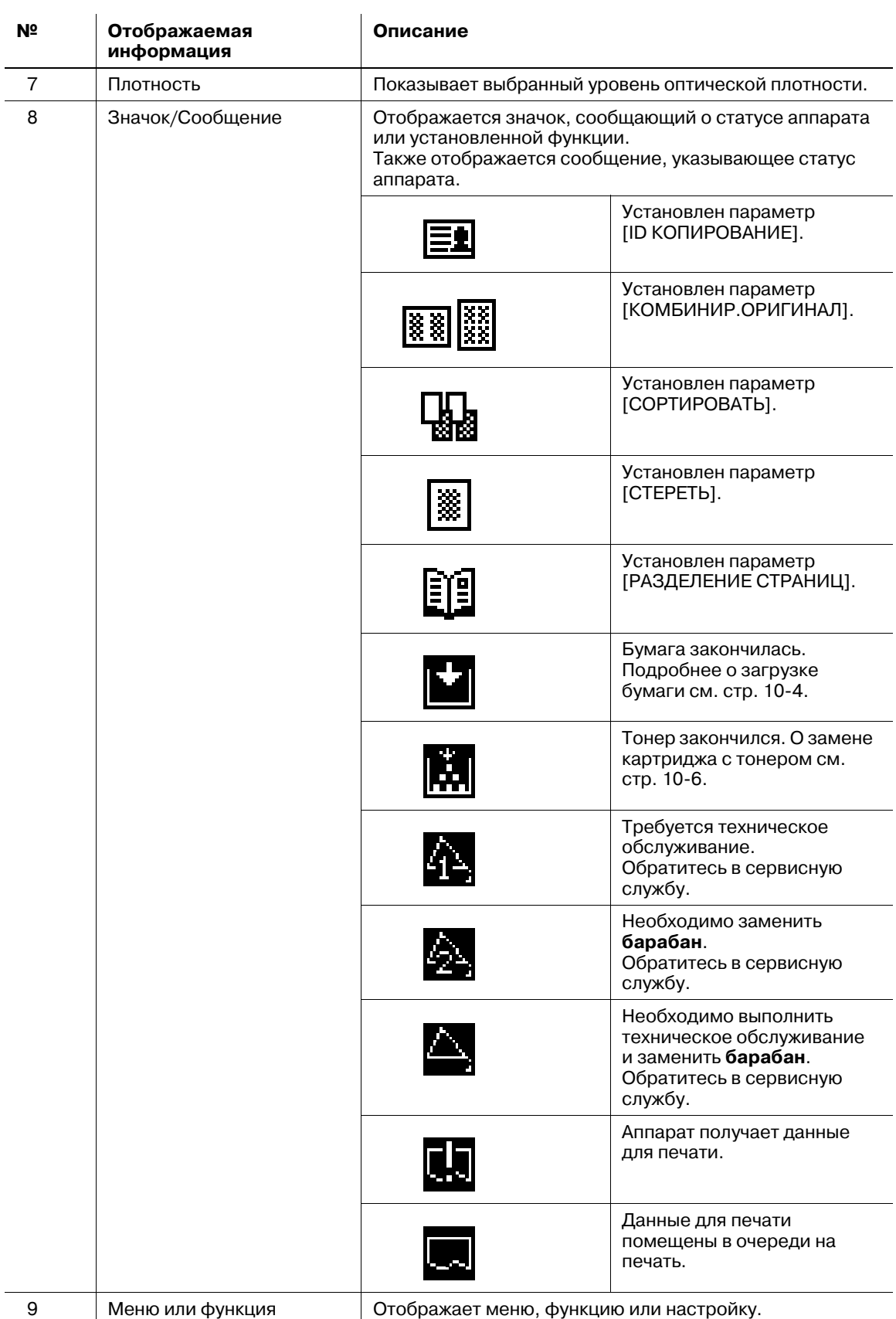

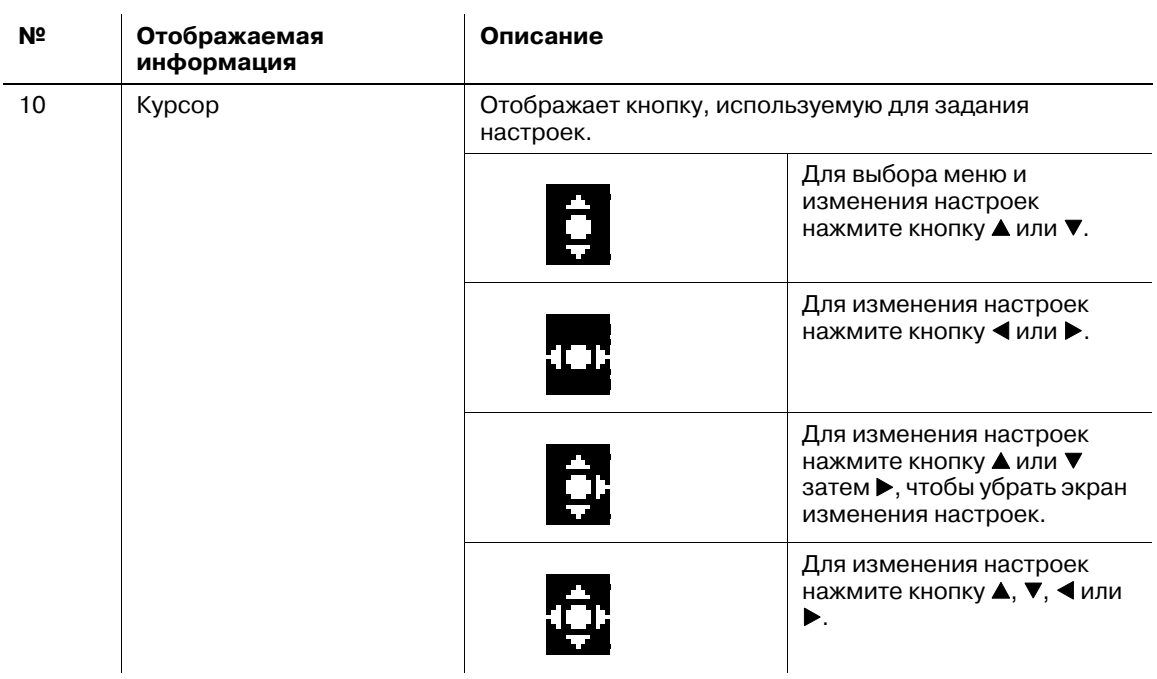

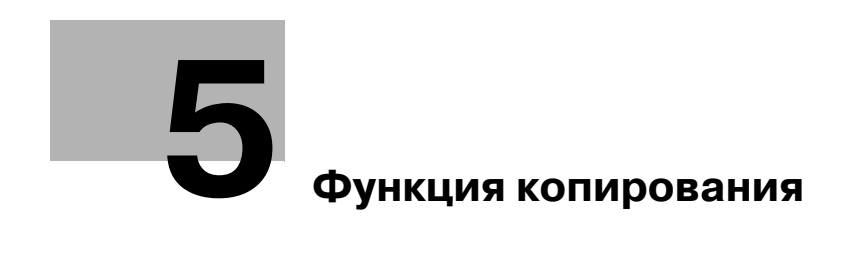

# **5 Функция копирования**

# **5.1 Доступные функции копирования**

Функции копирования, которые может выполнять аппарат.

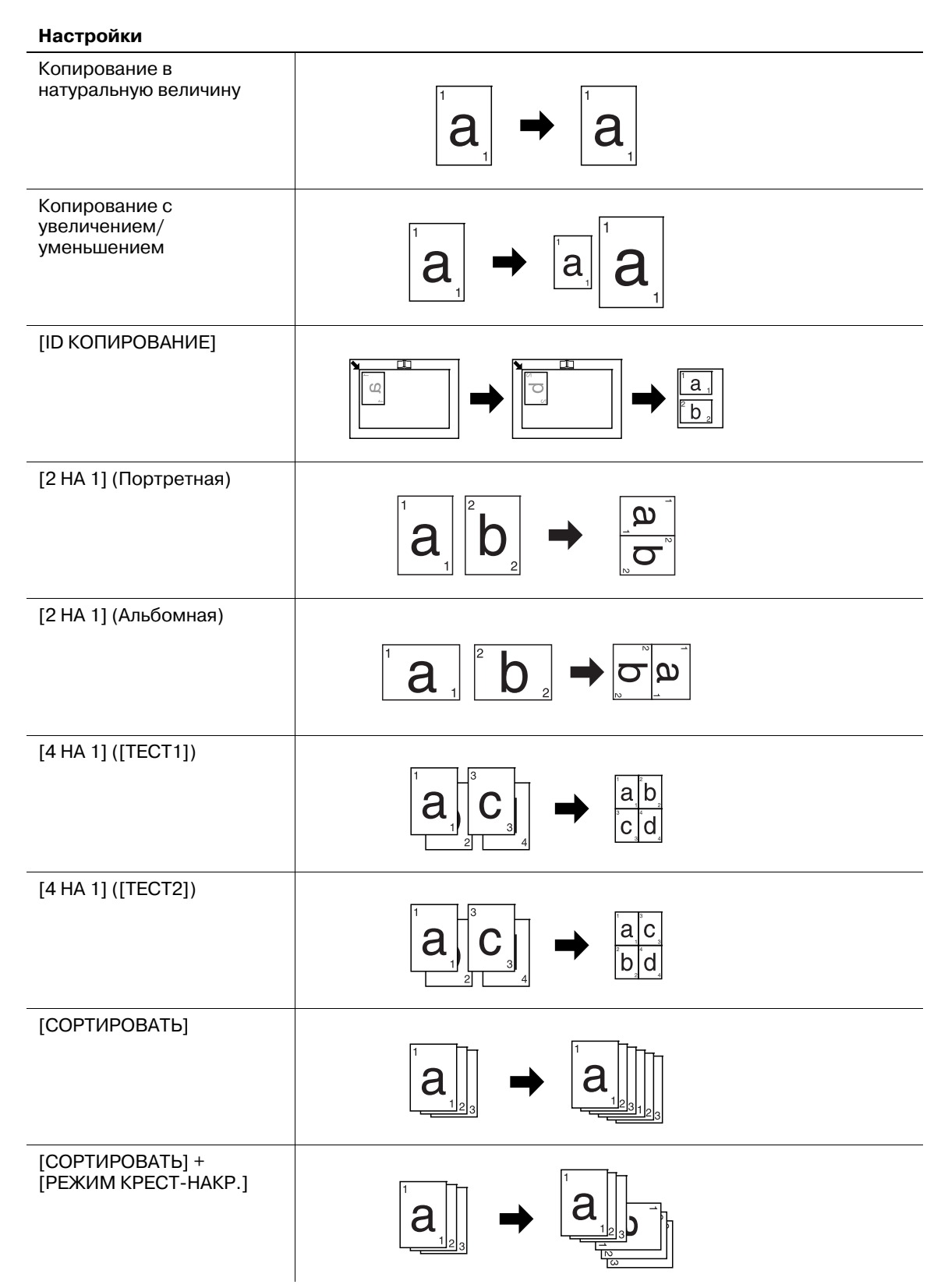

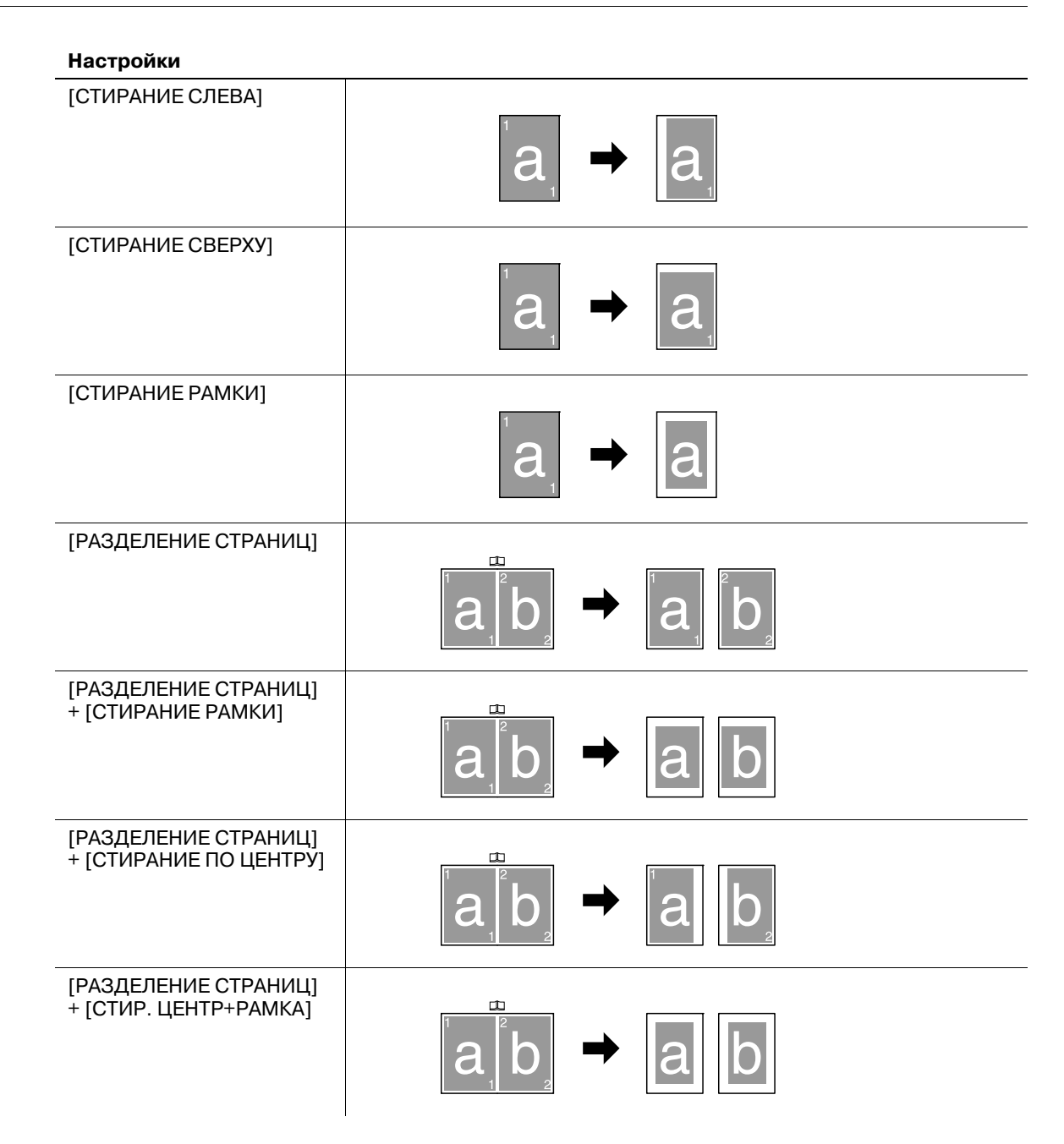

Задайте основные настройки копирования.

Подробнее об основных функциях копирования см. стр. 3-7.

- $\nu$  Если выбрано качество изображения [ФОТО], настройку плотности [АВТО] выбрать нельзя.
- $\nu$  Если соблюдены следующие условия, то, когда при копировании заканчивается бумага в выбранном лотке, автоматически выбирается другой лоток. - Загрузите в **лоток 1** и **лоток ручной подачи** бумагу одного формата и типа, а также проверьте, чтобы совпадала ориентация.
- $\rightarrow$  С панели управления задайте настройки.

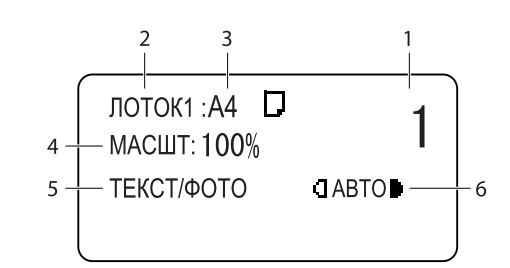

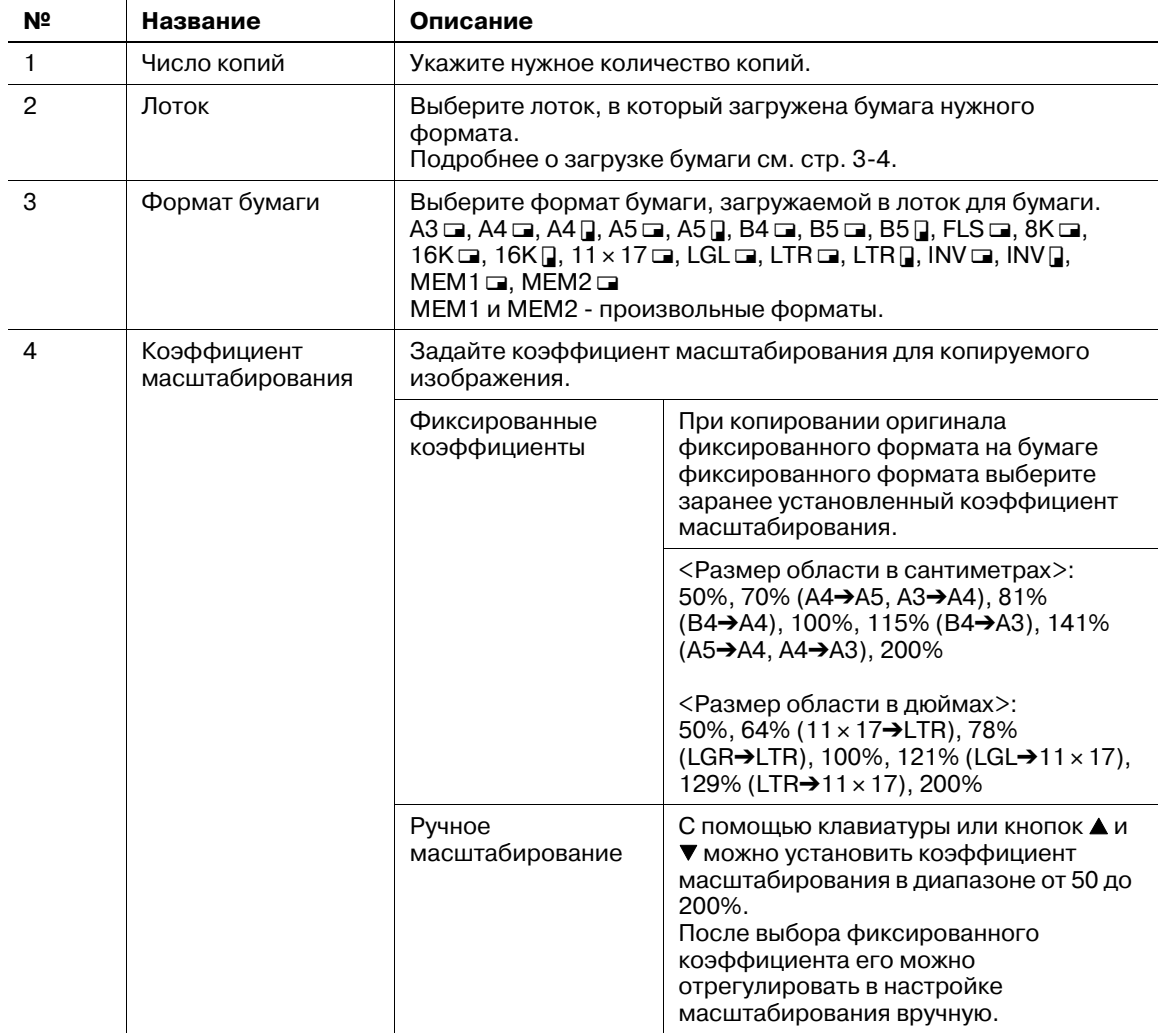

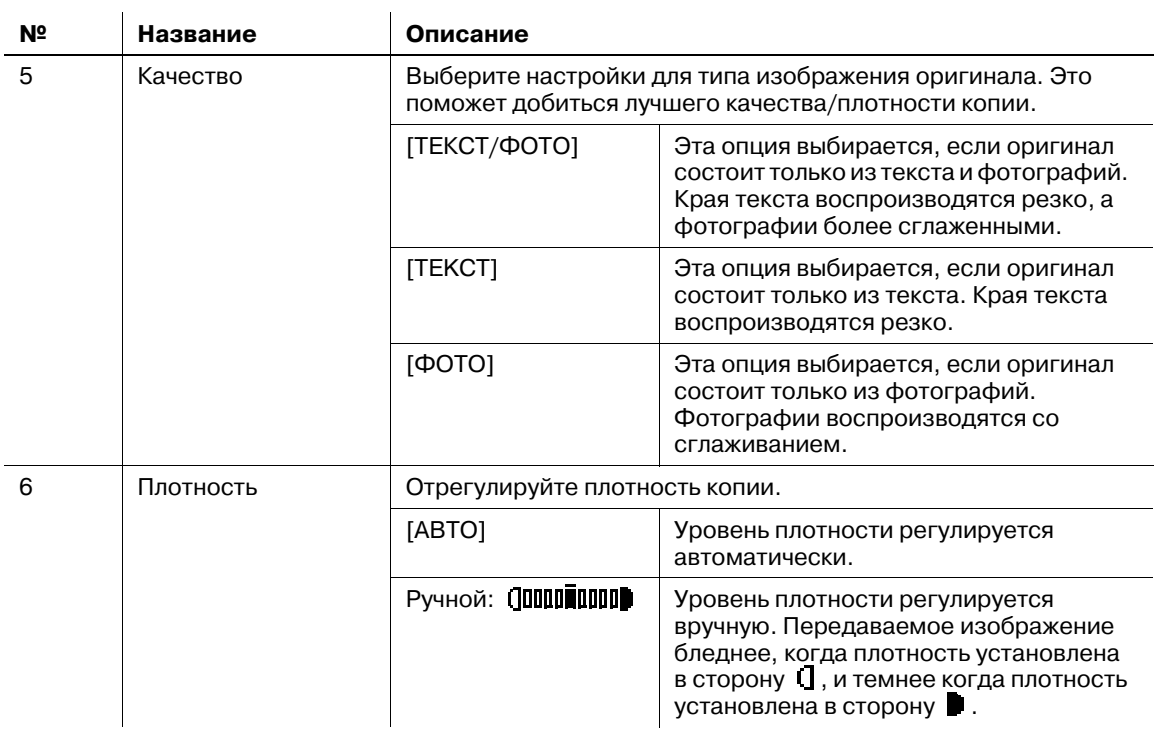

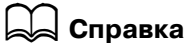

*Для настройки произвольных форматов:*

*Нажмите кнопку Menu/Select* <sup>ö</sup> *[УТИЛИТЫ]* ö *[ПРОИЗВ.ФОРМ,ПАМЯТЬ].*

# **5.3 Настройки приложения ([ФУНКЦИЯ КОПИРОВАН.])**

Задайте настройки приложения для копирования.

Об изображении каждой готовой копии см. стр. 5-3.

Подробнее об основных функциях копирования см. стр. 3-7.

Для возвращения в основное окно после задания настроек приложения нажимайте кнопку **Назад** до появления основного окна.

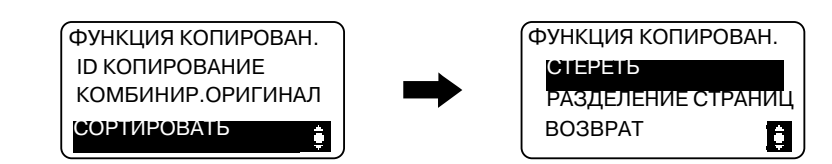

#### **Пункт**

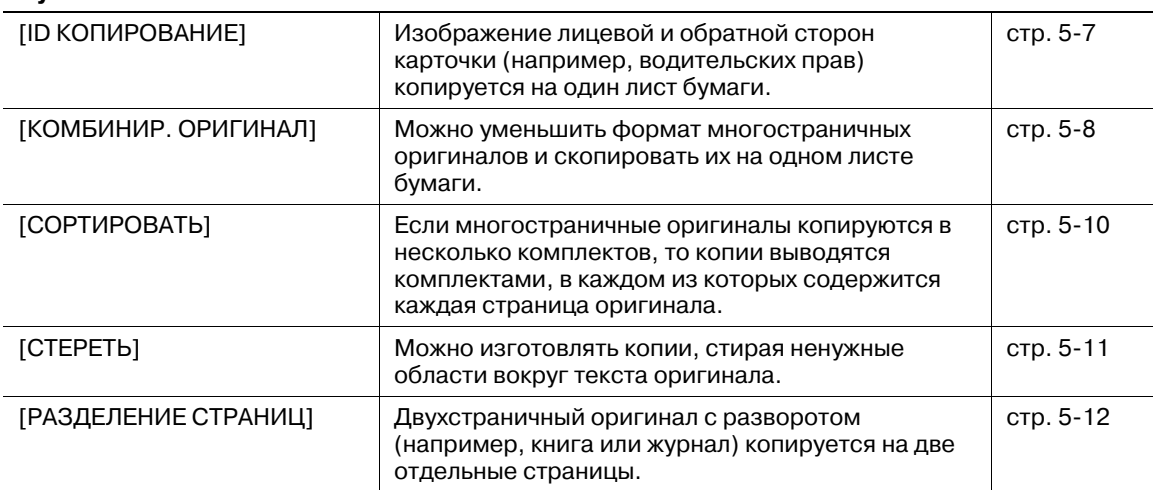

### **5.3.1 [ID КОПИРОВАНИЕ]**

Изображение лицевой и обратной сторон карточки (например, водительских прав) копируется на один лист бумаги. При изготовлении копии на одном листе бумаги изображение первой отсканированной стороны временно сохраняется, а другая сторона, отсканированная позже, помещается перед ней.

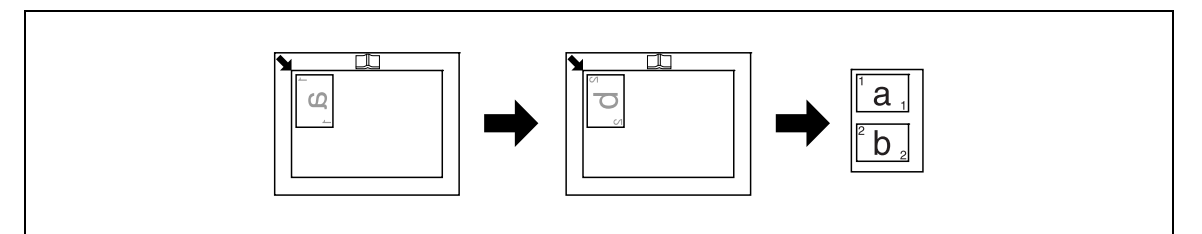

- Разместите оригинал таким образом, чтобы его верхняя часть была обращена к левой стороне аппарата.
- 0 Разместите оригинал на расстоянии 4 мм (3/16 дюйма) от **масштабной линейки**.
- **→** Нажмите кнопку Menu/Select ► [ФУНКЦИЯ КОПИРОВАН.] ► [ID КОПИРОВАНИЕ] ► [ВКЛ] или нажмите кнопку **ID копирование** на **панели управления**.

### **5.3.2 [КОМБИНИР.ОРИГИНАЛ]**

Можно уменьшить формат многостраничных оригиналов и скопировать их на одном листе бумаги. С помощью функции "Комбинирование оригинала" можно экономить бумагу.

# **[2 НА 1]**

Копирование изображения двух страниц оригинала на один лист бумаги.

ОФормат оригинала: A4, формат бумаги: A4, коэффициент масштабирования: 70%

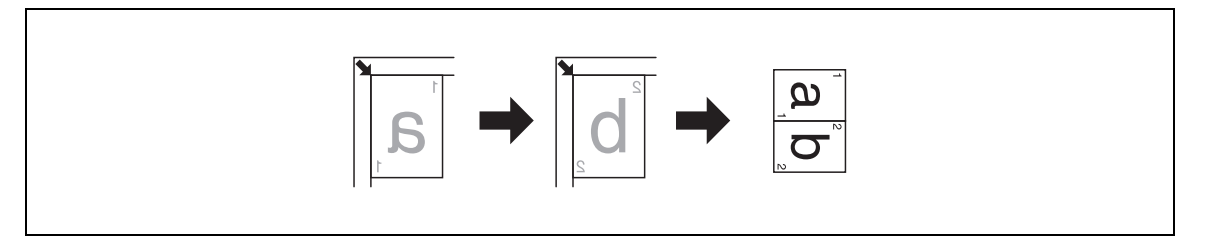

ОФормат оригинала: A4, формат бумаги: A4, коэффициент масштабирования: 70%

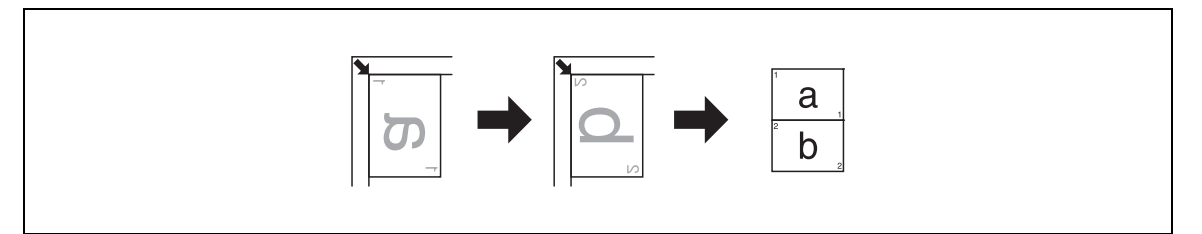

ОФормат оригинала: A3, формат бумаги: A4, коэффициент масштабирования: 50%

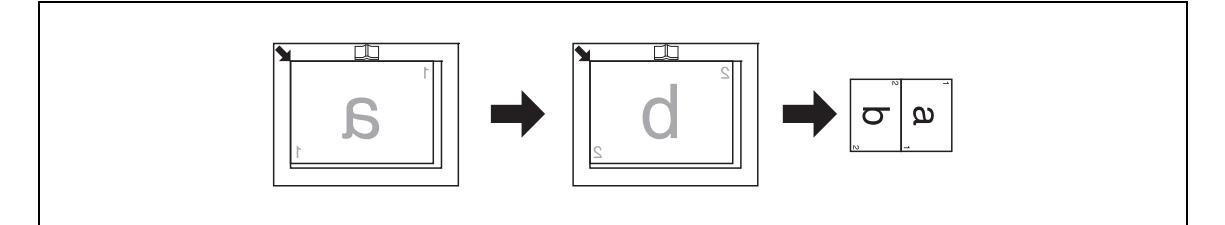

Формат оригинала: 11 x 17, формат бумаги: 8-1/2 x 11, коэффициент масштабирования: 50%

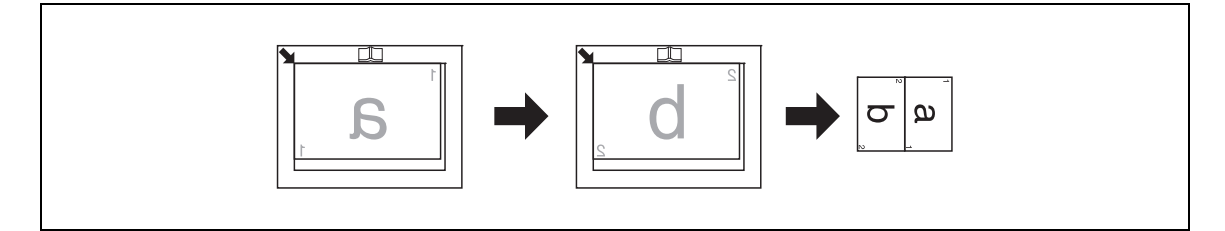

- $\nu$  Коэффициент масштабирования автоматически устанавливается на 70% (в дюймах: 64%). Загрузите бумагу того же формата, что и оригинал.
- Если формат оригинала отличается от формата бумаги, то настройте коэффициент масштабирования вручную.
- $\rightarrow$  Нажмите кнопку Menu/Select ► [ФУНКЦИЯ КОПИРОВАН.] ► [КОМБИНИР.ОРИГИНАЛ] ► [2 НА 1].

# **[4 НА 1]**

Копирование изображения четырех страниц оригинала на один лист бумаги.

При копировании "4 НА 1" доступны две схемы расположения страниц.

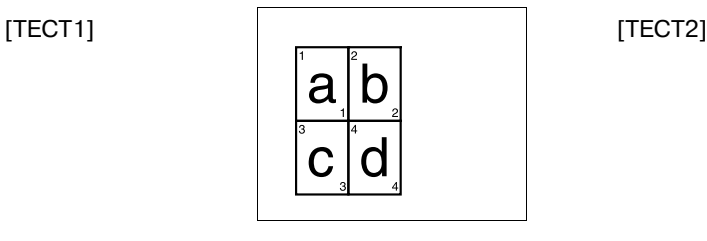

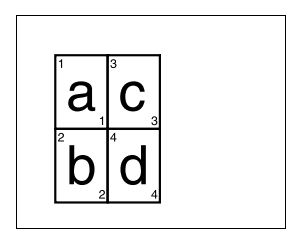

ОФормат оригинала: A4, формат бумаги: A4, коэффициент масштабирования: 50%

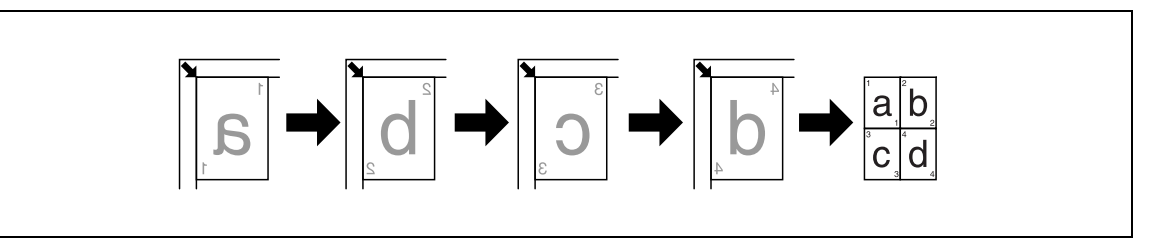

Формат оригинала: A5, формат бумаги: A3, коэффициент масштабирования: 100%

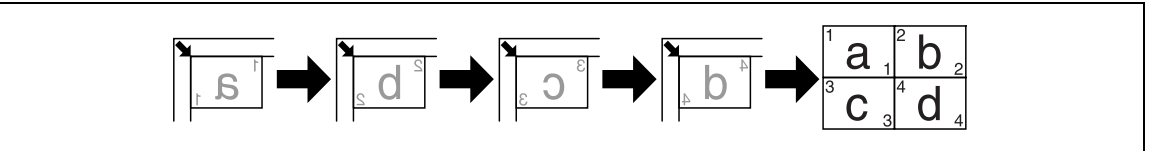

Формат оригинала:  $5-1/2 \times 8-1/2$ , формат бумаги:  $11 \times 17$ , коэффициент масштабирования: 100%

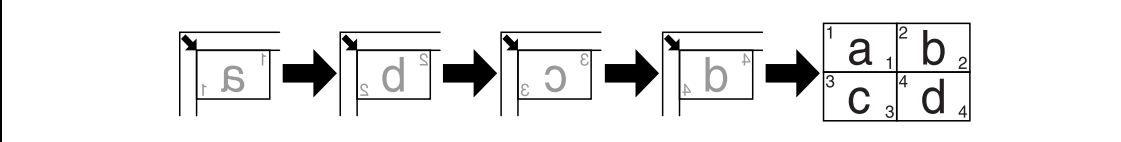

- $\nu$  Коэффициент масштабирования автоматически устанавливается на 50% (в дюймах: 50%). Загрузите бумагу того же формата, что и оригинал.
- Если формат оригинала отличается от формата бумаги, то настройте коэффициент масштабирования вручную.
- $\checkmark$  Если оригиналы размещены как показано ниже, изображения копируются не по порядку. Ор.Форм.Док: A3, формат бумаги: A3, коэффициент масштабирования: 50%

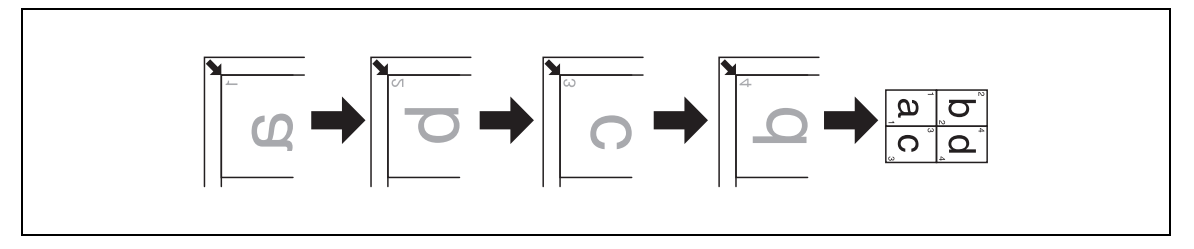

 $\rightarrow$  Нажмите кнопку **Menu/Select »** [ФУНКЦИЯ КОПИРОВАН.] » [КОМБИНИР.ОРИГИНАЛ] » [4 НА 1].

# d**Справка**

*Для изменения порядка при копировании 4 НА 1:*

*Нажмите кнопку Menu/Select* <sup>ö</sup> *[УТИЛИТЫ]* ö *[НАСТР. КОПИРОВАНИЯ]* <sup>ö</sup> *[ПОРЯДОК КОПИР.4НА1].*

# **5.3.3 [СОРТИРОВАТЬ]**

Если многостраничные оригиналы копируются в несколько комплектов, то копии выводятся комплектами, в каждом из которых содержится каждая страница оригинала.

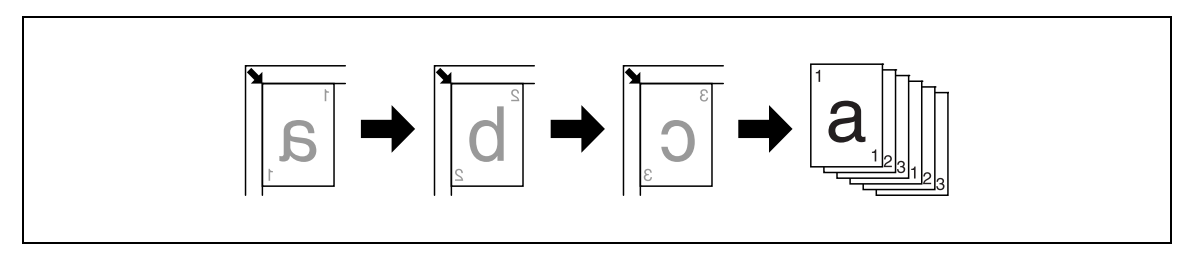

 $\rightarrow$  Нажмите кнопку **Menu/Select »** [ФУНКЦИЯ КОПИРОВАН.] » [СОРТИРОВАТЬ] » [ВКЛ].

## **[СОРТИРОВАТЬ] + [РЕЖИМ КРЕСТ-НАКР.]**

Если заданы следующие условия изготовления копий, то каждый комплект копий автоматически выводится и сортируется крест-накрест с чередованием.

- Бумага одного формата и типа в один лоток загружается в ориентации  $\square$ , а в другой лоток в ориентации  $\Box$ .
- Задайте [РЕЖИМ КРЕСТ-НАКР.].

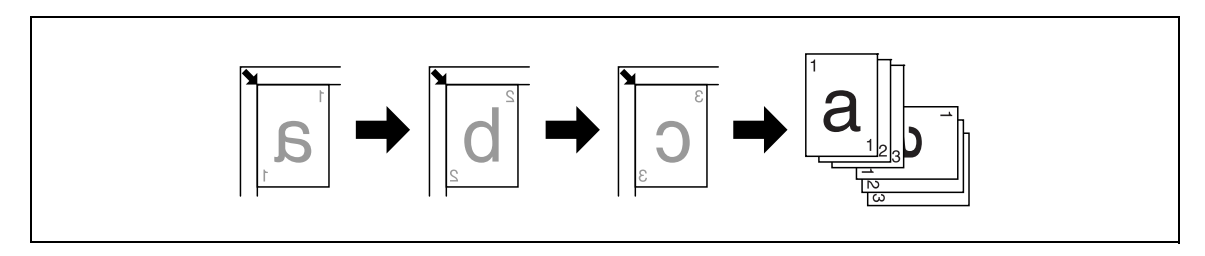

- $\nu$  Выберите лоток, в который загружена бумага той же ориентации, что и оригинал.
- $\rightarrow$  Нажмите кнопку **Menu/Select »** [ФУНКЦИЯ КОПИРОВАН.] » [СОРТИРОВАТЬ] » [ВКЛ].

## d**Справка**

*Для задания режима крест-накрест:*

*Нажмите кнопку Menu/Select* <sup>ö</sup> *[УТИЛИТЫ]* ö *[НАСТРОЙКА ЗАДАНИЯ]* ö *[РЕЖИМ КРЕСТ-НАКР.]*  ö *[ВКЛ].*

# **5.3.4 [СТЕРЕТЬ]**

Можно изготовлять копии, стирая тени от перфорированных отверстий, скрепок, а также стирая ненужные области вокруг текста оригинала.

[СТИРАНИЕ СЛЕВА]

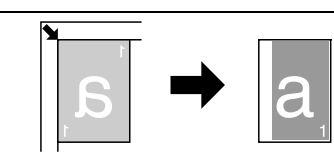

#### [СТИРАНИЕ СВЕРХУ]

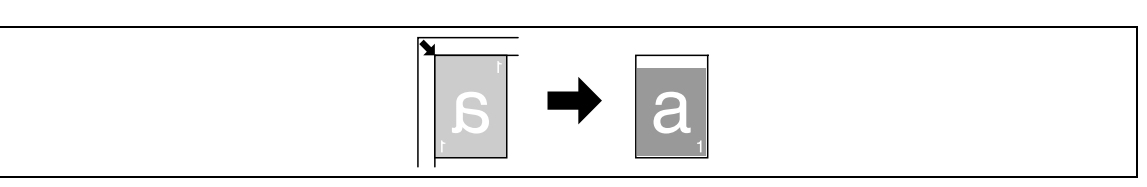

#### [СТИРАНИЕ РАМКИ]

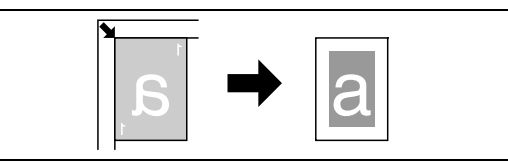

- $\nu$  Разместите оригинал таким образом, чтобы его верхняя часть была обращена к задней части аппарата.
- 0 Ширина области стирания различается в зависимости от настроек коэффициента масштабирования.
- $\rightarrow$  Нажмите кнопку **Menu/Select »** [ФУНКЦИЯ КОПИРОВАН.] » [СТЕРЕТЬ].

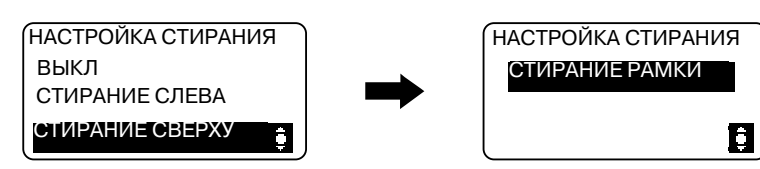

#### **Настройки**

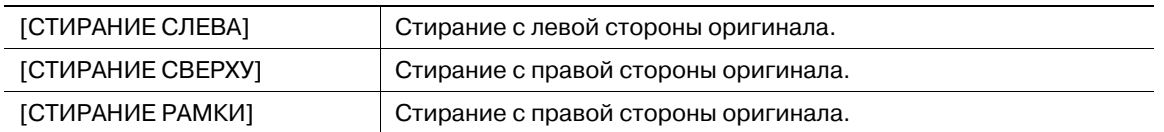

#### $\overline{\blacktriangleleft}$  Справка

*Для задания ширины стирания:*

*Нажмите кнопку Menu/Select* <sup>ö</sup> *[УТИЛИТЫ]* ö *[НАСТР. КОПИРОВАНИЯ]* <sup>ö</sup> *[НАСТРОЙКА СТИРАНИЯ].*

### **5.3.5 [РАЗДЕЛЕНИЕ СТРАНИЦ]**

Двухстраничный оригинал с разворотом (например, книга или журнал) копируется на две отдельные страницы, изображение оригинала разделяется возле отметки на **масштабной линейке**.

[СШИВАНИЕ СЛЕВА]

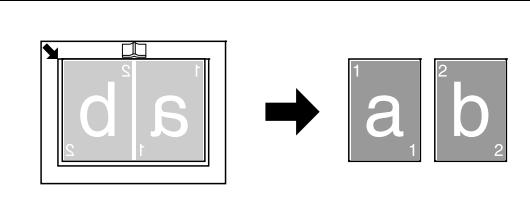

#### [СШИВАНИЕ СПРАВА]

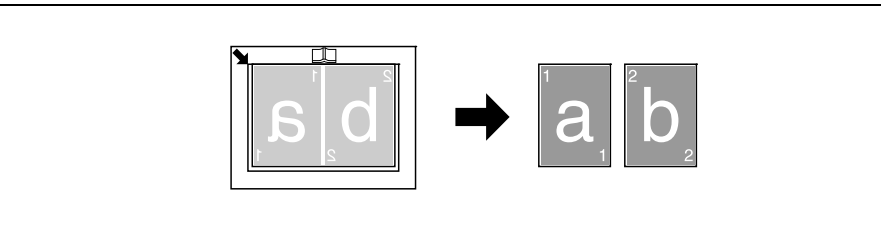

- $\checkmark$  Разместите оригинал таким образом, чтобы его верхняя часть была обращена к задней части аппарата.
- 0 Выровняйте центр оригинала по отметке на **масштабной линейке**.
- $\checkmark$  Разместите оригинал с ориентацией  $\Box$  и загрузите бумагу с ориентацией  $\Box$ .
- 0 Загрузите бумагу формата в два раза меньшего, чем формат оригинала.
- $\nu$  Длина бумаги, которую можно загрузить, не должна превышать 216 мм (8-1/2 дюйма).
- $\rightarrow$  Нажмите кнопку **Menu/Select »** [ФУНКЦИЯ КОПИРОВАН.] » [РАЗДЕЛЕНИЕ СТРАНИЦ].

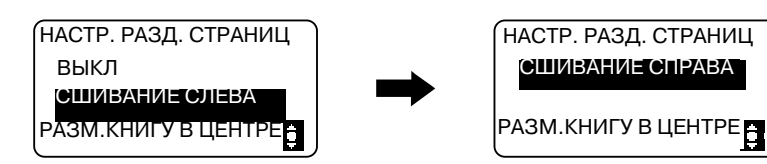

#### **Настройки**

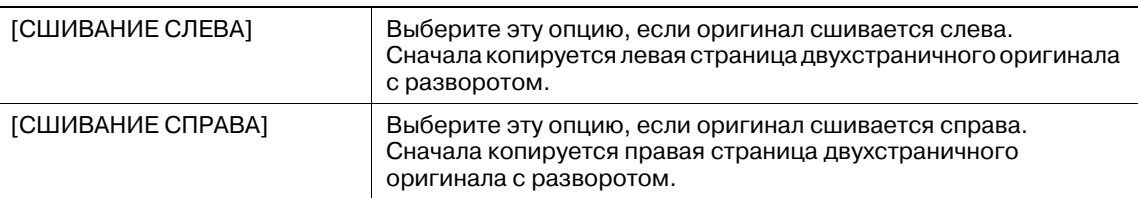

# **[СТЕРЕТЬ] + [РАЗДЕЛЕНИЕ СТРАНИЦ]**

Можно копировать книгу со стиранием теней вдоль переплета, а также ненужных областей вокруг текста оригинала.

[СТИРАНИЕ РАМКИ]

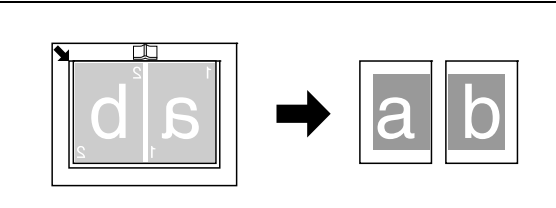

#### [СТИРАНИЕ ПО ЦЕНТРУ]

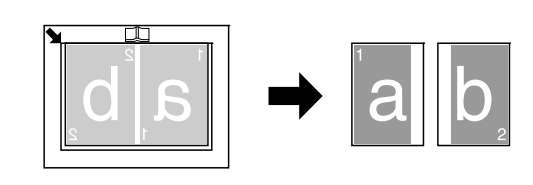

#### [СТИР. ЦЕНТР+РАМКА]

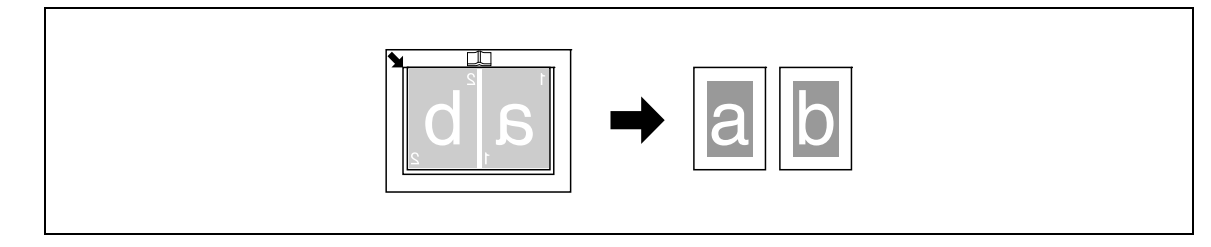

- $\nu$  Разместите оригинал таким образом, чтобы его верхняя часть была обращена к задней части аппарата.
- 0 Выровняйте центр оригинала по отметке на **масштабной линейке**.
- $\checkmark$  Разместите оригинал с ориентацией и загрузите бумагу с ориентацией  $\Box$ .
- $\nu$  Длина бумаги, которую можно загрузить, не должна превышать 216 мм (8-1/2 дюйма).
- $\checkmark$  Загрузите бумагу формата в два раза меньшего, чем формат оригинала.
- 0 Ширина области стирания различается в зависимости от настроек коэффициента масштабирования.
- 0 Заранее задайте функцию [РАЗДЕЛЕНИЕ СТРАНИЦ].
- $\rightarrow$  Нажмите кнопку **Menu/Select »** [ФУНКЦИЯ КОПИРОВАН.] » [СТЕРЕТЬ].

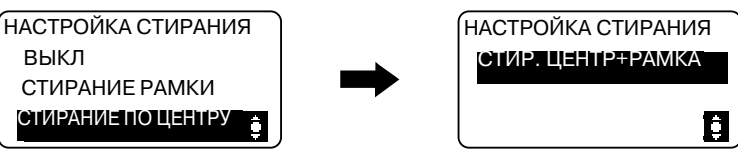

#### **Настройки**

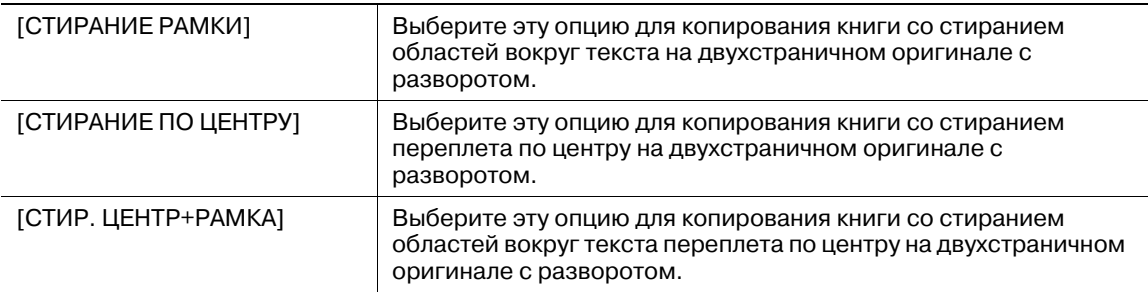

# d**Справка**

*Для задания ширины стирания:*

*Нажмите кнопку Menu/Select* <sup>ö</sup> *[УТИЛИТЫ]* ö *[НАСТР. КОПИРОВАНИЯ]* ö *[НАСТРОЙКА СТИРАНИЯ].*

*Для задания функции копирования книги:*

*Нажмите кнопку Menu/Select* <sup>ö</sup> *[ФУНКЦИЯ КОПИРОВАН.]* ö *[РАЗДЕЛЕНИЕ СТРАНИЦ].*

## **5.4 Использование функции [ПАМЯТЬ РЕЖИМОВ]**

Зарегистрируйте в памяти до двух наиболее часто используемых программ настроек, которые можно немедленно восстановить в случае необходимости.

Предусмотрена регистрация следующих настроек копирования.

- Число копий
- $\mathsf{In}_{\mathsf{C}}$
- Коэффициент масштабирования
- Функции, доступные с [ФУНКЦИЯ КОПИРОВАН.] (ID-копирование, комбинирование оригиналов, сортировка, стирание, копирование книги)
- **Качество**
- Плотность

#### **Регистрация настроек копирования**

Зарегистрируйте в памяти до двух наиболее часто используемых программ настроек, которые можно немедленно восстановить в случае необходимости.

- **1** Задайте настройки копирования для регистрации.
- **2** Нажмите кнопку **Menu/Select →** [НАСТР.ЗАДАН.КОПИР.] → [ПАМЯТЬ РЕЖИМОВ] → [РЕГИСТРАЦИЯ].

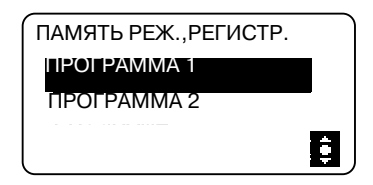

**3** Выберите номер программы, для которого вы хотите зарегистрировать настройки копирования.

Текущие настройки копирования регистрируются.

#### **Вызов программ копирования**

Вызов зарегистрированной программы.

**1** Нажмите кнопку **Menu/Select →** [НАСТР.ЗАДАН.КОПИР.] → [ПАМЯТЬ РЕЖИМОВ] → [ВЫЗОВ].

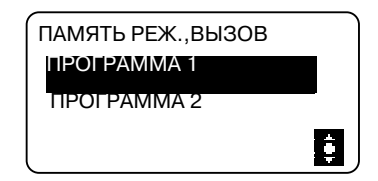

**2** Выберите номер программы, которая должна быть вызвана.

На **дисплее** отобразятся настройки копирования, сохраненные в этой программе.

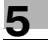

# **5.5 Таблица комбинирования функций**

Таблица комбинирования функций для **bizhub 185**.

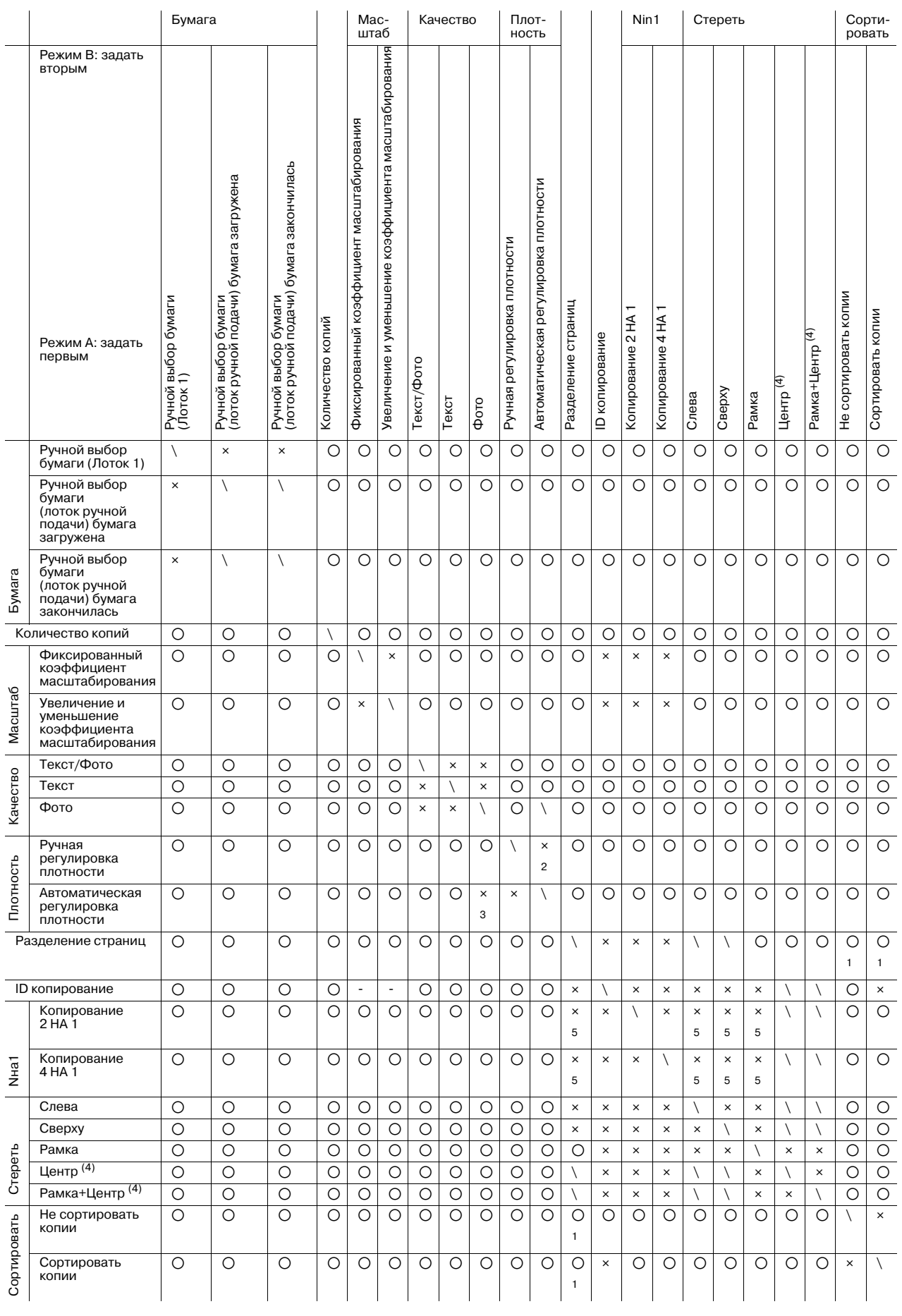

Таблица комбинирования кодов

o: Комбинация данных функций возможна.

e: При установке режима B режим А отключается автоматически.

-: Комбинация данных функций невозможна. Режим В невозможно установить.

\: Появление этой комбинации невозможно.

(1): [РАЗДЕЛЕНИЕ СТРАНИЦ] можно скомбинировать с функцией [СОРТИРОВАТЬ]. Однако, независимо от выбранной установки сортировки, результат будет тем же.

(2): Если выбрано качество изображения [ФОТО], то настройку плотности [АВТО] выбрать нельзя.

(3): После выбора типа качества [ФОТО] регулировка плотности изменится на "Ручной".

(4): Эта функция доступна, только если включен параметр [РАЗДЕЛЕНИЕ СТРАНИЦ].

(5): Если установлен режим B, коэффициент масштабирования изменяется на значение 100%.

 $5<sup>1</sup>$ 

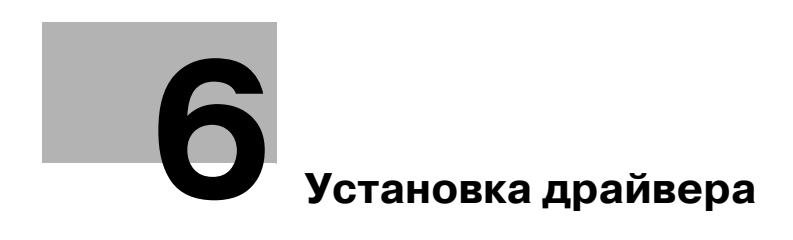

# **6 Установка драйвера**

# **6.1 Меры предосторожности при установке**

Ниже приведена информация, необходимая для установки драйвера принтера/сканера.

### **6.1.1 Операционная среда**

Ниже перечислены требования к операционной среде для использования драйвера принтера/сканера.

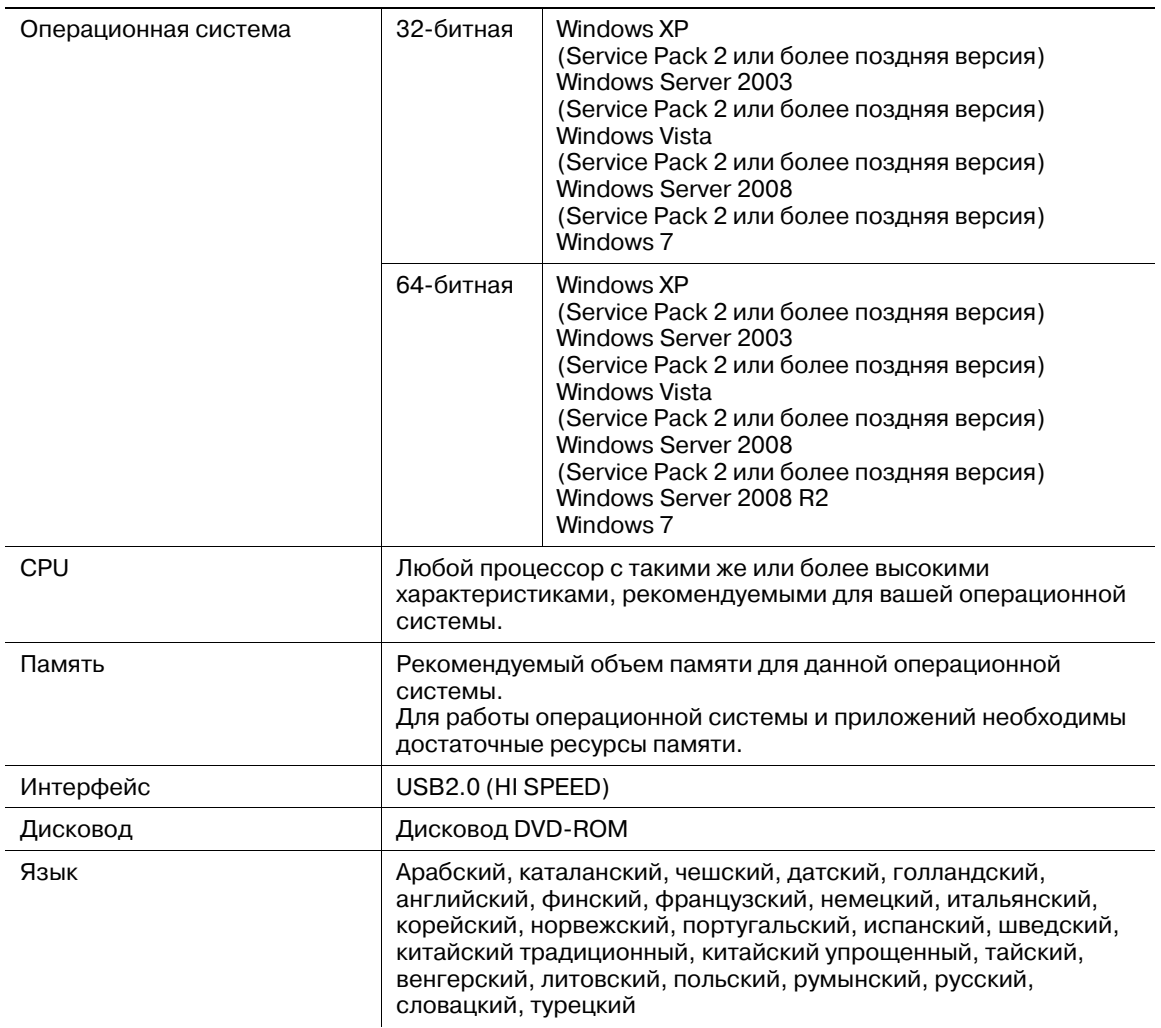

#### **Операционная среда**

# **6.1.2 Подключение к компьютеру**

Соедините аппарат с компьютером с помощью кабеля USB.

Используйте кабель USB типа A (штекерная часть разъема, 4 штырька) на тип B (штекерная часть разъема, 4 штырька).

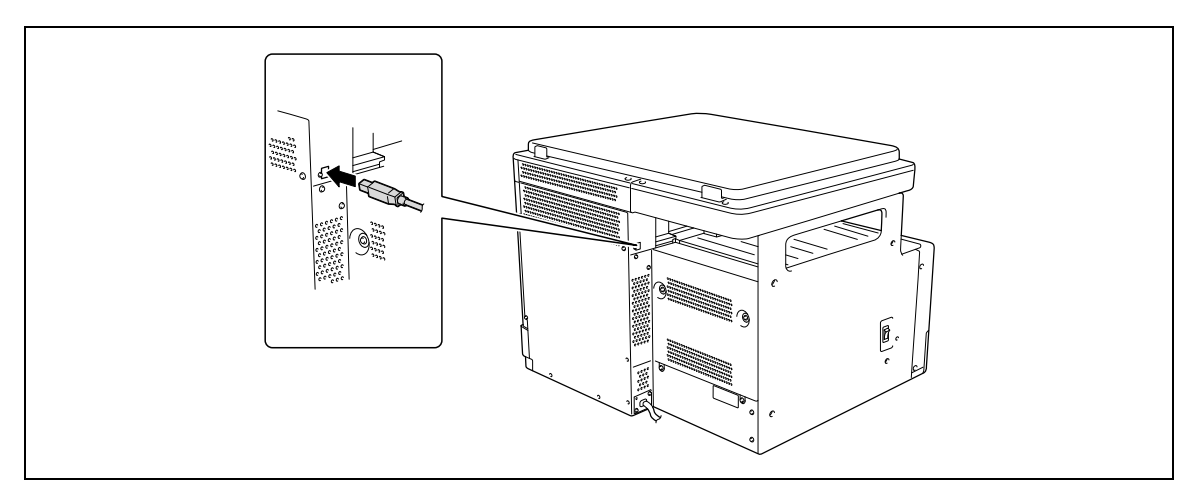

Перед использованием данной системы печати необходимо установить драйвер принтера.

Ниже перечислены драйверы принтера, содержащиеся на DVD-диске, и поддерживаемые операционные системы. Выберите нужный драйвер принтера.

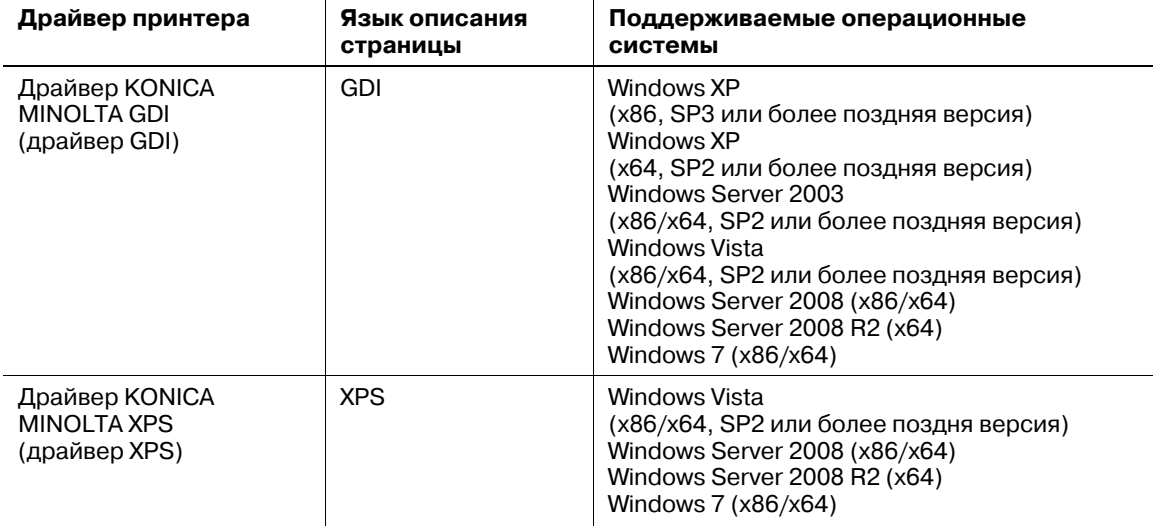

#### Советы

• Выберите язык в соответствии с используемым для печати приложением.

# **6.3 Установка при помощи "Plug and Play"**

Вы можете установить драйвер принтера/сканера при помощи "Plug and Play".

Для установки драйвера необходимы права администратора.

Если драйвер принтера устанавливается при помощи "Plug and Play", сначала следует установить драйвер сканера, а затем запустить установку драйвера принтера. Операция, описанная в настоящем руководстве, подразумевает установку драйвера сканера, а затем установку драйвера принтера.

Ссылка

- Использование "Plug and Play" это простой способ установки драйвера. Тем не менее для установки драйвера также можно использовать дополнительный мастер установки принтера. Для использования дополнительного мастера установки выберите порт USB для подключения с помощью меню [Выберите порт принтера].
- В Windows 7/Server 2008 R2 для установки драйвера используйте программу установки.

#### **6.3.1 Установка драйверов в Windows Vista/Server 2008**

**1** Подключите аппарат <sup>к</sup> компьютеру <sup>с</sup> помощью USB-кабеля, <sup>а</sup> затем запустите компьютер.

#### *ПРИМЕЧАНИЕ*

*При загрузке компьютера не вставляйте и не вынимайте кабель.*

**2** Включите питание аппарата.

Появится диалоговое окно [Найдено новое оборудование].

- → Если диалоговое окно [Найдено новое оборудование] не появилось, выключите и снова включите аппарат. Для этого выключите аппарат, подождите 10 секунд и снова включите его. Если включить аппарат сразу после выключения, он может работать некорректно.
- **3** Нажмите [Найти <sup>и</sup> установить драйвер (рекомендуется)].

Появляется диалоговое окно с запросом диска.

- $\rightarrow$  При появлении на дисплее окна [Контроль учетных записей пользователей] нажмите [Разрешить] или [Продолжить].
- **4** Нажмите [Такого диска нет. Покажите другие возможности.].
- **5** Вставьте DVD-диск <sup>с</sup> драйвером/утилитами/документацией <sup>в</sup> дисковод DVD-ROM компьютера.
- **6** Выберите [Выполнить поиск драйверов на этом компьютере (для опытных пользователей)], затем укажите папку с файлом драйвера.
	- $\rightarrow$  Выберите папку, соответствующую драйверу, операционной системе и используемому языку. Например: \GDI\_driver\Win32\English
- **7** Нажмите [Следующее].
	- $\rightarrow$  Если появится окно [Безопасность Windows], нажмите [Все равно установить этот драйвер].
- **8** По завершении установки нажмите [Закрыть].

На этом установка драйвера сканера завершена. Снова появляется диалоговое окно [Найдено новое оборудование] и начинается установка драйвера принтера.

- **9** Повторите пункты <sup>с</sup> 3 по 8 для установки драйвера принтера.
- **10** После завершения установки убедитесь, что значок установленного принтера появился <sup>в</sup> окне [Принтеры].
- **11** Выньте диск из дисковода DVD-ROM.

На это установка драйверов сканера и принтера завершена.
#### $6.3.2$ Установка драйверов в Windows XP/Server 2003

1 Подключите аппарат к компьютеру с помощью USB-кабеля, а затем запустите компьютер. **ПРИМЕЧАНИЕ** 

При загрузке компьютера не вставляйте и не вынимайте кабель.

- $\mathcal{P}$ Вставьте DVD-диск с драйвером/утилитами/документацией в дисковод DVD-ROM компьютера.
- $\mathbf{3}$ Включите питание аппарата.

На дисплее появляется диалоговое окно [Мастер нового оборудования].

- > Если диалоговое окно [Мастер нового оборудования] не появилось, выключите и снова включите аппарат. Для этого выключите аппарат, подождите 10 секунд и снова включите его. Если включить аппарат сразу после выключения, он может работать некорректно.
- > Если появилось диалоговое окно с сообщением [Windows Update], нажмите [Heт].
- $\blacktriangleleft$ Выберите [Установка из указанного места], и нажмите [Далее >].
- 5. В [Выполнить поиск наиболее подходящего драйвера в указанных местах.] выберите [Включить следующее место поиска:], затем нажмите [Обзор].
- 6 Укажите папку с драйвером и нажмите [Открыть].
	- > Выберите папку, соответствующую драйверу, операционной системе и используемому языку. Например: \GDI driver\Win32\English
- $\overline{ }$ Нажмите ГДалее >1 и следуйте инструкциям на следующих страницах.
	- > Когда на дисплее появится диалоговое окно [Проверка совместимости с Windows] или [Цифровая подпись] нажмите [Продолжить] или [Да].
- 8 Нажмите [Закончить].

На этом установка драйвера сканера завершена. Снова появляется диалоговое окно [Мастер нового оборудования] и начинается установка драйвера принтера.

- $\mathbf{Q}$ Повторите пункты с 4 по 8 для установки драйвера принтера.
- 10 После завершения установки убедитесь, что значок установленного принтера появился в окне [Принтеры и факсы].
- 11 Выньте диск из дисковода DVD-ROM.

На это установка драйверов сканера и принтера завершена.

bizhub 185

**6.4**

# **6.4 Установка с помощью программы установки**

# **6.4.1 Установка драйверов в Windows 7/Server 2008 R2**

Вы можете установить драйвер принтера/сканера при помощи программы установки.

Для установки драйвера необходимы права администратора.

- Не подключайте кабель USB к аппарату, пока не появится соответствующая инструкция.
- 0 Закройте все запущенные приложения, если таковые имеются.
- **1** Вставьте DVD-диск <sup>с</sup> драйвером/утилитами/документацией <sup>в</sup> дисковод DVD-ROM компьютера.
	- $\rightarrow$  Установка начнется автоматически, выберите "Установка устройства", затем "Драйвер принтера GDI" или "Драйвер принтера XPS", затем перейдите к шагу 2.
	- $\rightarrow$  Если установка не начинается автоматически, дважды щелкните [Setup.exe] в корневом каталоге DVD-ROM.
	- $\rightarrow$  При появлении на дисплее окна [Контроль учетных записей пользователей] нажмите [Разрешить], [Продолжить] или [Да].
	- $\rightarrow$  Драйвер сканера не будет установлен с драйвером принтера XPS.
- **2** <sup>В</sup> выпадающем списке выберите нужный язык <sup>и</sup> нажмите [OK].
- **3** Нажмите [Далее >].
- **4** Для принятия всех условий лицензионного соглашения выберите [<sup>Я</sup> принимаю условия лицензионного соглашения] и нажмите [Далее >].
- **5** <sup>В</sup> выпадающем списке выберите нужную модель <sup>и</sup> нажмите [Далее >].
- **6** Начнется процесс установки драйвера.
	- $\rightarrow$  При появлении на дисплее окна [Безопасность Windows] для проверки сервера публикаций нажмите [Все равно установить этот драйвер].
- **7** При появлении соответствующей инструкции подключите аппарат <sup>к</sup> компьютеру <sup>с</sup> помощью кабеля USB.
- **8** Нажмите [Готово].

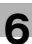

# **6.5 Удаление драйвера**

Ниже рассматривается процедура удаления драйвера.

### **6.5.1 Удаление драйвера принтера**

Если необходимо удалить драйвер принтера (например, когда необходима переустановка драйвера), удалите его описанным ниже способом.

Для удаления драйвера необходимы права администратора.

- **1** Откройте окно [Принтеры], [Принтеры <sup>и</sup> факсы] или [Устройства <sup>и</sup> принтеры].
- **2** Выберите значок принтера, подлежащего удалению.
- **3** На компьютере нажмите [Удалить] для удаления драйвера принтера.
	- $\rightarrow$  B Windows 7/Server 2008 R2 щелкните правой кнопкой мыши по значку и выберите [Удаление устройства].
- **4** Далее следуйте инструкциям на следующих страницах.

Когда драйвер принтера удален, его значок исчезает из окна [Принтеры], [Принтеры и факсы] или [Устройства и принтеры].

- **5** Откройте [Свойства сервера] или [Свойства сервера печати].
	- $\rightarrow$  B Windows 7/Server 2008 R2 откройте окно [Устройства и принтеры]. В списке [Принтеры и факсы] щелкните по значку, и в меню появится [Свойства сервера печати]. В меню выберите [Свойства сервера печати].
	- $\rightarrow$  B Windows Vista/Server 2008 щелкните правой кнопкой мыши по пустой области в окне [Принтеры], затем нажмите [Запуск от имени администратора] - [Свойства сервера].
	- **→ Windows XP/Server 2003 выберите меню [Файл], затем [Свойства сервера].**
	- $\rightarrow$  При появлении на дисплее окна [Контроль учетных записей пользователей] нажмите [Продолжить] или [Да].
- **6** Нажмите закладку [Драйвер].
	- $\rightarrow$  B Windows 7/Server 2008 R2 нажмите [Изменить параметры драйвера] в левом нижнем углу окна для запуска от имени администратора.
- **7** <sup>В</sup> списке [Установленные драйверы принтера:] выберите драйвер принтера, который нужно удалить, затем нажмите [Удалить...].
	- → B Windows 7/Vista/Server 2008/Server 2008 R2 перейдите к шагу 8.
	- **→ В Windows XP/Server 2003 перейдите к шагу 9.**
- **8** <sup>В</sup> диалоговом окне подтверждения удаления перечисленных элементов выберите [Удалить драйвер и пакет драйвера], затем нажмите [OK].
- **9** <sup>В</sup> диалоговом окне подтверждения удаления принтера нажмите [Да].
	- $\rightarrow$  B Windows 7/Vista/Server 2008/Server 2008 R2 появляется окно повторного подтверждения удаления. Нажмите [Удаление].
- **10** Закройте открытые окна <sup>и</sup> перезагрузите компьютер.
	- $\rightarrow$  Обязательно перезагрузите компьютер.

На этом удаление драйвера принтера завершено.

Ссылка

- В Windows XP/Server 2003 даже после удаления драйвера принтера вышеуказанным способом информация о модели все равно остается в системе. Поэтому при повторной установке той же версии драйвера принтера драйвер не перезаписывается. В этом случае удалите следующие файлы.
- Откройте папку "C:\WINDOWS\system32\spool\drivers\w32×86" ("C:\WINDOWS\system32\spool\drivers\x64" в системе x64 и, если там есть папка для соответствующей модели, удалите ее.
- Из папки "C:\WINDOWS\inf" удалите файлы "oem\*.inf" и "oem\*.PNF" ("\*" в имени файла означает номер, который может отличаться в зависимости от операционной среды компьютера). Прежде чем удалять файлы, откройте файл INF и проверьте название модели, указанное в последних строках, чтобы убедиться в соответствии файла данной модели. Номер файла PNF такой же, как и у файла INF.
- B Windows 7/Vista/Server 2008/Server 2008 R2 эта операция не требуется, если вы выбрали [Удалить драйвер и пакет драйвера].

#### $6.5.2$ Удаление драйвера сканера

Если необходимо удалить драйвер сканера (например, когда необходима переустановка драйвера), удалите его описанным ниже способом.

Для удаления драйвера необходимы права администратора.

- 1 Нажмите [Пуск], выберите [Все программы] (или [Программы]) -[KONICA MINOLTA :\*\*\* Scanner] - [UnInstScan]. ("\*\*\*" означает имя модели.)
	- → B Windows 7/Vista/Server 2008/Server 2008 R2 при появлении окна [Контроль учетных записей пользователей] нажмите [Продолжить] или [Да].
- $\overline{2}$ Нажмите ГДалее >1.
- 3 В диалоговом окне подтверждения удаления сканера нажмите [Да].
- $\blacktriangle$ Нажмите [Готово].
- 5 Закройте открытые окна и перезагрузите компьютер.
	- Обязательно перезагрузите компьютер.

На этом удаление драйвера сканера завершено.

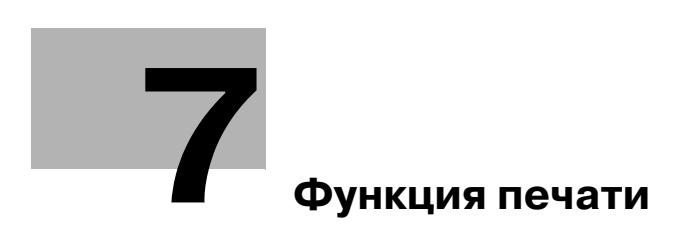

# **7 Функция печати**

# **7.1 Операции печати**

Задания на печать назначаются из прикладного программного обеспечения.

- **1** Откройте файл <sup>в</sup> соответствующем приложении <sup>и</sup> нажмите [Файл]. Затем <sup>в</sup> меню нажмите [Печать].
- **2** Убедитесь, что <sup>в</sup> поле [Имя принтера] (или [Выберите принтер]) указано имя принтера.
	- $\rightarrow$  Если принтер не выбран, сделайте выбор.
- **3** Укажите диапазон печати <sup>и</sup> количество копий для печати.
- **4** Нажмите [Свойства] (или [Параметры]) чтобы изменить требуемые настройки драйвера принтера.
	- % При нажатии [Свойства] или [Параметры] в окне [Печать] отображается страница драйвера принтера [Настройка печати], где можно настраивать различные функции. Подробнее см. стр. 7-4.
- **5** Нажмите [Печать].

Выполняется печать.

 $\rightarrow$  Если в течение 30 секунд не выполнялось никаких операций копирования, а параметр [ПРИОРИТЕТ ПЕЧАТИ] установлен на [КОПИРОВАНИЕ], то автоматически запускается печать.

### **Отмена задания на печать**

Отменить задание на печать с **панели управления** можно, если аппарат работает в режиме принтера.

- **1** Проверьте, что надпись [РЕЖИМ ПРИНТЕРА] появилась на **дисплее** аппарата <sup>и</sup> нажмите кнопку **Сброс/Стоп**.
- **2** Появится подтверждающее сообщение [ОТМЕНИТЬ ЗАДАНИЕ].
- **3** Выберите [ДА].

### **Режим ожидания**

При получении данных для печати в режиме ожидания данный режим отключается.

После получения данных для печати задание на печать выполняется после прогрева аппарата.

**7.2**

# **7.2 Настройки драйвера принтера GDI**

Ниже приводится описание настроек драйвера принтера, доступных при печати с компьютера.

Ссылка

• Окно настроек драйвера принтера можно вызвать на экран даже из окон [Принтеры], [Принтеры и факсы] или [Устройства и принтеры]. В Windows XP/Server 2003 нажмите [Пуск], затем [Принтеры и факсы]. В Windows Vista/Server 2008 нажмите [Пуск], откройте [Панель управления], затем нажмите [Принтеры] в разделе [Оборудование и звук]. В Windows 7/Server 2008 R2 нажмите [Пуск], затем [Устройства и принтеры].

# **7.2.1 Общие настройки**

В данном разделе рассматриваются настройки и кнопки, общие для всех вкладок.

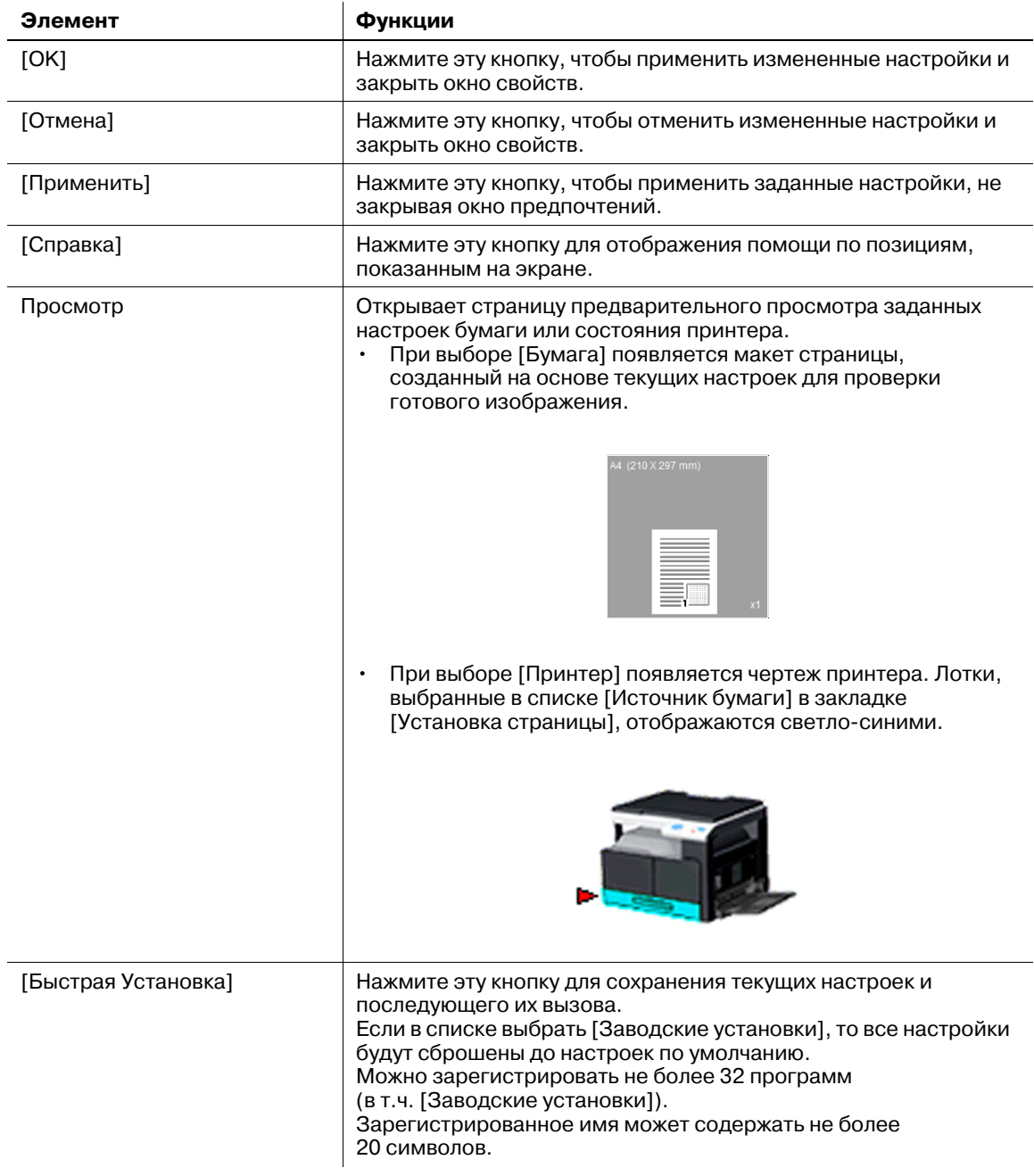

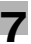

## **7.2.2 Закладка [Установка страницы]**

Настройте основные функции печати (например, формат и тип бумаги, а также метод вывода).

Можно выбрать те же форматы и типы бумаги, используемые в аппарате. Типы используемой бумаги см. на стр. 12-3.

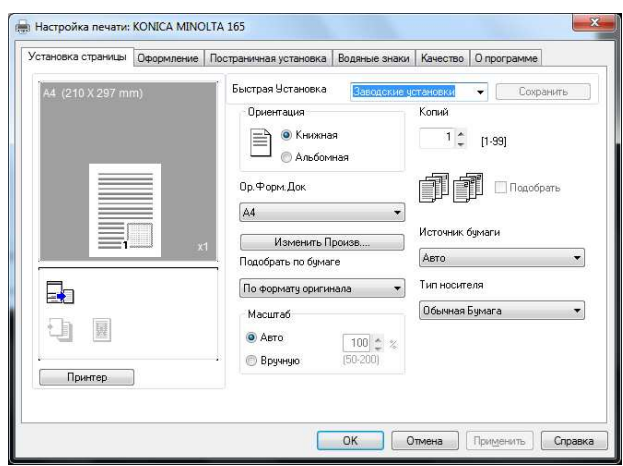

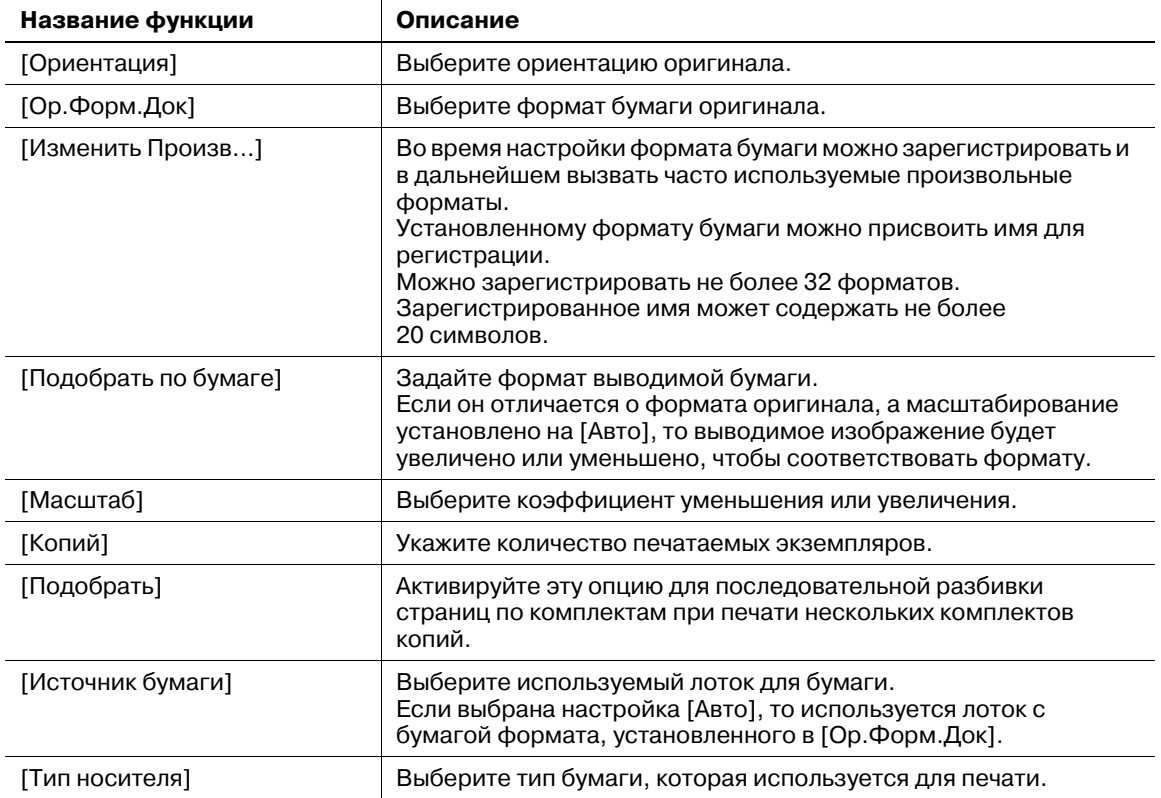

# **7.2.3 Закладка [Оформление]**

Позволяет установить количество страниц документа, которые будут напечатаны на одном листе бумаги.

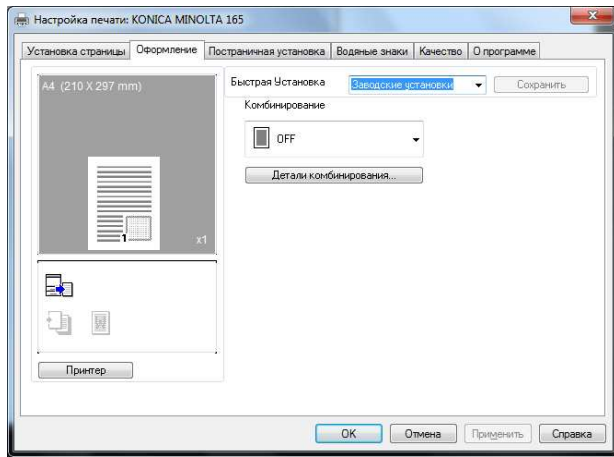

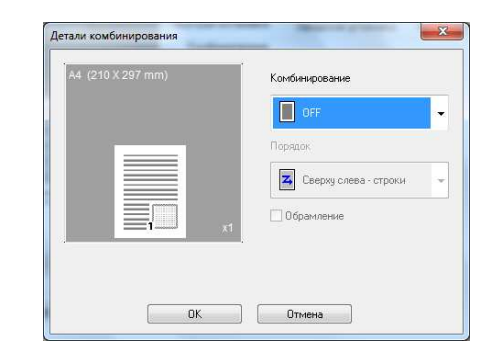

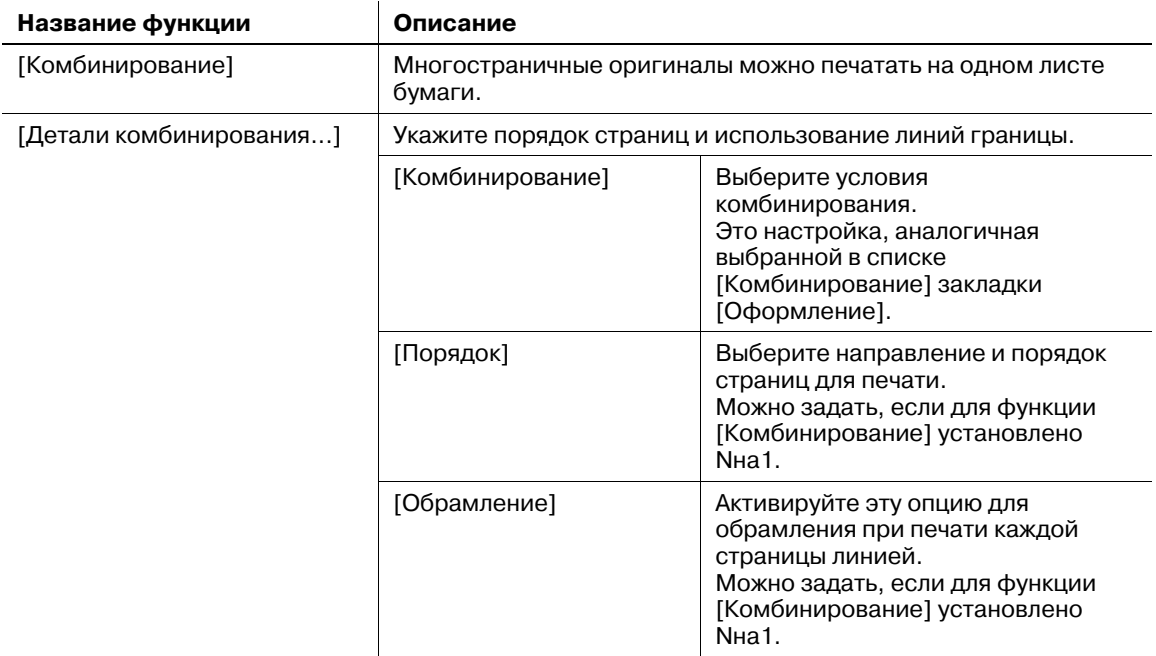

# **7.2.4 Закладка [Постраничная установка]**

Укажите, добавляется ли передняя страница обложки.

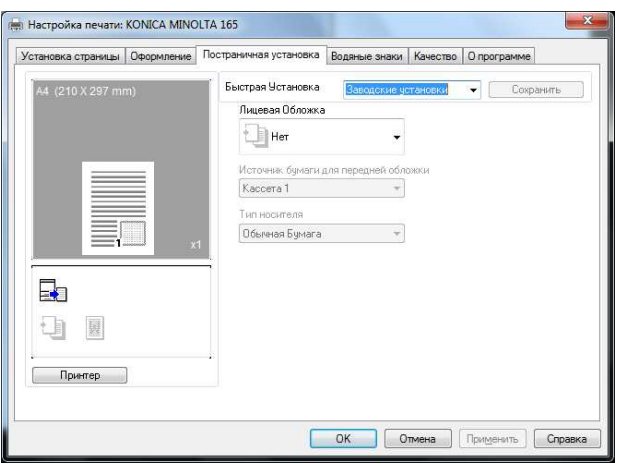

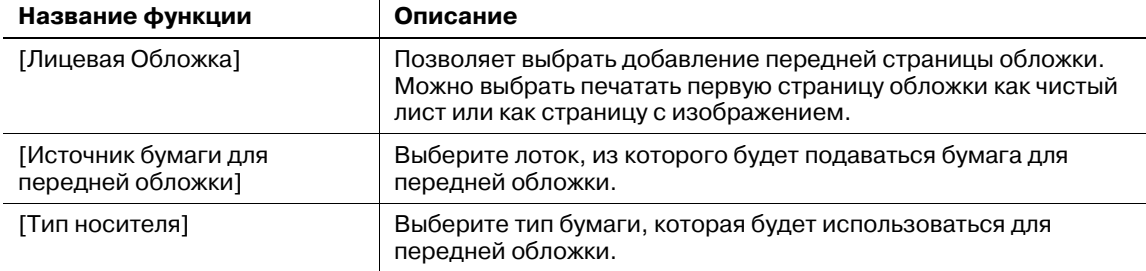

# **7.2.5 Закладка [Водяные знаки]**

Печать документа с наложенным водяным знаком (штамп с символами).

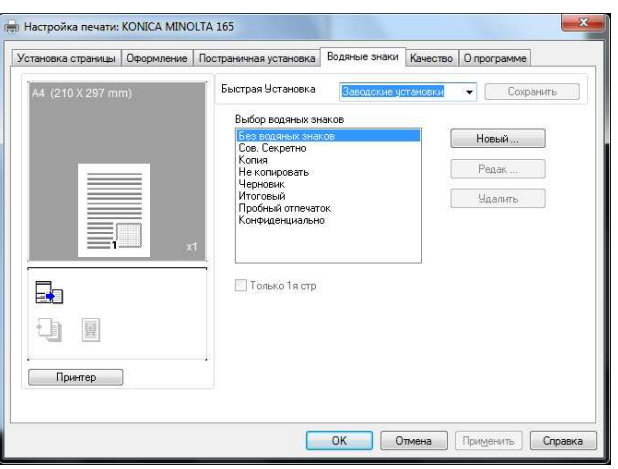

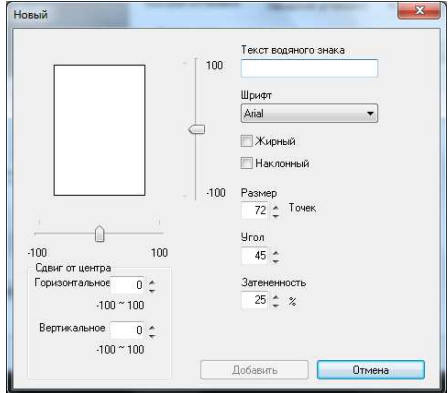

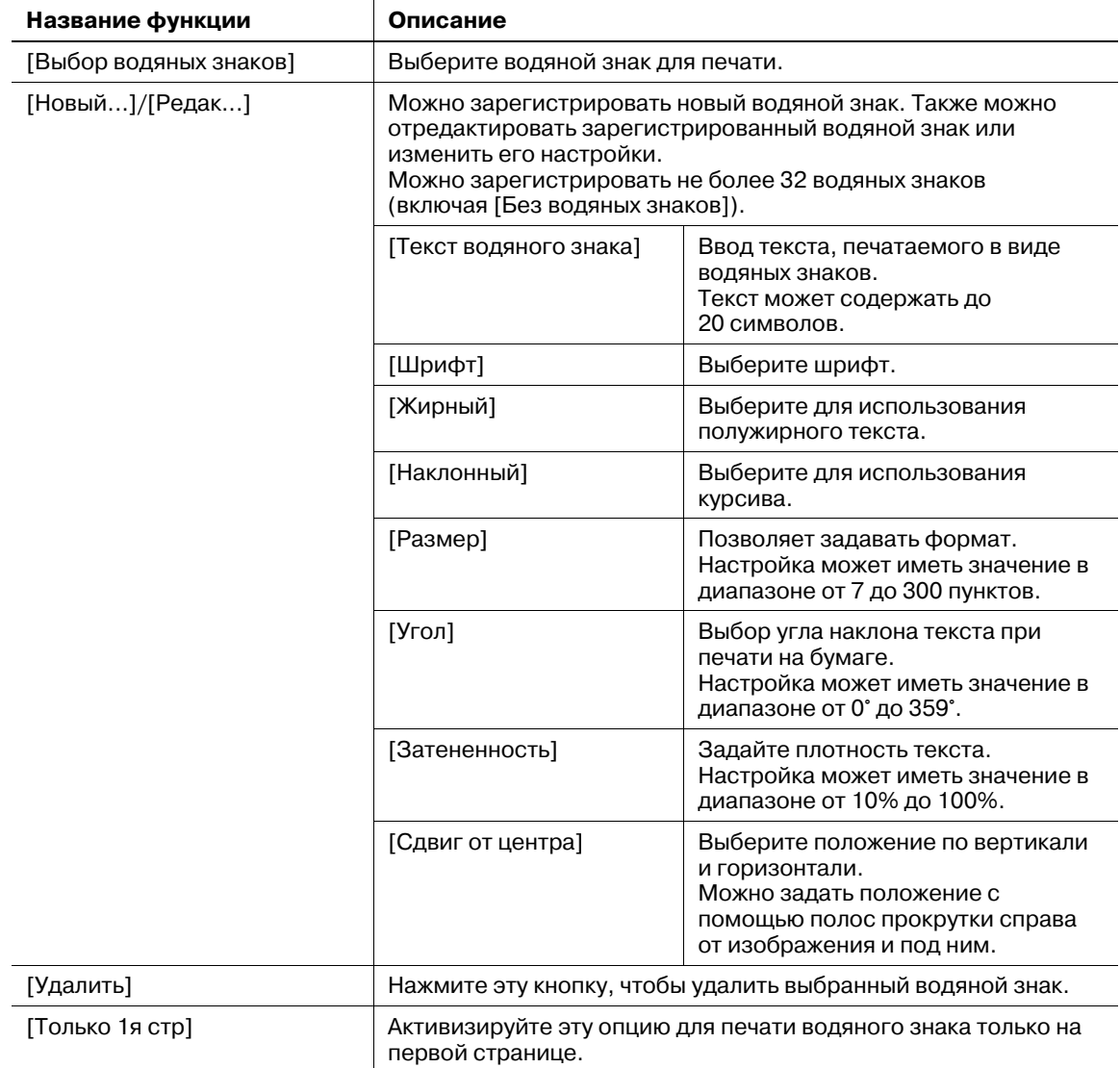

# **7.2.6 Закладка [Качество]**

Позволяет задать качество печати.

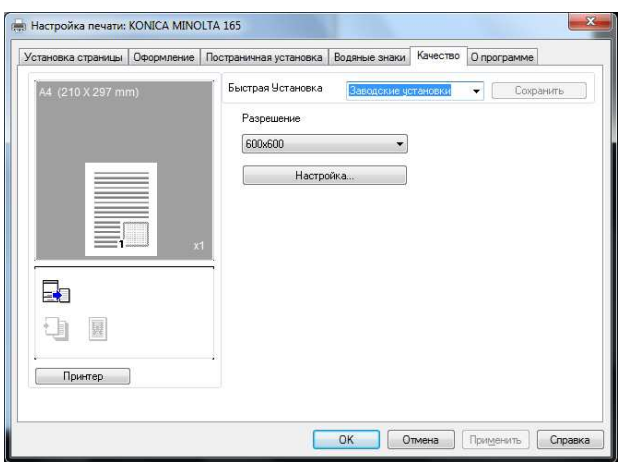

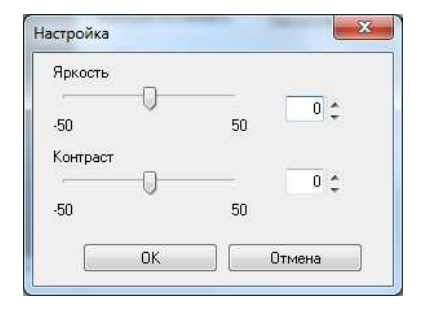

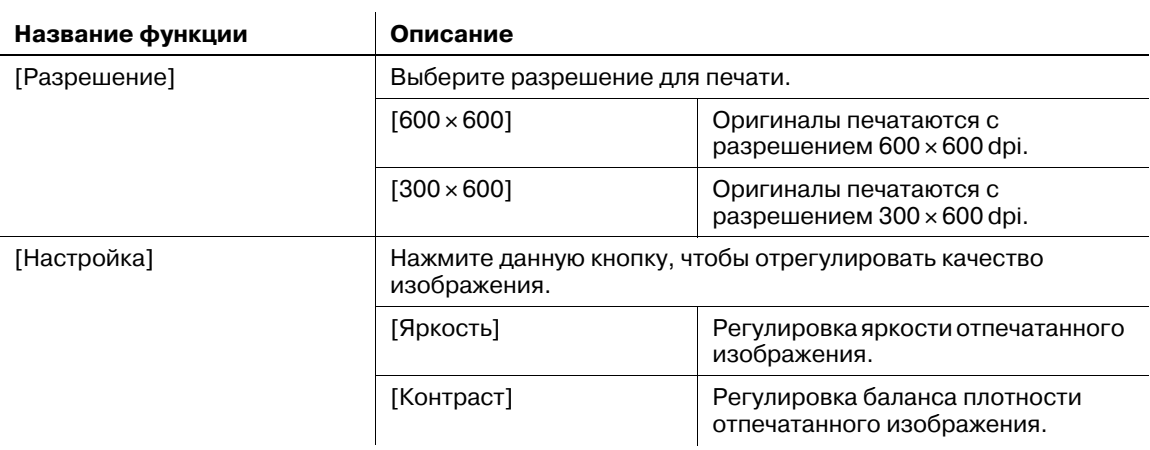

# **7.2.7 Закладка [О программе]**

Отображает информацию о версии драйвера принтера.

**7.3**

# **7.3 Настройки драйвера принтера XPS**

Ниже приводится описание настроек драйвера принтера, доступных при печати с компьютера.

Ссылка

• Окно настроек драйвера принтера можно вызвать на экран даже из окон [Принтеры] или [Устройства и принтеры].

В Windows Vista/Server 2008 нажмите [Пуск], откройте [Панель управления], затем нажмите [Принтеры] в разделе [Оборудование и звук].

В Windows 7/Server 2008 R2 нажмите [Пуск], затем [Устройства и принтеры].

## **7.3.1 Общие настройки**

В данном разделе рассматриваются настройки и кнопки, общие для всех вкладок.

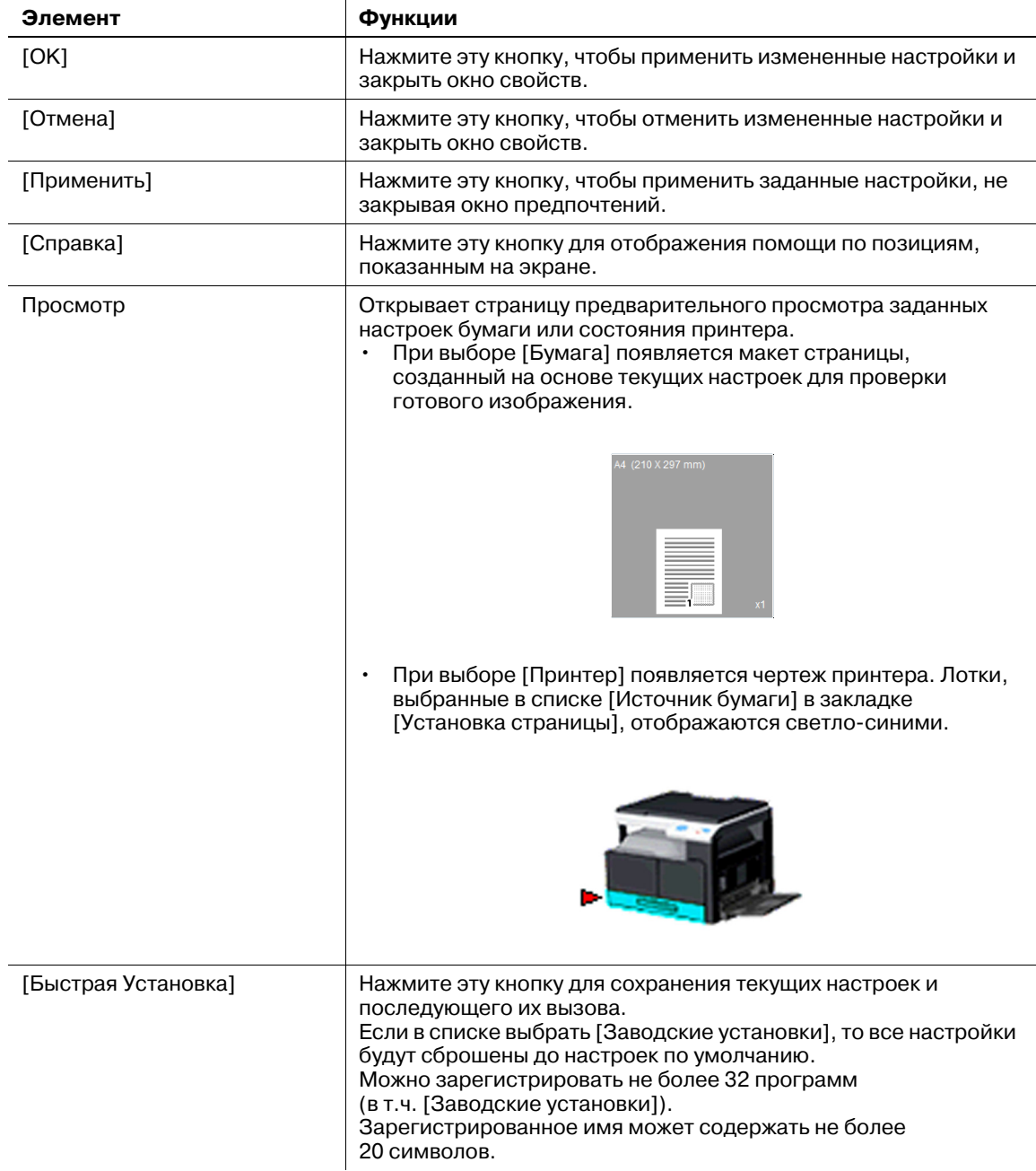

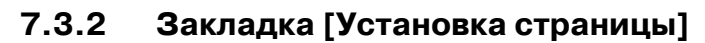

Настройте основные функции печати (например, формат и тип бумаги, а также метод вывода).

Можно выбрать те же форматы и типы бумаги, используемые в аппарате. Типы используемой бумаги см. на стр. 12-3.

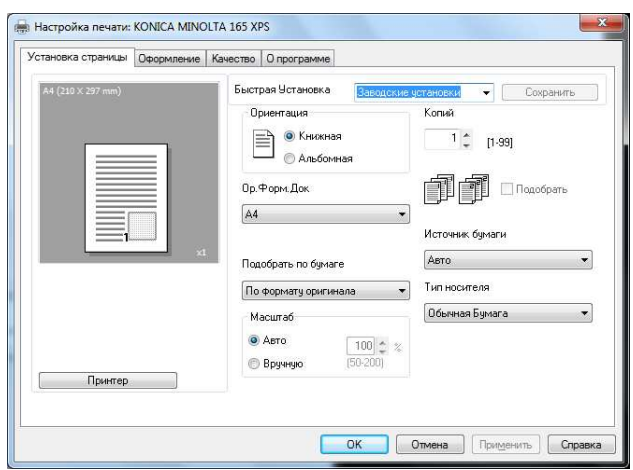

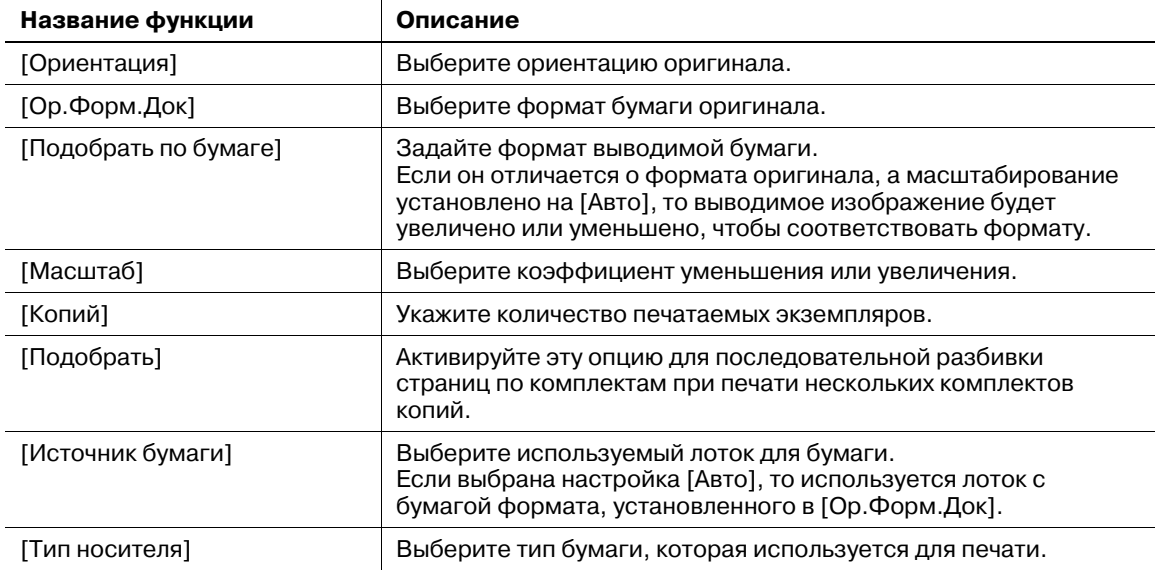

# **7.3.3 Закладка [Оформление]**

Позволяет установить количество страниц документа, которые будут напечатаны на одном листе бумаги.

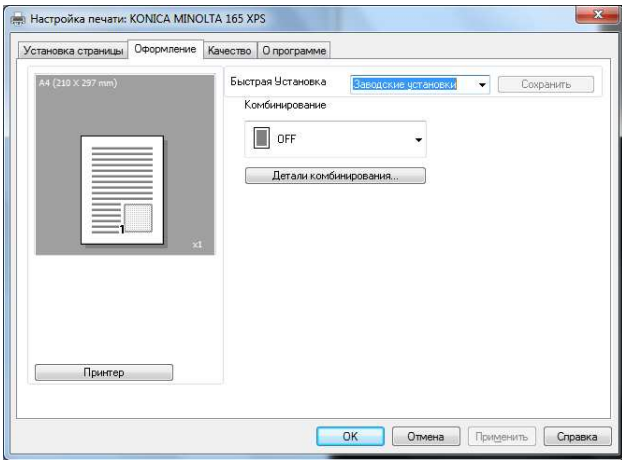

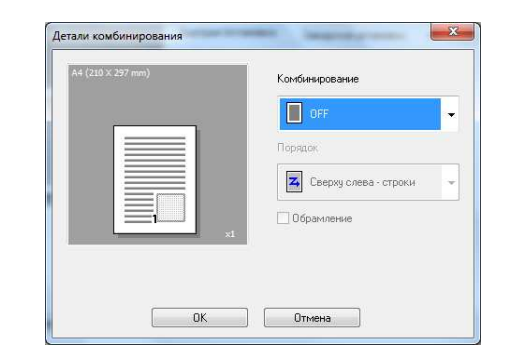

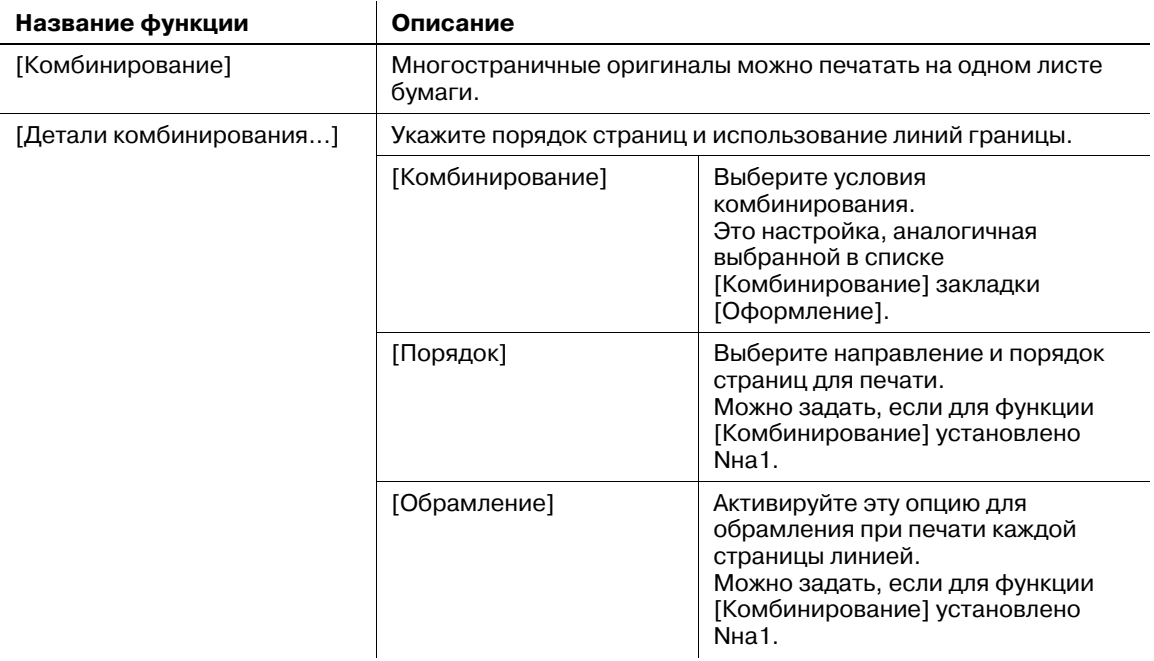

# **7.3.4 Закладка [Качество]**

Позволяет задать качество печати.

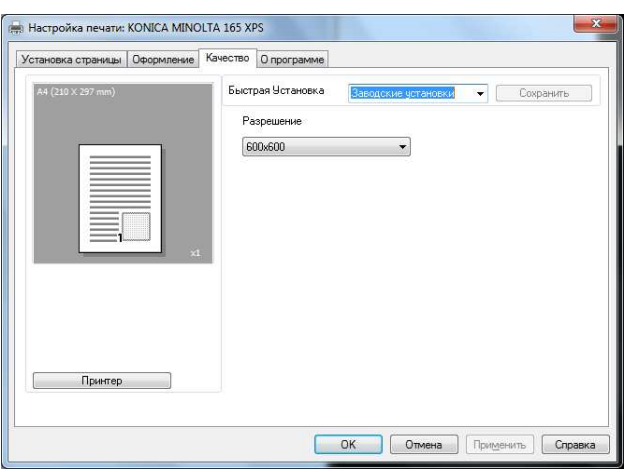

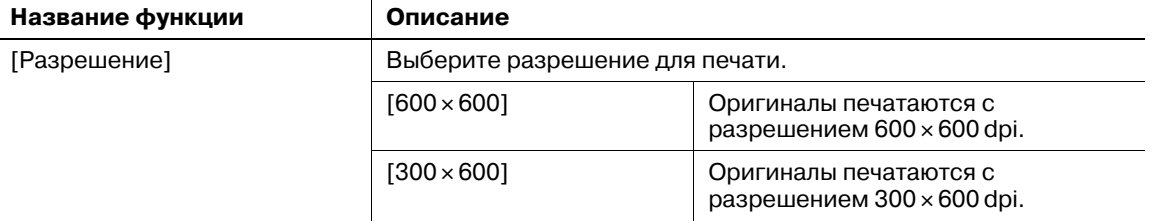

# **7.3.5 Закладка [О программе]**

Отображает информацию о версии драйвера принтера.

 $\overline{7}$ 

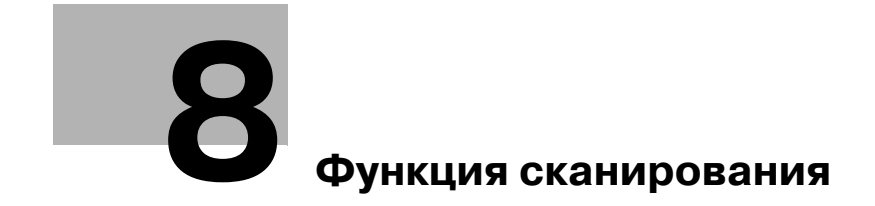

# **8 Функция сканирования**

# **8.1 Драйвер сканера TWAIN**

В этом разделе описываются функции драйвера TWAIN для сканера.

## **8.1.1 Сканирование документа**

Сканирование может выполнятся из приложения, совместимого с TWAIN. Последовательность действий может различаться в зависимости от приложения.

В качестве примера описаны действия с использованием Adobe Acrobat 7.0 Professional.

- **1** Положите документ лицевой стороной вниз на **стекло экспонирования**.
	- $\rightarrow$  Подробнее о размещении оригинала см. стр. 3-6.
- **2** Запустите приложение на компьютере.
- **3** Нажмите [File].
- **4** Выберите [Сreate PDF], <sup>а</sup> затем щелкните на [From Scanner].
- **5** <sup>В</sup> диалоговом окне укажите устройство, выполните желаемые настройки <sup>и</sup> затем щелкните на [Scan].
- **6** Задайте требуемые настройки.
	- % Подробнее см. стр. 8-4.
- **7** Нажмите [Scan].
	- Начнется процесс сканирования.
	- **>** Для остановки сканирования нажмите [Cancel] или кнопку [Esc].

# **8.1.2 Настройки драйвера сканера TWAIN**

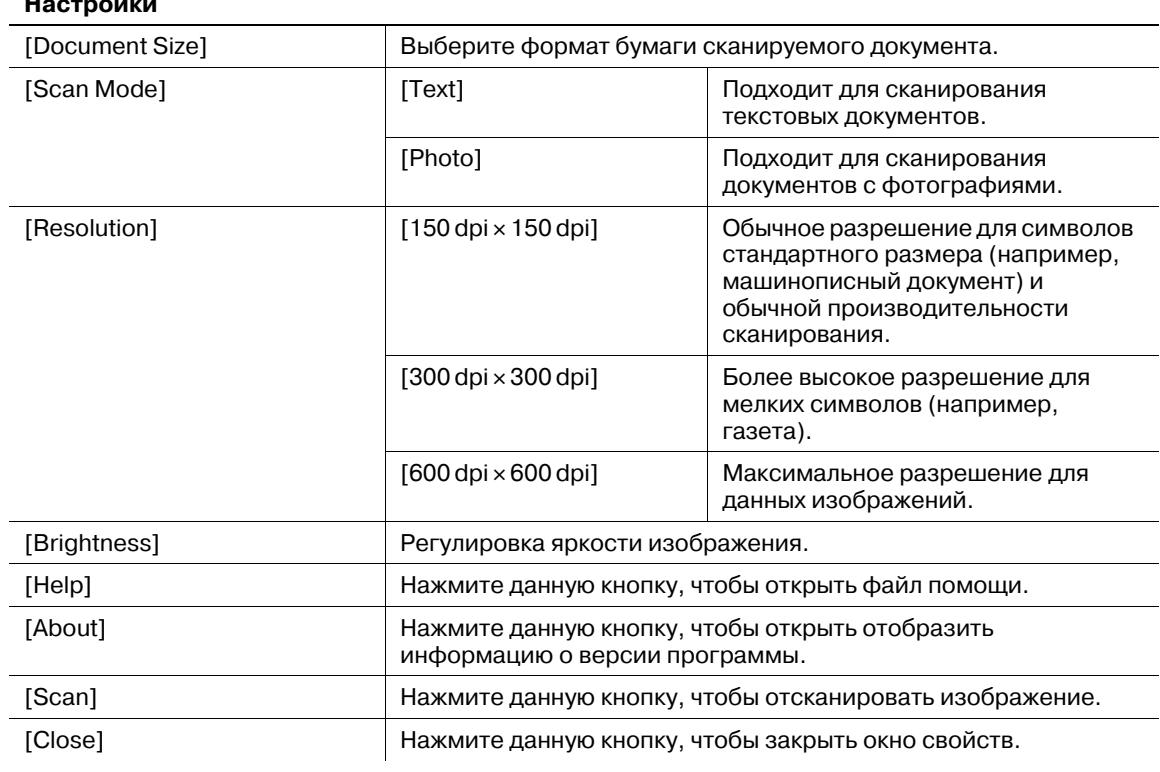

#### $8.2$ Драйвер сканера WIA

В этом разделе описываются функции драйвера WIA для сканера.

#### $8.2.1$ Сканирование документа

Сканирование может выполнятся из приложения, совместимого с WIA. Последовательность действий может различаться в зависимости от приложения.

В качестве примера описаны действия с использованием Adobe Photoshop 7.0.

- 1 Положите документ лицевой стороной вниз на стекло экспонирования.
	- Подробнее о размещении оригинала см. стр. 3-6.
- $\overline{2}$ Запустите приложение на компьютере.
- 3 Нажмите [Файл].
- $\blacktriangleleft$ Нажмите [Импорт], затем [Поддержка WIA].
	- Если появляется окно с сообщением, проверьте его содержимое и нажмите [OK].
- 5 Задайте требуемые настройки.
	- → Подробнее см. стр. 8-5.
- 6 Нажмите ГСканирование 1.

Начнется процесс сканирования.

> Для остановки сканирования нажмите [Отмена] или кнопку [Esc].

#### $8.2.2$ Настройки драйвера сканера WIA

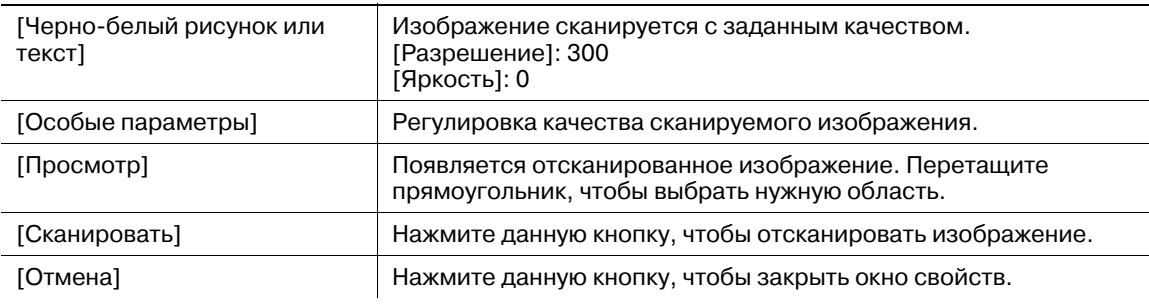

# **Регулировка качества изображения с помощью [Особые параметры]**

% Выберите [Особые параметры], затем нажмите [Настроить качество сканированного изображения].

#### **Настройки**

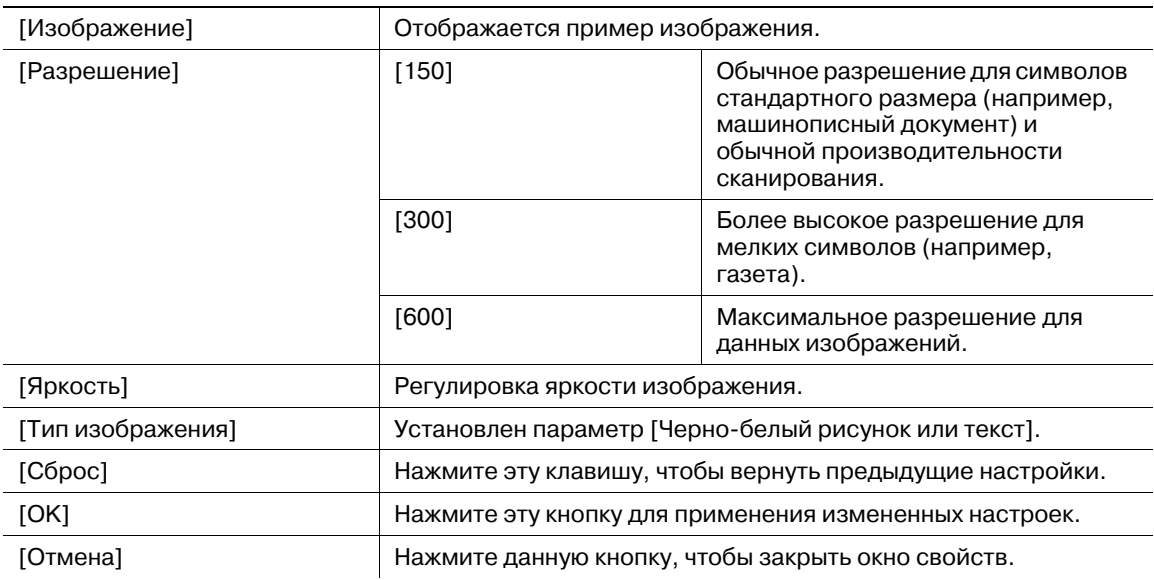

#### **Настройки по умолчанию**

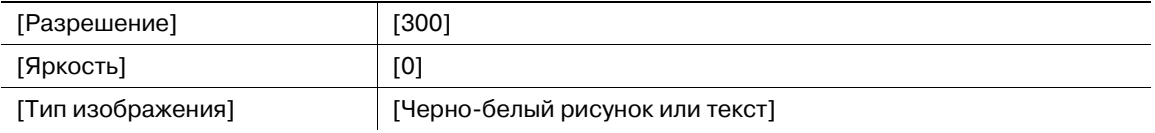

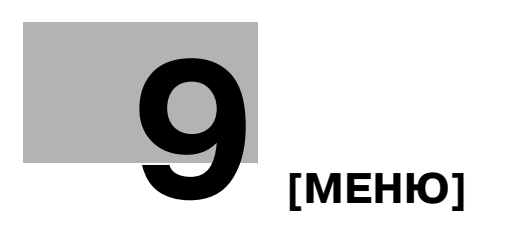

# **9 [МЕНЮ]**

С **панели управления** можно задать настройки нескольких функций копирования. Ниже рассматривается [МЕНЮ] появляющееся на **дисплее**, а также функции, которые можно установить.

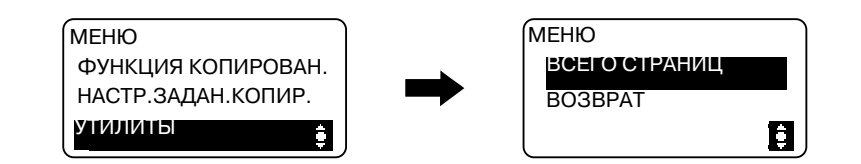

#### **Настройки**

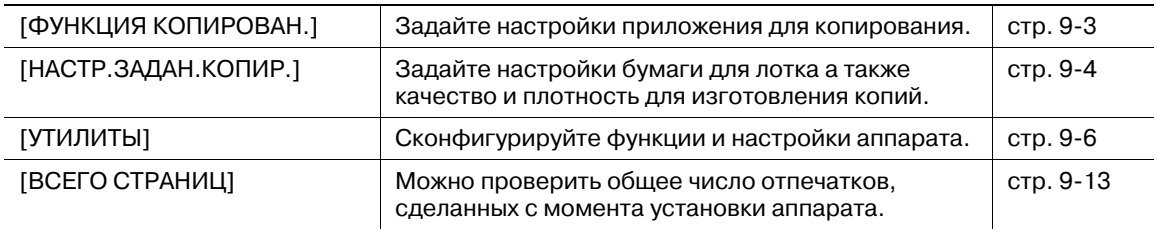

# **9.1 [ФУНКЦИЯ КОПИРОВАН.]**

Задайте настройки приложения для копирования. Подробнее см. стр. 5-7.

# **9.2 [НАСТР.ЗАДАН.КОПИР.]**

Настройте параметры бумаги для лотка.

Также настройте качество и плотность для регулировки качества копии.

 $\rightarrow$  Нажмите кнопку **Menu/Select »** [НАСТР.ЗАДАН.КОПИР.].

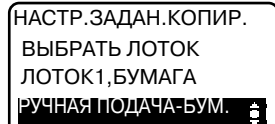

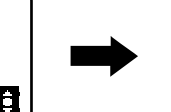

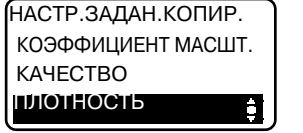

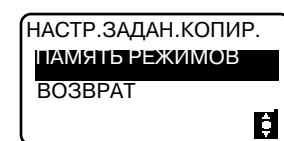

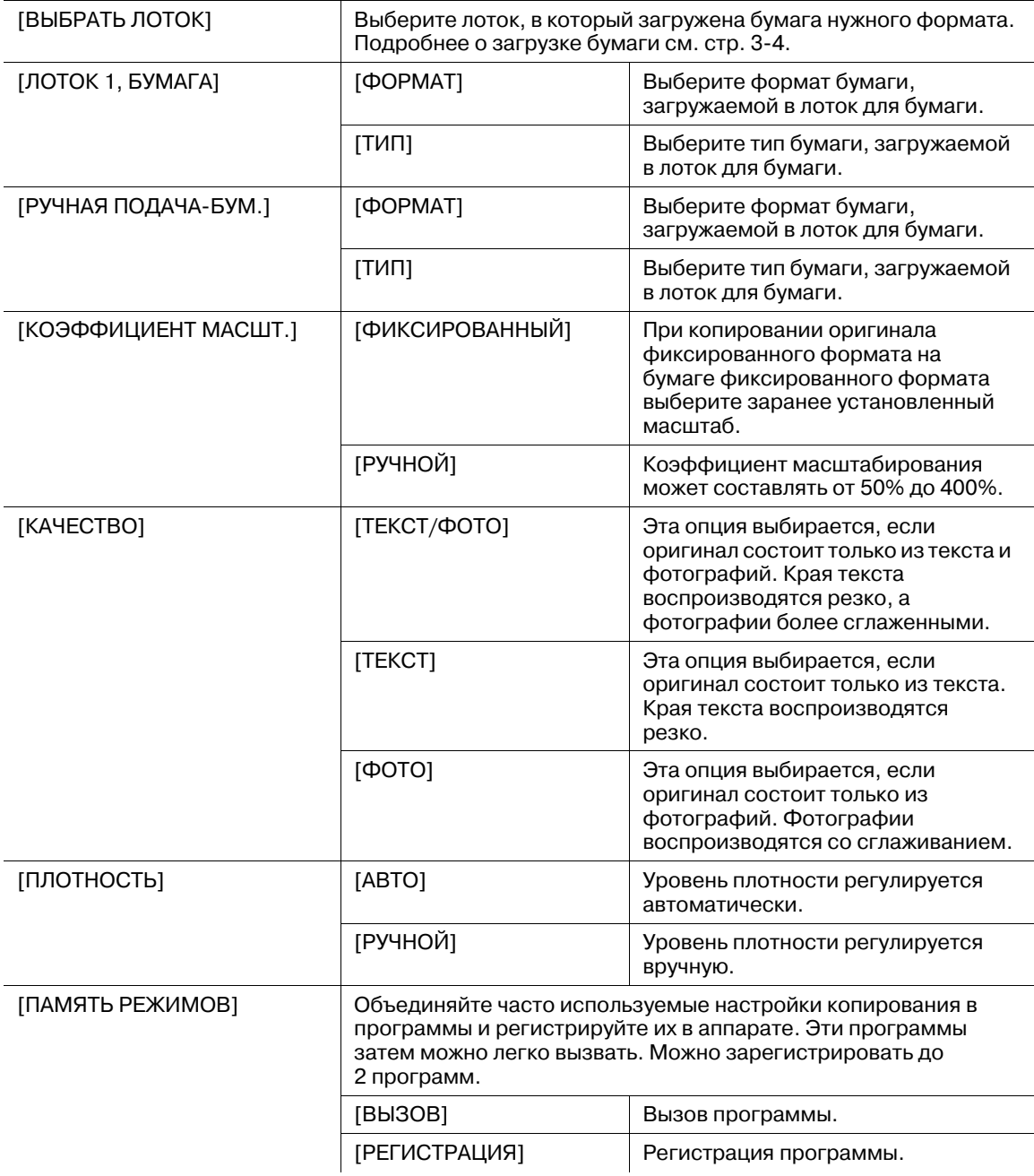

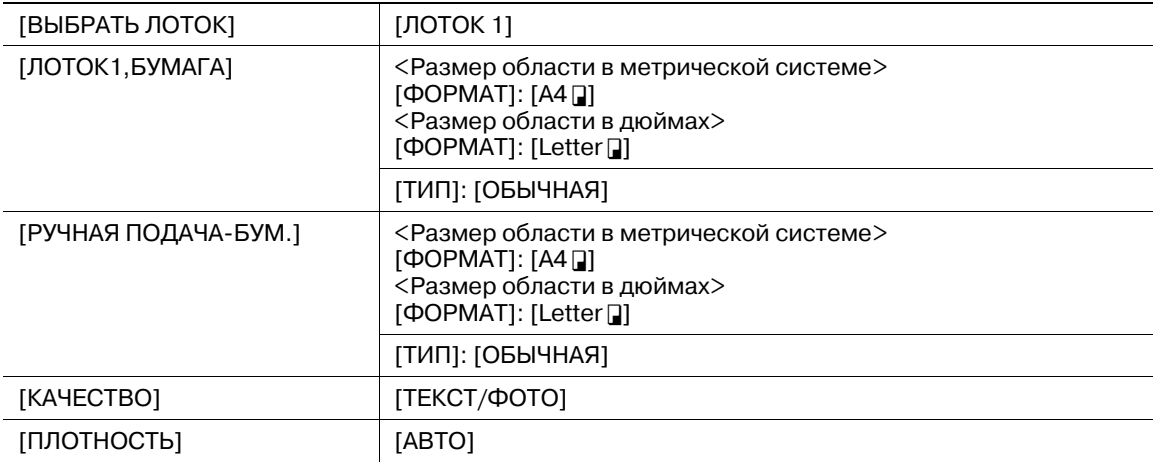

#### **Настройки по умолчанию**

# **9.3 [УТИЛИТЫ]**

Ниже рассматриваются функции копирования/печати, устанавливаемые с помощью [УТИЛИТЫ].

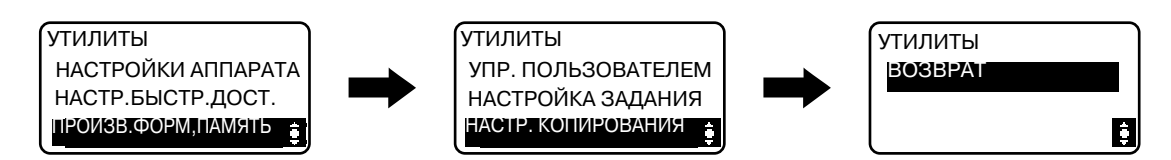

#### **Настройки**

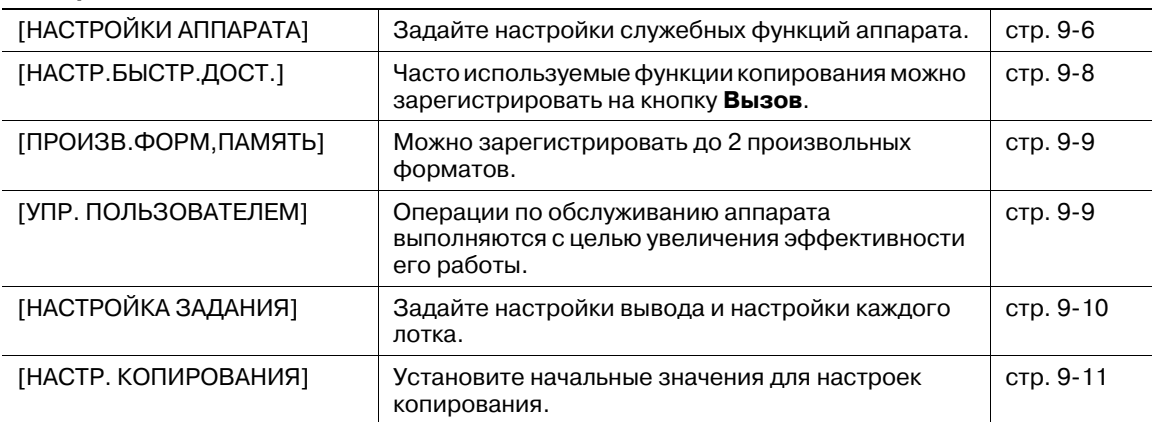

# **9.3.1 [НАСТРОЙКИ АППАРАТА]**

Задайте настройки служебных функций аппарата.

 $\rightarrow$  Нажмите кнопку **Menu/Select »** [УТИЛИТЫ] » [НАСТРОЙКИ АППАРАТА].

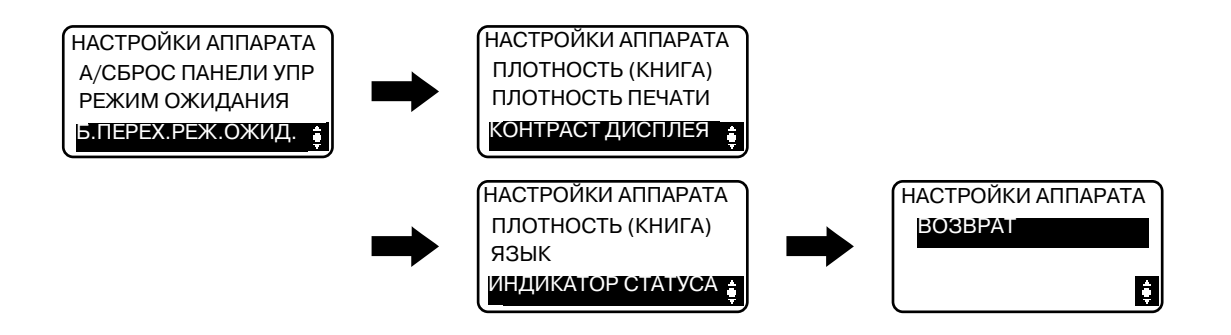

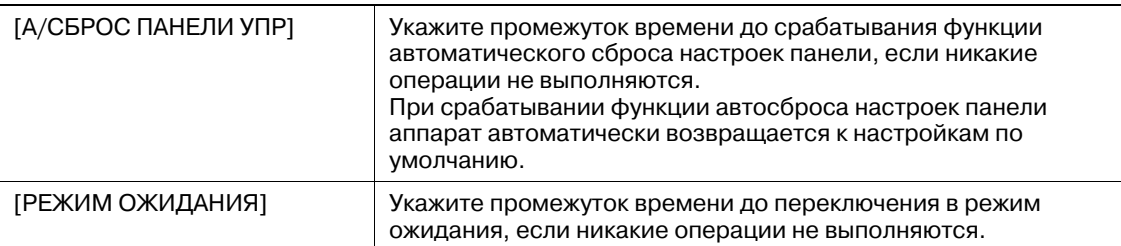

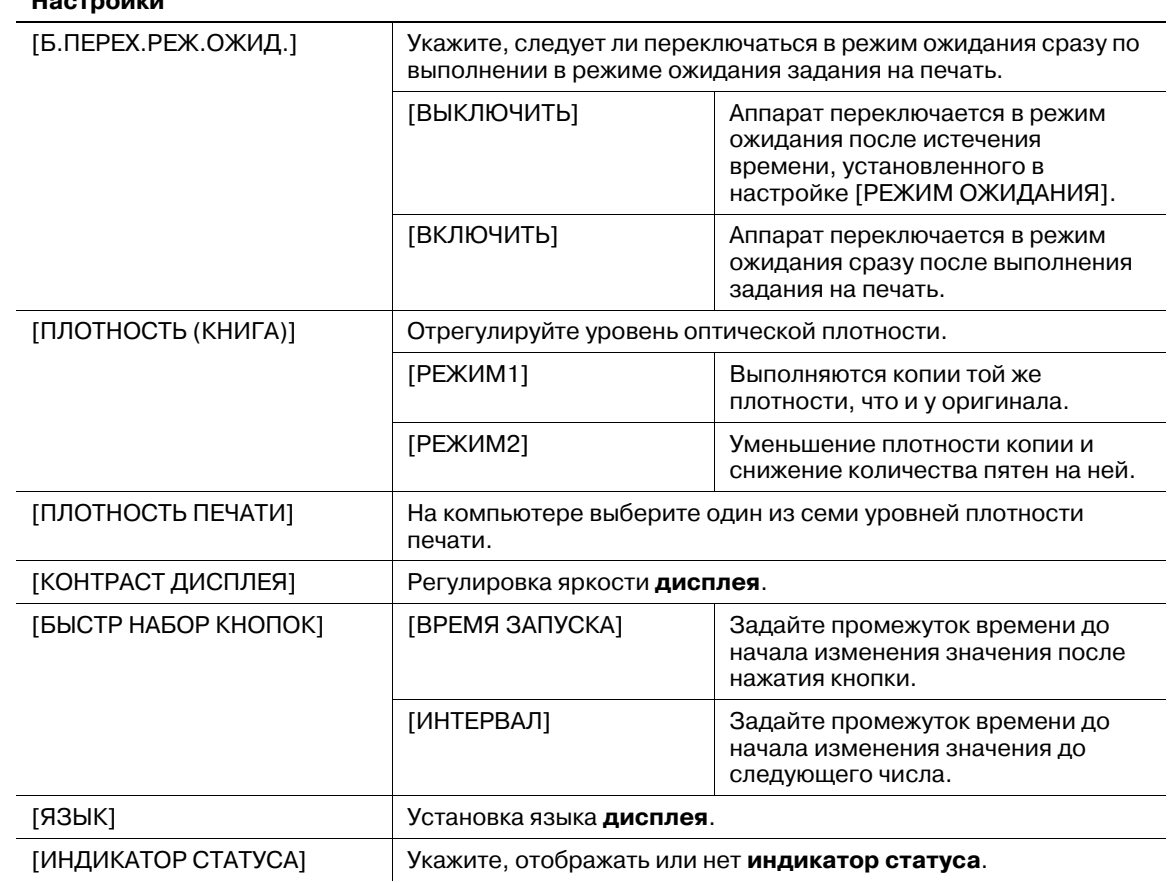

## **Настройки**

### **Настройки по умолчанию**

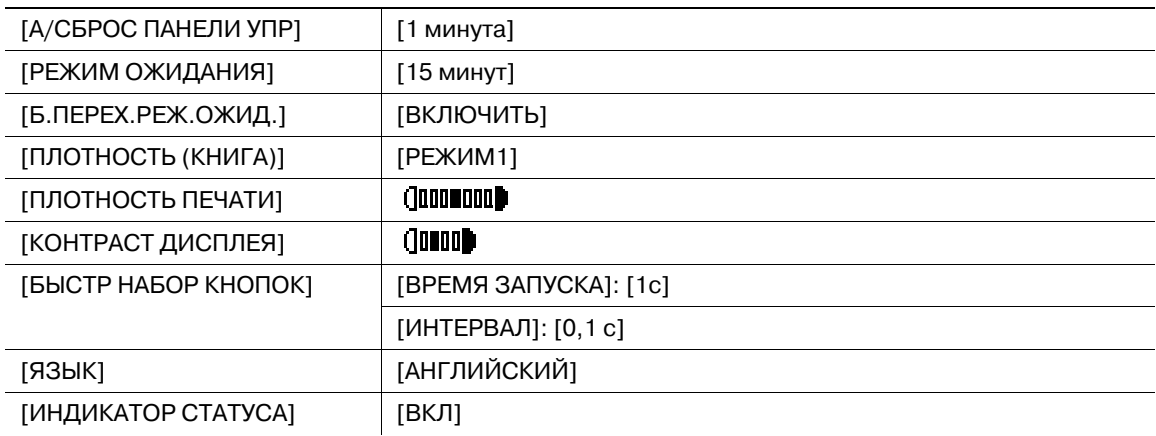

# **9.3.2 [НАСТР.БЫСТР.ДОСТ.]**

Регистрация часто используемых настроек копирования для быстрого их вызова с помощью кнопки **Вызов** на панели управления.

 $\rightarrow$  Нажмите кнопку Menu/Select  $\rightarrow$  [УТИЛИТЫ]  $\rightarrow$  [НАСТР.БЫСТР.ДОСТ.].

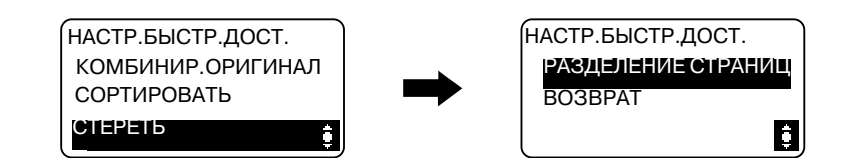

#### **Настройки**

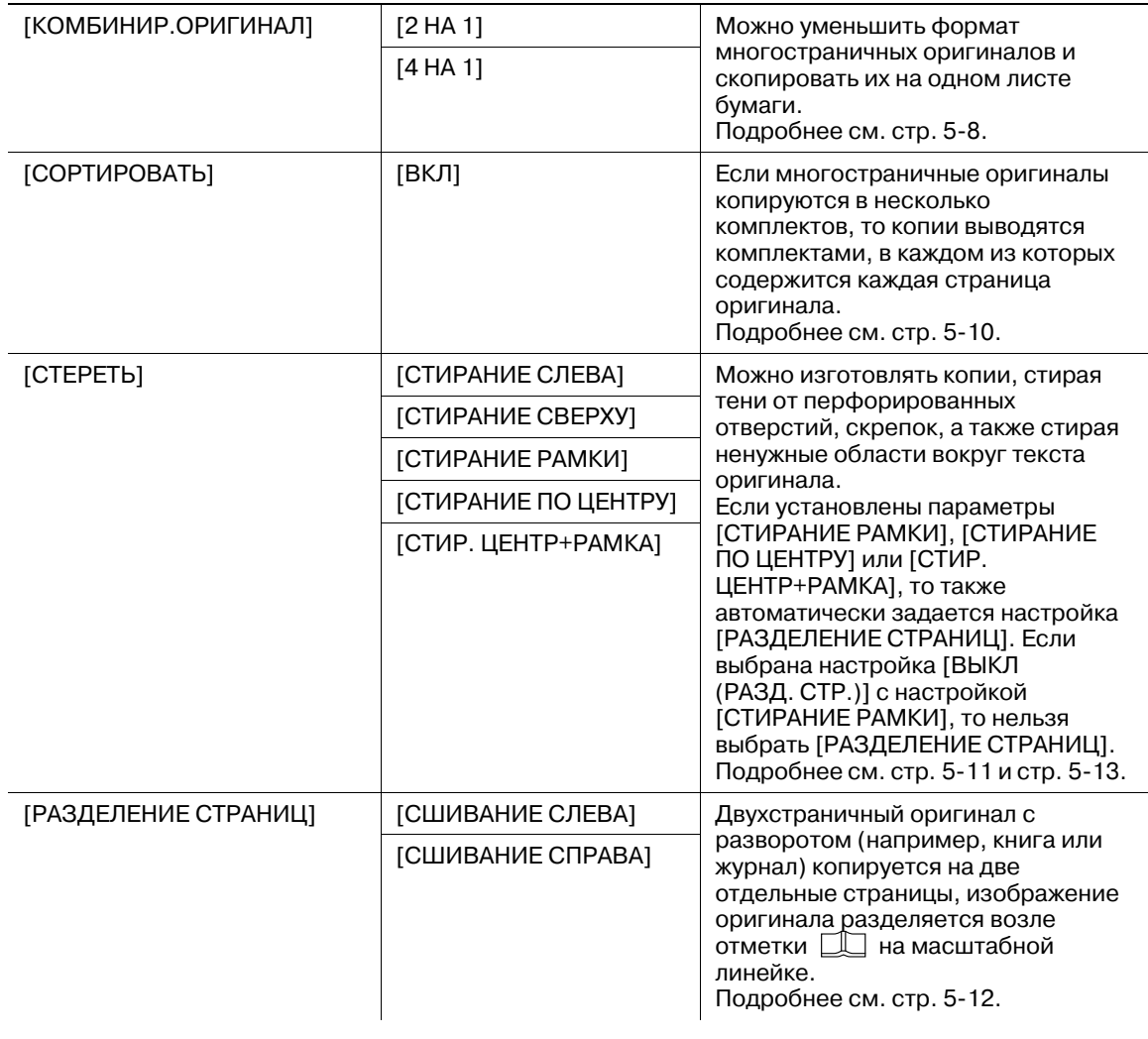

#### **Настройки по умолчанию**

 $[HACTP.BbICTP.QOCT.]$   $[2 HA 1]$ 

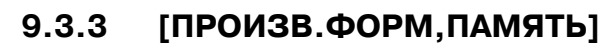

Часто используемые произвольные форматы можно регистрировать и вызывать по необходимости. Можно зарегистрировать до 2 произвольных форматов.

 $\rightarrow$  Нажмите кнопку **Menu/Select >>** [УТИЛИТЫ] >> [ПРОИЗВ.ФОРМ, ПАМЯТЬ].

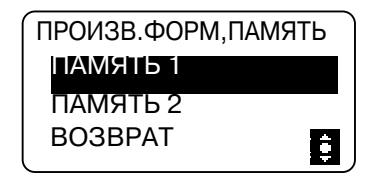

#### **Настройки**

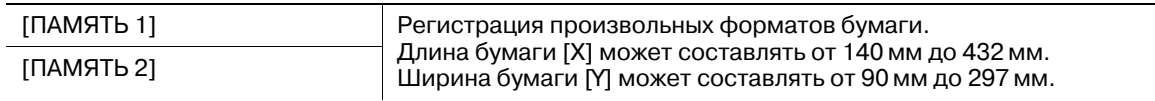

#### **Настройки по умолчанию**

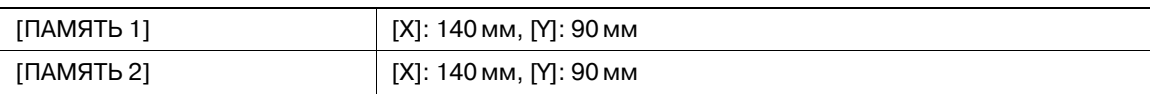

## **9.3.4 [УПР. ПОЛЬЗОВАТЕЛЕМ]**

При резком изменении температуры помещения (например, при включении нагревательного прибора зимой) или при использовании аппарата в условиях очень высокой влажности на поверхности **барабана**, расположенного внутри аппарата, может конденсироваться влага. Это приводит к ухудшению качества печати.

Эта функция используется для осушения **барабана** и удаления конденсата.

- 0 Осушение барабана выполняется около одной минуты.
- $\rightarrow$  Нажмите кнопку **Menu/Select »** [УТИЛИТЫ] » [УПР. ПОЛЬЗОВАТЕЛЕМ].

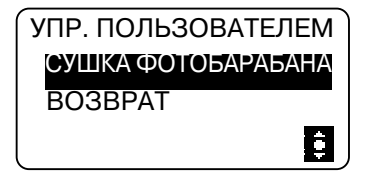

#### **Настройки**

[СУШКА ФОТОБАРАБАНА] Начать осушение барабана.

# **9.3.5 [НАСТРОЙКА ЗАДАНИЯ]**

Задайте настройки бумаги для каждого лотка, а также настройки вывода.

 $\rightarrow$  Нажмите кнопку Menu/Select  $\rightarrow$  [УТИЛИТЫ]  $\rightarrow$  [НАСТРОЙКА ЗАДАНИЯ].

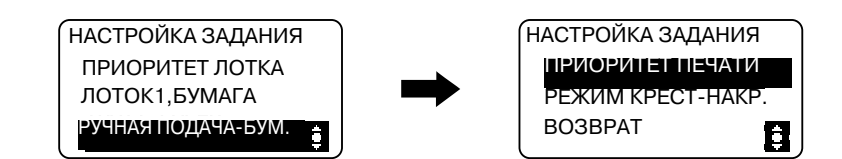

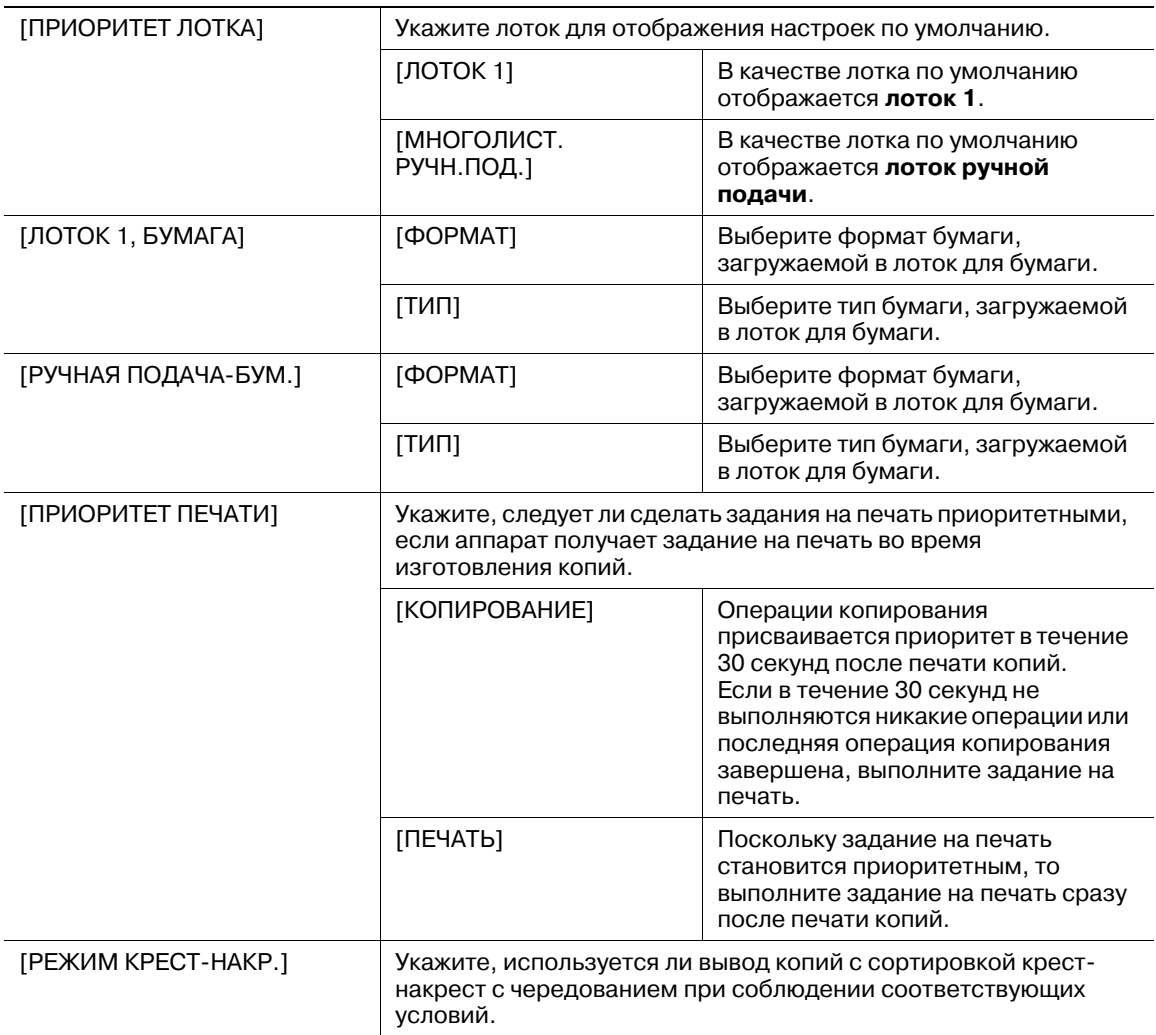

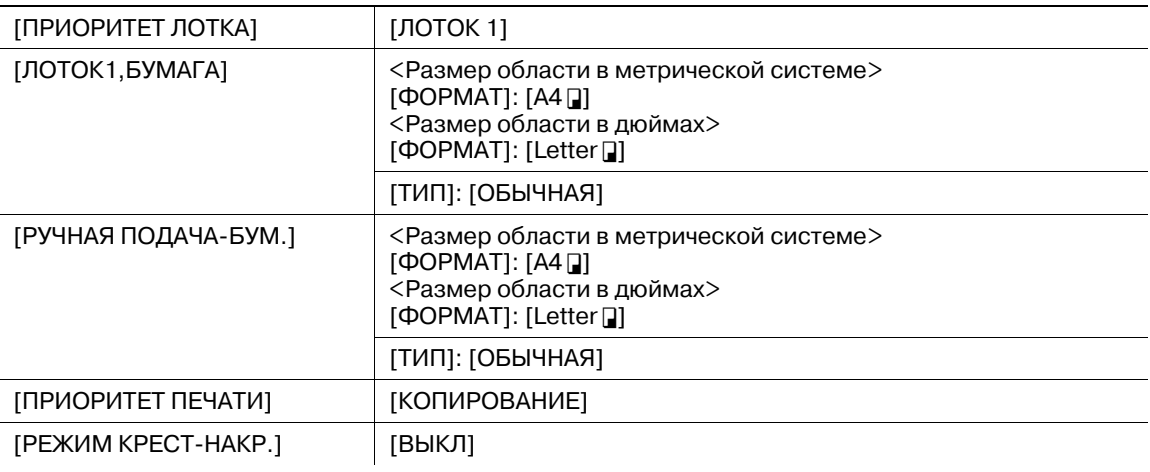

### **Настройки по умолчанию**

# **9.3.6 [НАСТР. КОПИРОВАНИЯ]**

Установите начальные значения для настроек копирования.

 $\rightarrow$  Нажмите кнопку **Menu/Select »** [УТИЛИТЫ] » [НАСТР. КОПИРОВАНИЯ].

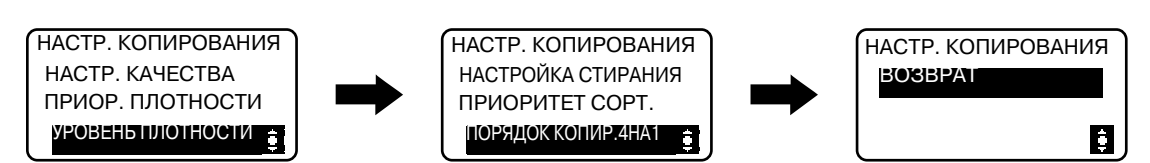

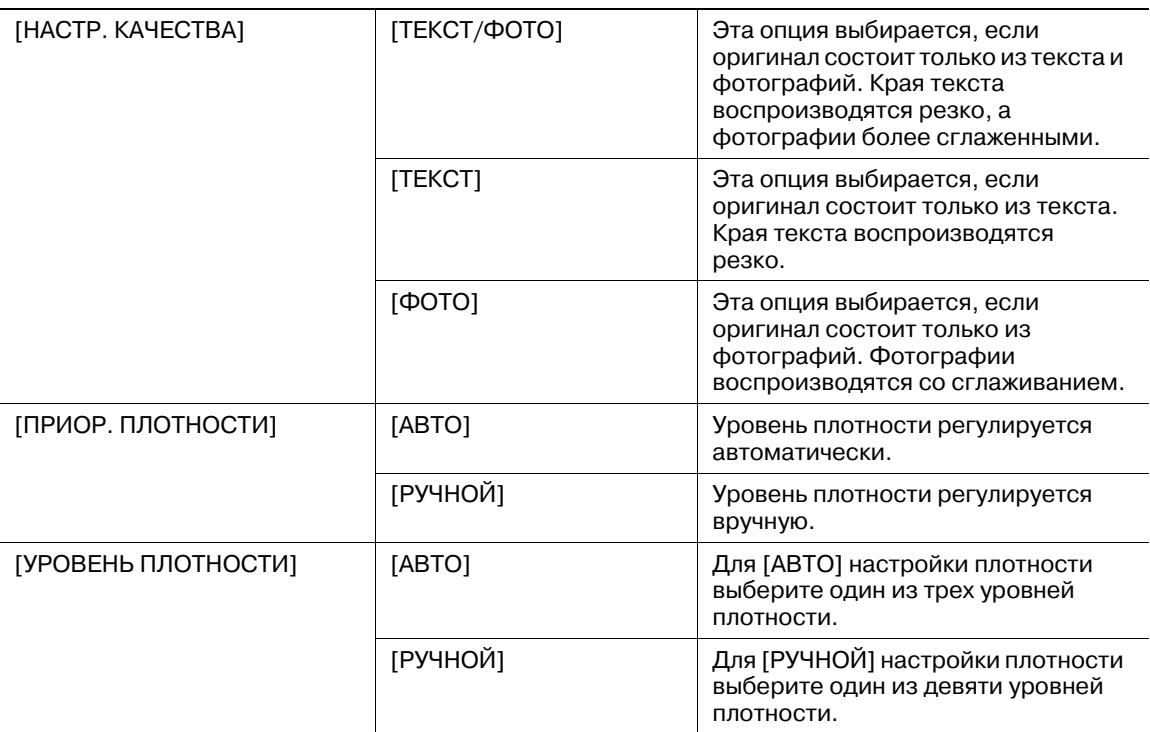

# **Настройки**

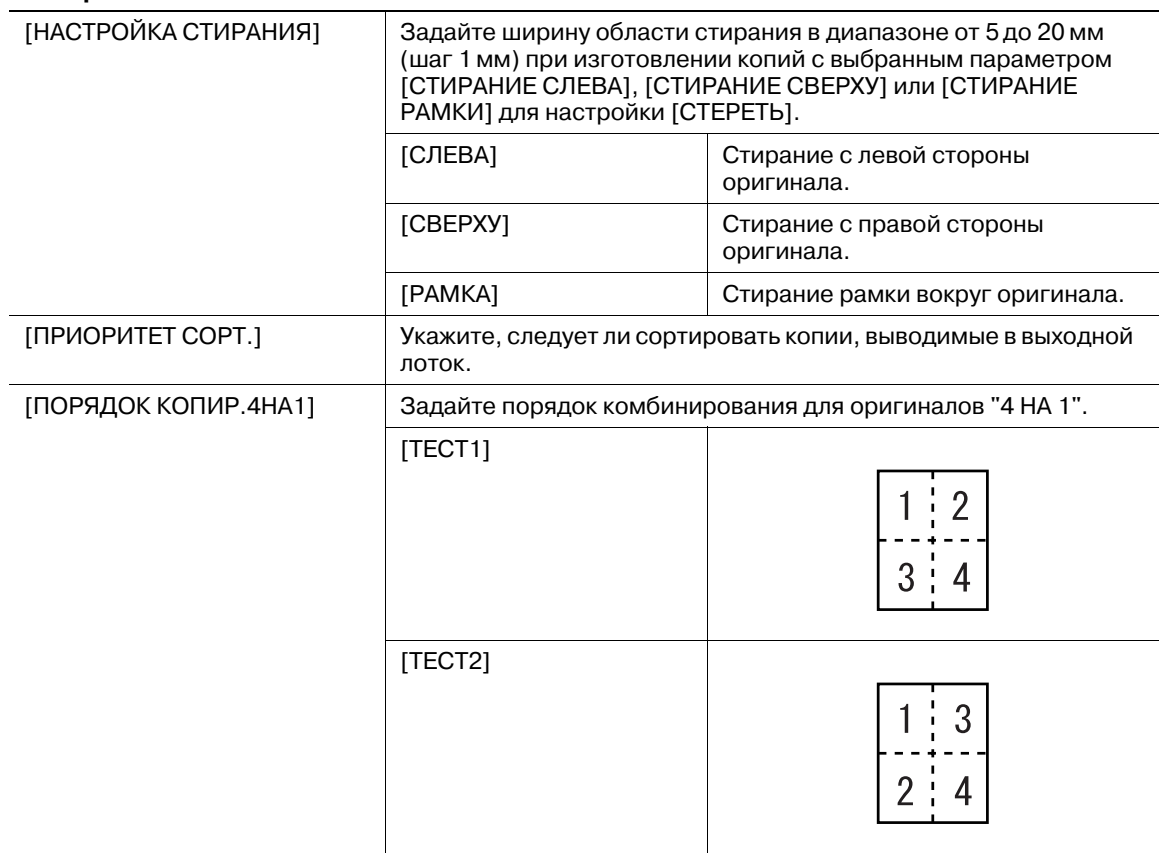

#### **Настройки по умолчанию**

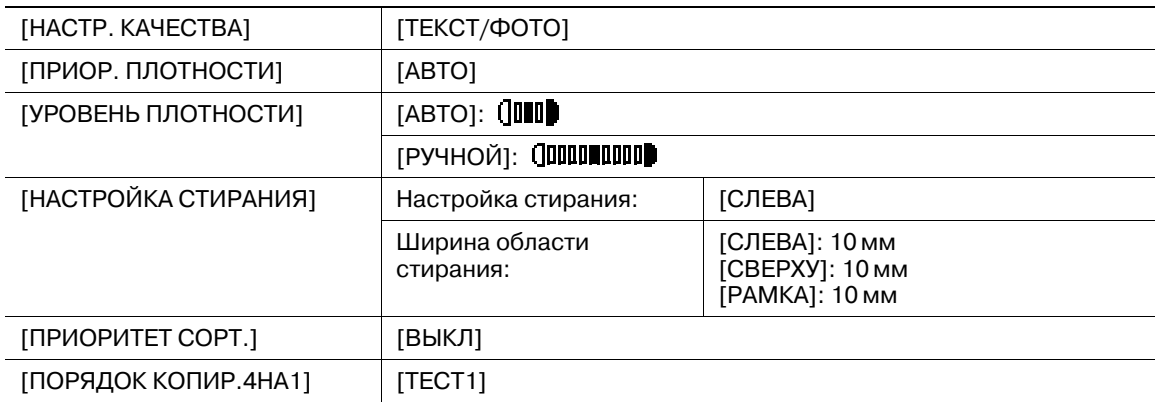
Можно проверить общее число отпечатков, сделанных с момента установки аппарата.

 $\rightarrow$  Нажмите кнопку Menu/Select  $\rightarrow$  [ВСЕГО СТРАНИЦ].

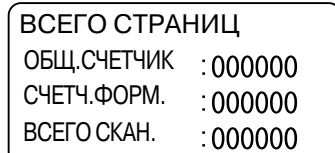

#### **Настройки**

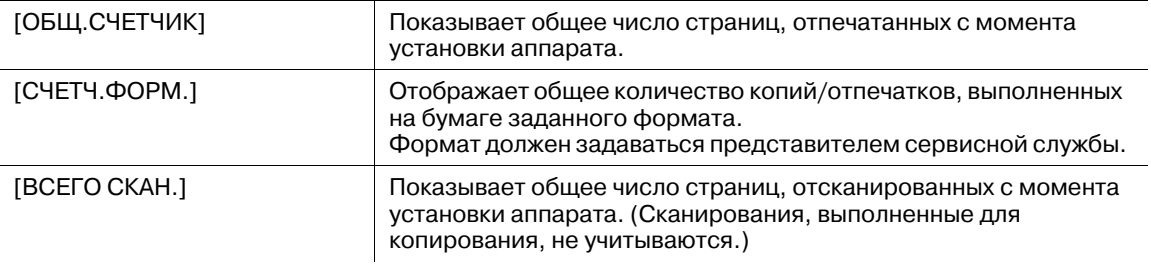

 $9<sup>-</sup>$ 

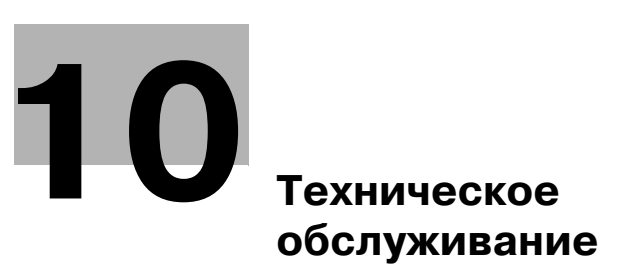

# **10 Техническое обслуживание**

## **10.1 Бумага**

#### **10.1.1 Проверка бумаги**

#### **Сообщение о необходимости замены**

Если во время печати в лотке закончилась бумага, появится сообщение [ЗАКОНЧИЛАСЬ БУМАГА, ЗАГРУЗ БУМ]. Проверьте лоток, затем загрузите в него бумагу.

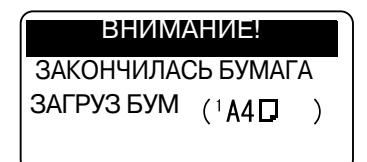

#### **Меры предосторожности при использовании бумаги**

Не используйте следующие типы бумаги. Несоблюдение этих мер может привести к снижению качества печати, застреванию бумаги или повреждению аппарата.

- Бумага, на которую производилась печать на термодиффузионном или струйном принтере
- Сложенная, скрученная, смятая или рваная бумага
- Бумага, долго хранившаяся без упаковки
- Влажная, перфорированная бумага или бумага с отверстиями
- Слишком гладкая/грубая бумага или бумага с неровной поверхностью
- Специально обработанная бумага: с самокопирующим слоем, чувствительная к теплу или давлению
- Бумага, украшенная фольгой/тиснением
- Бумага нестандартной формы (бумага не прямоугольной формы)
- Бумага, скрепленная клеем или скрепками
- Бумага с наклейками
- Бумага с прикрепленными ленточками, крючками, кнопками и т. п.
- Пленка OHP

## **Хранение бумаги**

Бумагу следует хранить в прохладном темном месте с низкой влажностью. Отсыревшая бумага может застревать в аппарате. При хранении бумага должна находиться в положении "лежа", а не "стоя" или "на боку". Скрученная бумага может застревать в аппарате.

## **10.1.2 Загрузка бумаги**

В данном разделе рассматривается процедура загрузки бумаги в каждый лоток.

Если печать остановилась вследствие того, что в лотке закончилась бумага, то загрузите бумагу в лоток. Типы используемой бумаги см. на стр. 12-3.

## **Загрузка бумаги в лоток 1**

- $\checkmark$  Убедитесь, что ориентация оригинала и бумаги совпадают. В противном случае некоторые части изображения могут быть утеряны.
- **1** Выдвиньте **лоток 1**.
- **2** Опустите **подъемник бумаги** до щелчка.

% 1. **Валик захвата бумаги** *ПРИМЕЧАНИЕ Не прикасайтесь к валику захвата бумаги.*

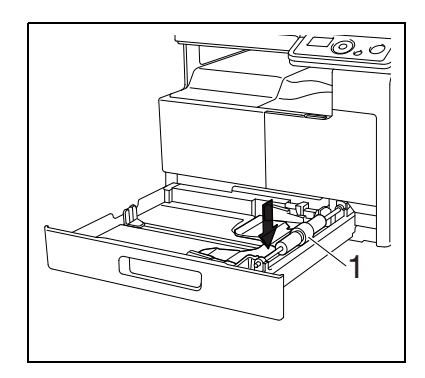

 $\stackrel{\textbf{v}}{\equiv}$ 

- **3** Загрузите бумагу <sup>в</sup> лоток таким образом, чтобы сторона бумаги, на которой будет выполняться печать (верхняя сторона в открытой пачке бумаги), была обращена вверх.
	- $\rightarrow$  Не загружайте в лоток слишком большое количество бумаги; стопка бумаги не должна быть выше отметки  $\blacktriangledown$ .
	- $\rightarrow$  Перед загрузкой расправляйте скрученную бумагу.
	- % Позволяет загружать в лоток до 250 листов обычной бумаги или 20 листов бумаги для карточек.
- **4** Отрегулируйте **боковые направляющие** по формату загружаемой бумаги.
	- % Убедитесь, что **боковые направляющие** сдвинуты к краям загруженной бумаги.

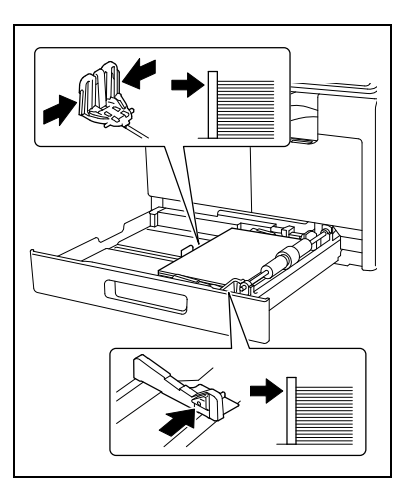

- **5** Закройте **лоток 1**.
- **6** Нажмите кнопку **Старт** для повторного запуска процесса печати.

#### **Загрузка бумаги в лоток ручной подачи**

- $\checkmark$  Убедитесь, что ориентация оригинала и бумаги совпадают. В противном случае некоторые части изображения могут быть утеряны.
- **1** Раздвиньте **боковые направляющие** так, чтобы между ними было достаточно места.

% 1. **Валик захвата бумаги** *ПРИМЕЧАНИЕ Не прикасайтесь к валику захвата бумаги.*

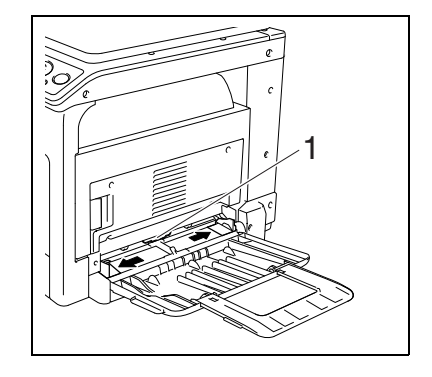

- **2** Вставьте бумагу <sup>в</sup> отверстие для подачи как можно дальше таким образом, чтобы сторона бумаги, на которой будет выполняться печать (верхняя сторона в открытой пачке бумаги) была обращена вниз.
	- $\rightarrow$  Изображение будет напечатано на стороне листа бумаги, обращенной вниз.
	- **→** Не загружайте в лоток слишком большое количество бумаги; стопка бумаги не должна быть выше отметки  $\nabla$ .
	- $\rightarrow$  Перед загрузкой расправляйте скрученную бумагу.
	- $\rightarrow$  Позволяет загружать в лоток до 100 листов обычной бумаги или 20 листов бумаги для карточек.
- **3** Отрегулируйте **боковые направляющие** по формату загружаемой бумаги.
	- % Плотно прижмите **боковые направляющие** к краям бумаги.

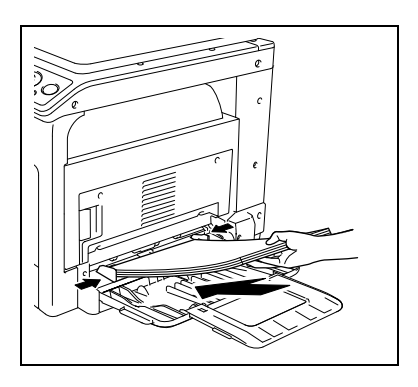

**4** Нажмите кнопку **Старт** для повторного запуска процесса печати.

## **10.2 Тонер**

#### **10.2.1 Проверка тонера**

#### **Сообщение о необходимости замены**

Когда подходит время замены картриджа с тонером, то в верхней части **дисплея** появляется предупреждающее сообщение.

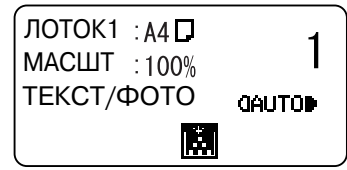

При появлении такого сообщения следует подготовиться к замене картриджа с тонером в соответствии с инструкциями, содержащимися в договоре об обслуживании аппарата.

Когда подходит время замены картриджа с тонером, появляется указанное ниже сообщение и аппарат прекращает работу.

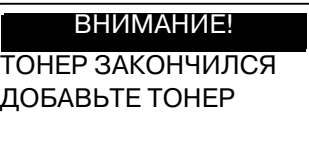

Замените картридж с тонером в соответствии с инструкциями, содержащимися в договоре об обслуживании аппарата.

#### **Замена картриджа с тонером**

0 Используйте только специально предназначенные для данного аппарата картриджи с тонером. Использование других картриджей может привести к поломке аппарата. Для получения подробной информации обращайтесь к представителю сервисной службы.

#### 7 **ПРЕДОСТЕРЕЖЕНИЕ**

**Меры предосторожности при рассыпании тонера**

- Не допускайте попадания тонера на внутренние узлы аппарата, одежду или руки.
- Если на руки попал тонер, немедленно вымойте их водой с мылом.
- При попадании тонера в глаза немедленно промойте глаза водой и обратитесь к врачу.

#### 7 **ПРЕДОСТЕРЕЖЕНИЕ**

**Обращение с тонером и с картриджем с тонером**

- Не сжигайте тонер или картридж с тонером.
- Горячий тонер может стать причиной ожогов.
- - **1** Откройте **переднюю крышку** аппарата.

bizhub 185 10-7

- **3** Выньте картридж <sup>с</sup> тонером.
- **4** Выньте из упаковки новый картридж <sup>с</sup> тонером <sup>и</sup> встряхните ее 5-10 раз.

**2** Поверните пустой картридж <sup>с</sup> тонером против часовой

стрелки, что разблокировать его.

- **5** Вставьте картридж <sup>с</sup> тонером неглубоко <sup>в</sup> аппарат. Придерживая пломбу картриджа с тонером, осторожно снимите ее.
- 

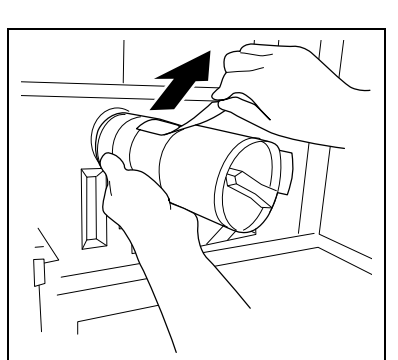

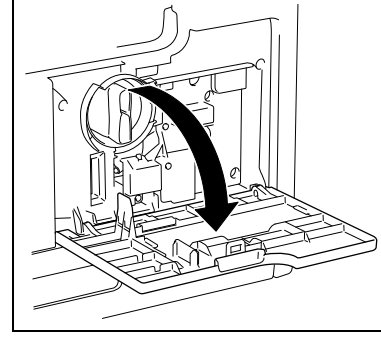

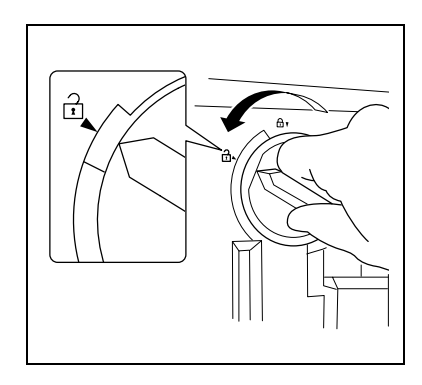

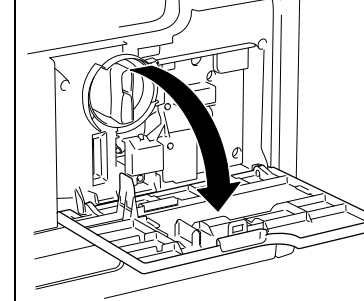

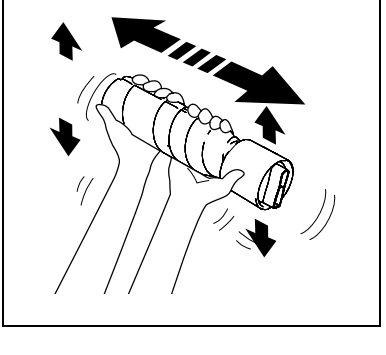

- **6** Вставьте картридж <sup>с</sup> тонером <sup>в</sup> аппарат.
	- $\rightarrow$  Убедитесь, что тонкий конец ручки выровнен по отметке  $\nabla$  на аппарате, как показано справа.

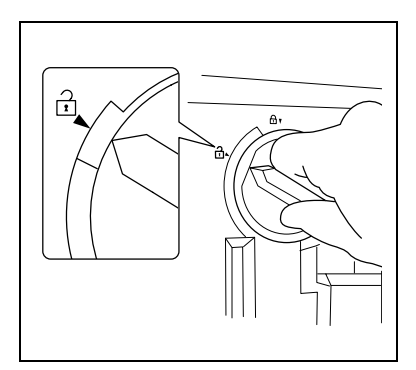

**7** Для фиксации поверните картридж <sup>с</sup> тонером по часовой стрелке.

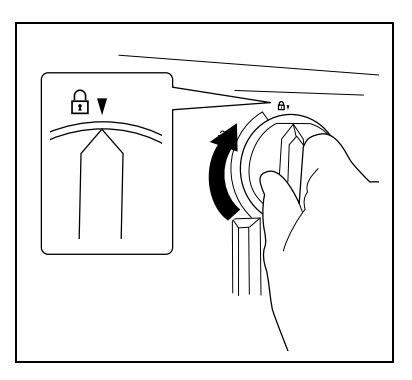

- **8** Закройте **переднюю крышку** аппарата.
	- % При закрытии **передней крышки** наполнение тонером включается автоматически.

#### *ПРИМЕЧАНИЕ*

*Прежде чем приступить к очистке, убедитесь, что аппарат выключен.*

#### **Стекло экспонирования, панель управления**

#### *ПРИМЕЧАНИЕ*

*Не нажимайте с усилием на панель управления, иначе можно повредить кнопки или дисплей.*

% Протрите поверхность мягкой сухой тканью.

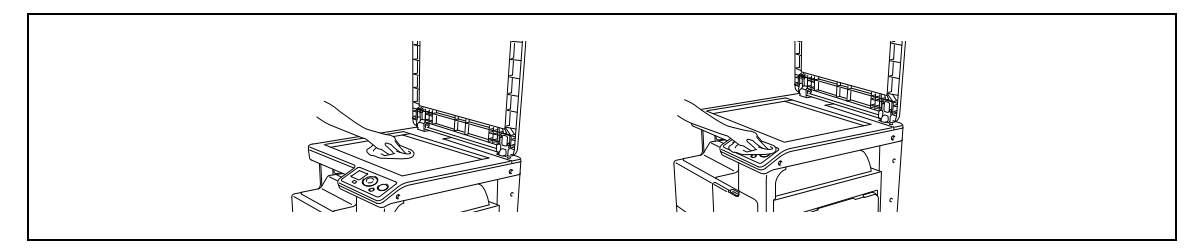

#### **Корпус, планшет**

#### *ПРИМЕЧАНИЕ*

*Никогда не используйте для очистки планшета растворители (например, бензин) или разбавители.*

% Протрите поверхность мягкой тканью, смоченной <sup>в</sup> мягком бытовом моющем средстве.

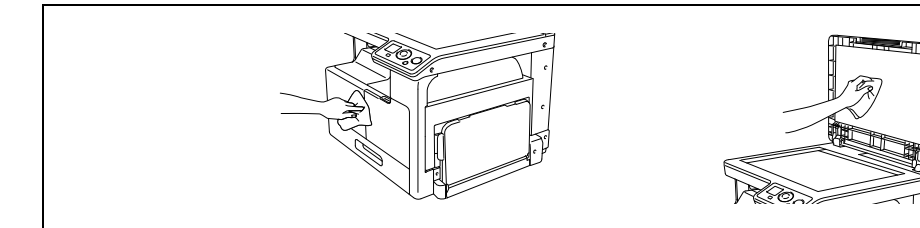

 $10$ 

# **11 Поиск <sup>и</sup> устранение неисправностей**

# **11 Поиск и устранение неисправностей**

В данной главе рассматривается процедура поиска и устранения неисправностей.

## **11.1 Если обнаружена неисправность (звонок в сервисный центр)**

Если неисправность не может быть устранена пользователем, появится сообщение [НЕИСПР. АППАРАТА, ВЫЗОВ СЕРВИСА (C####)] (окно обращения в сервисную службу).

Обычно код неисправности в окне обращения в сервисную службу начинается с "C".

#### *ПРИМЕЧАНИЕ*

*Если появляется такое сообщение, то выключите главный выключатель питания аппарата и включите его снова не ранее, чем через 10 секунд.*

*Если сообщение продолжает отображаться, возможно, аппарат неисправен. Немедленно свяжитесь с представителем сервисной службы. Для этого выполните описанные ниже действия.*

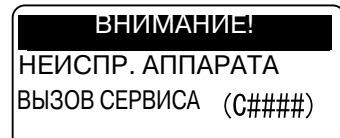

- **1** Запишите код неисправности, указанный <sup>в</sup> окне обращения <sup>в</sup> сервисную службу.
- **2** Выключите **выключатель питания**.
- **3** Отсоедините шнур питания от розетки.
- **4** Свяжитесь <sup>с</sup> представителем сервисной службы <sup>и</sup> сообщите ему код неисправности.

# **11.2 Таблица для поиска и устранения неисправностей**

#### **Поиск и устранение простых неисправностей**

Ниже перечислены действия по устранению простых неисправностей. Если проблема не устраняется после выполнения указанной операции, обратитесь к представителю сервисной службы.

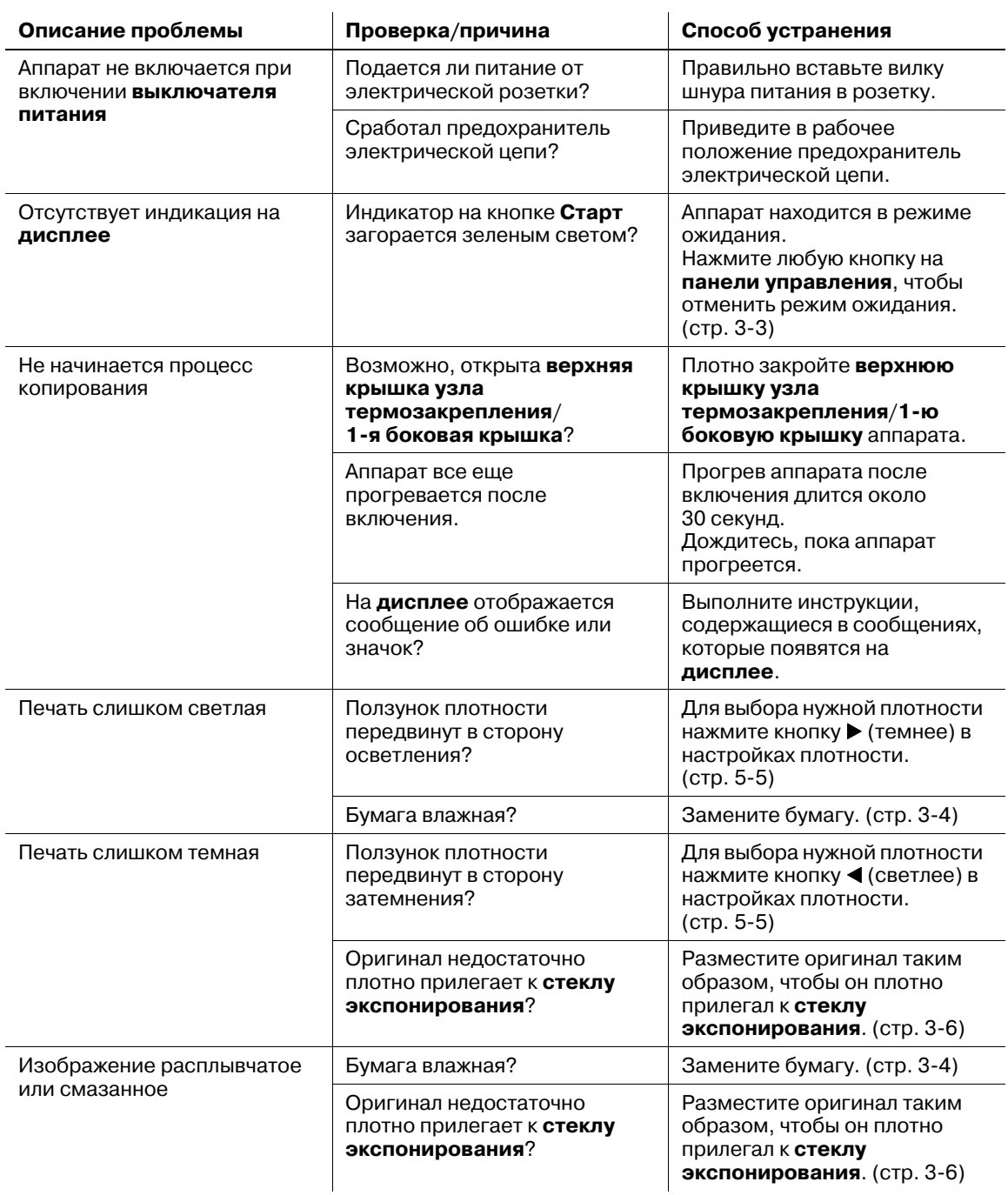

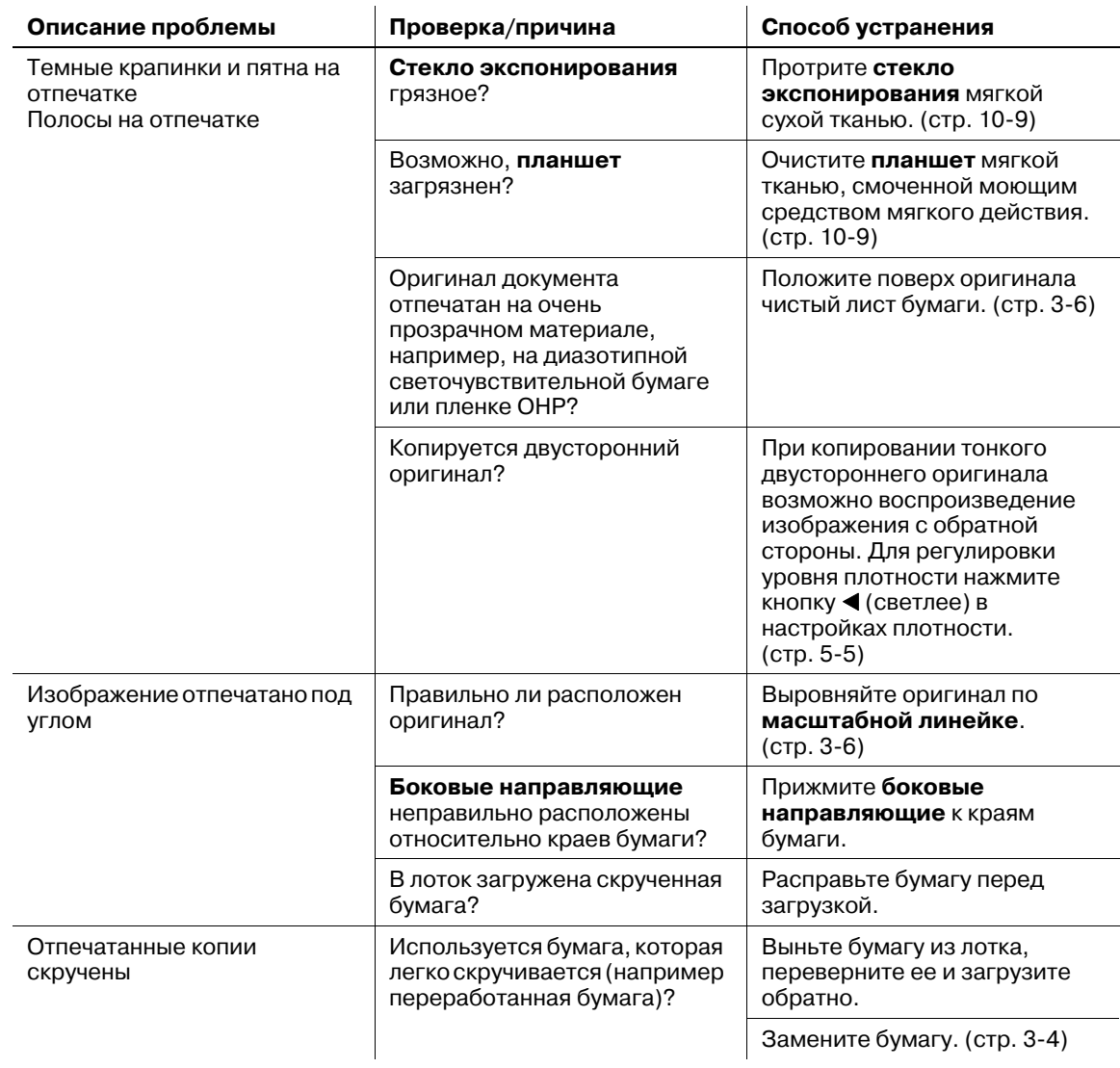

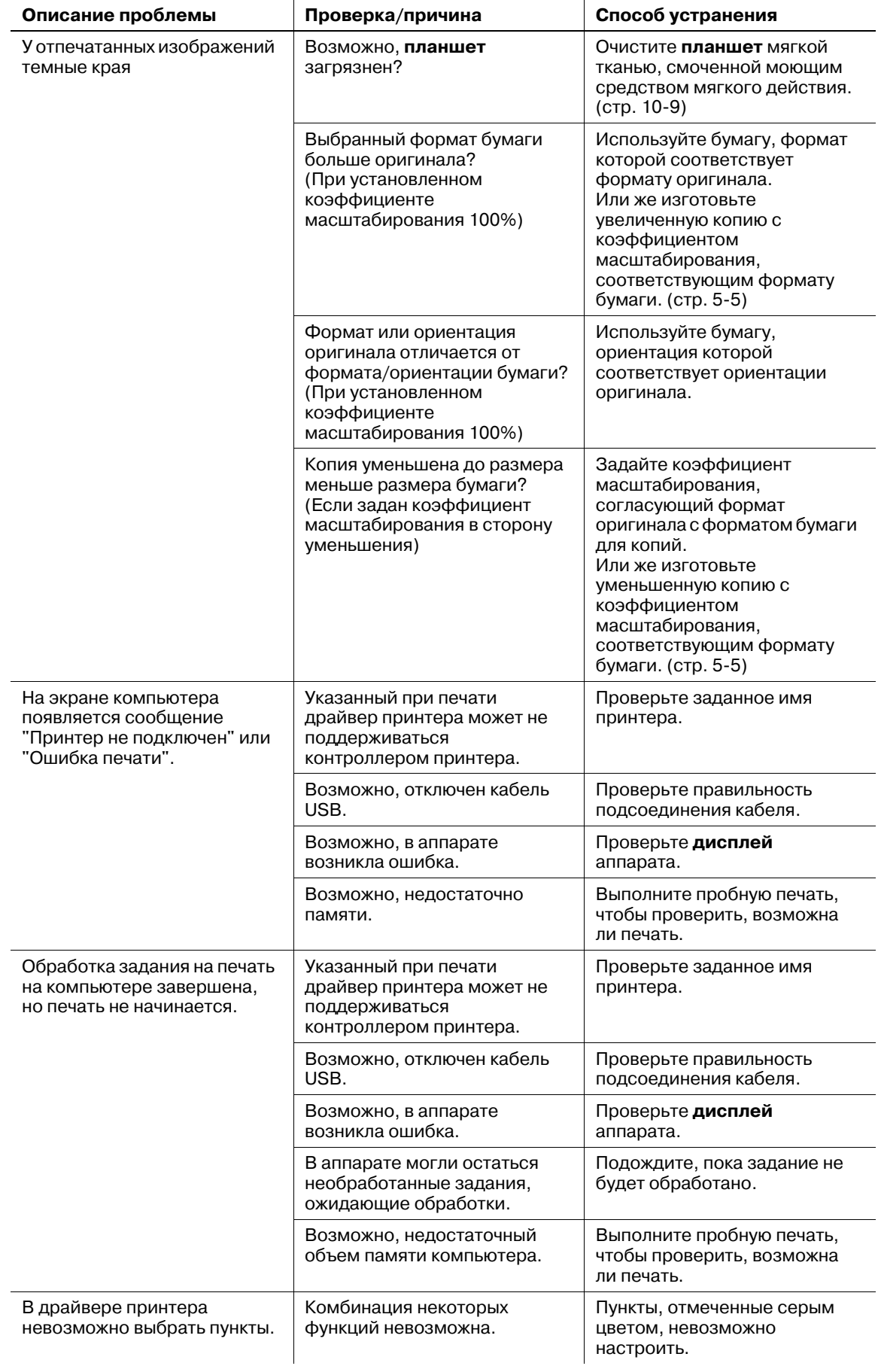

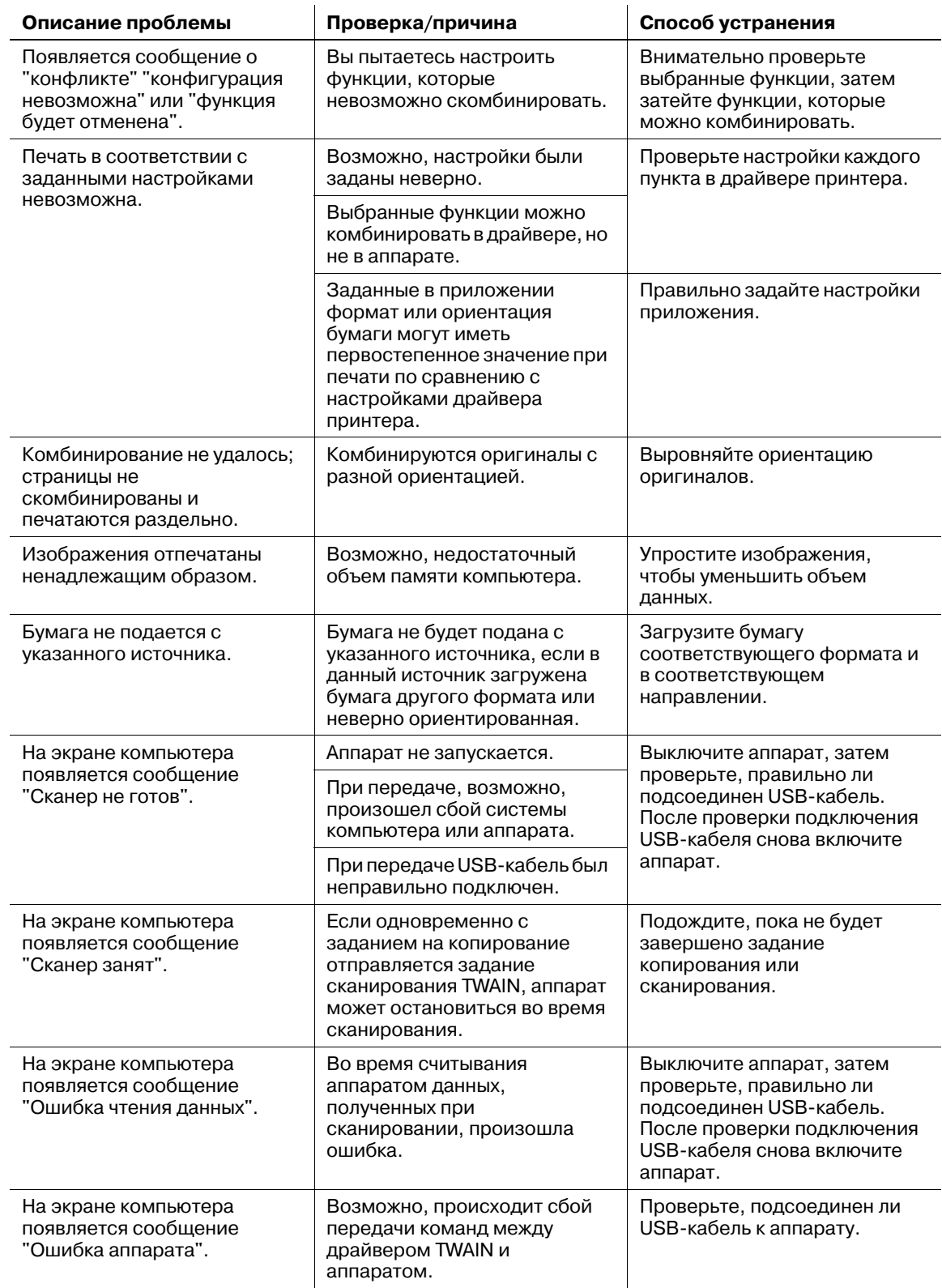

#### **Основные сообщения и способы устранения соответствующих неисправностей**

При появлении любого другого сообщения, кроме перечисленных ниже, выполните действие, указанное в сообщении.

"#" указывает лоток с бумагой. 1 означает лоток 1, а  $\Box$  означает лоток ручной подачи.

"XXX" указывает формат бумаги.

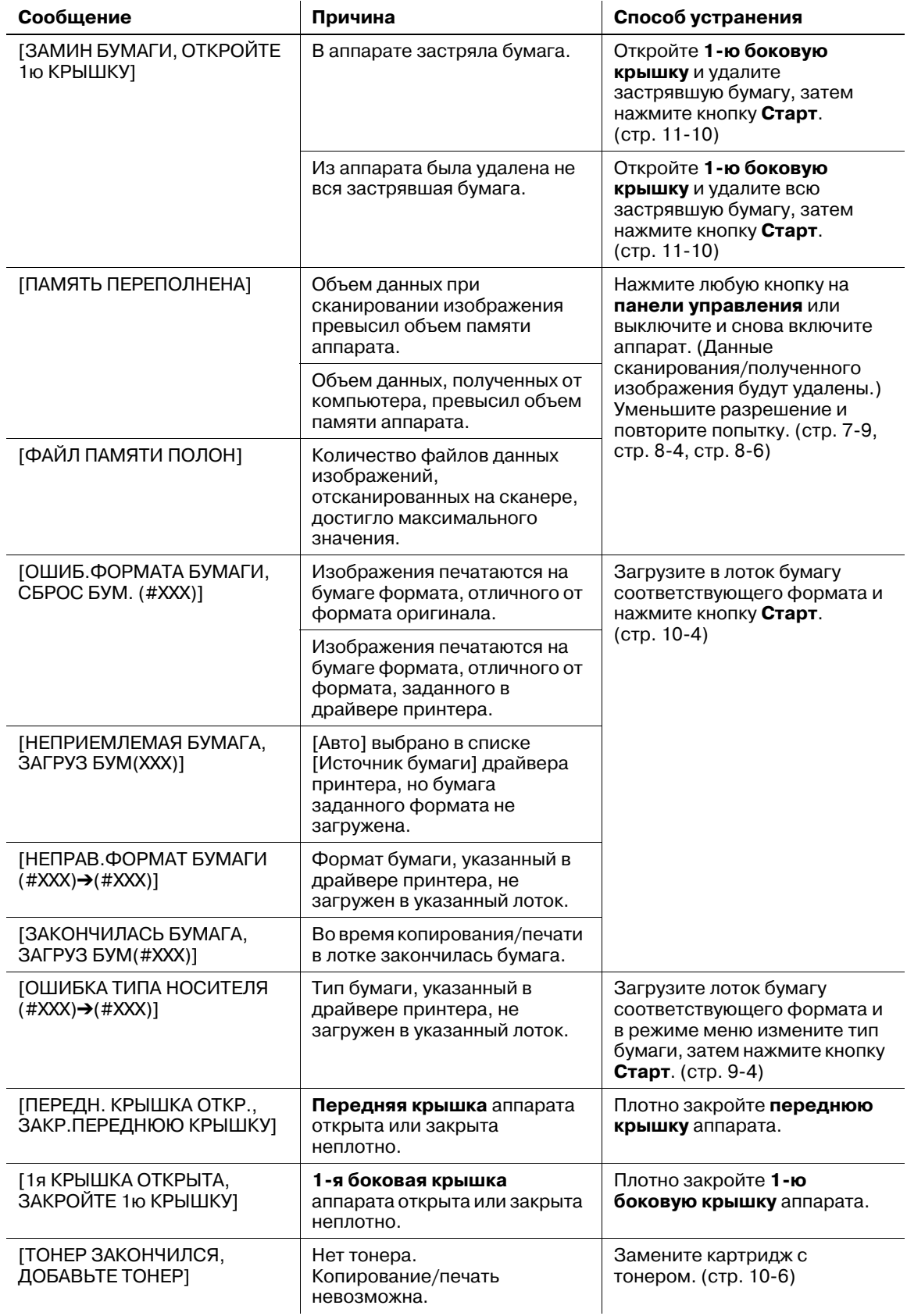

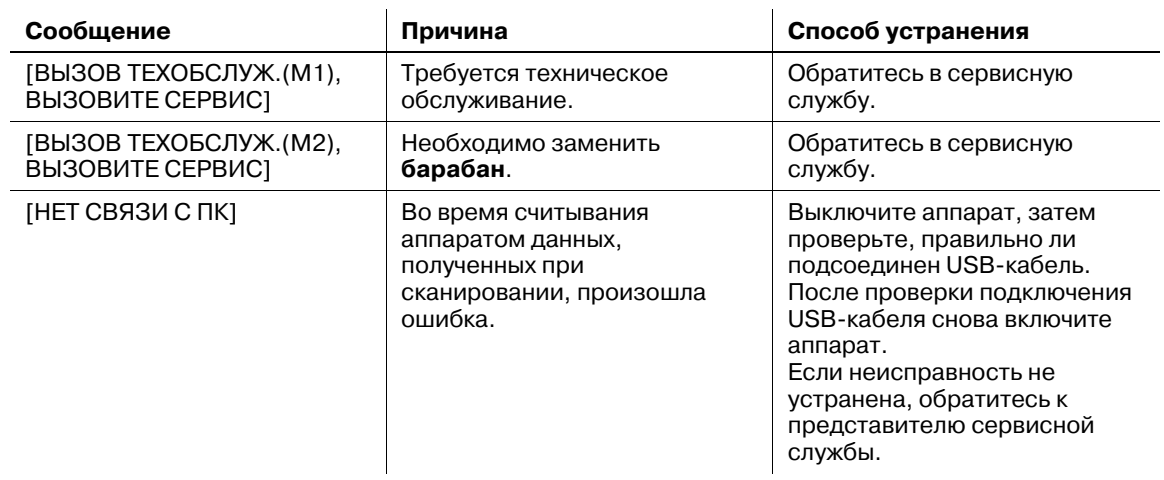

## **11.3 Удаление застрявшей бумаги**

При замине бумаги появляется сообщение [ЗАМИН БУМАГИ, ОТКРОЙТЕ 1ю КРЫШКУ].

Застрявшая бумага удаляется следующим образом.

**ВНИМАНИЕ!** ЗАМИН БУМАГИ ОТКРОЙТЕ 1ю КРЫШКУ

#### 7 **ПРЕДОСТЕРЕЖЕНИЕ**

- Зона вокруг **узла термозакрепления** сильно нагревается. Прикосновение к любым элементам, кроме указанных, может привести к ожогам. При получении ожога немедленно смочите кожу холодной водой и обратитесь к врачу.  $\rightarrow$  1. Узел термозакрепления

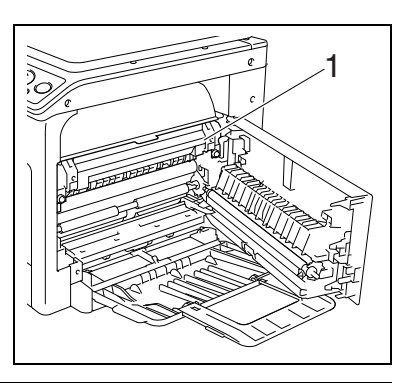

#### 7 **ПРЕДОСТЕРЕЖЕНИЕ**

- Не допускайте попадания тонера на внутренние узлы аппарата, одежду или руки.
- Если на руки попал тонер, немедленно вымойте их водой с мылом.
- При попадании тонера в глаза немедленно промойте глаза водой и обратитесь к врачу.

#### *ПРИМЕЧАНИЕ*

*Прикосновение к поверхности барабана может привести к ухудшению качества изображения.* 

*Старайтесь не прикасаться к поверхности барабана.*  % *1. Барабан*

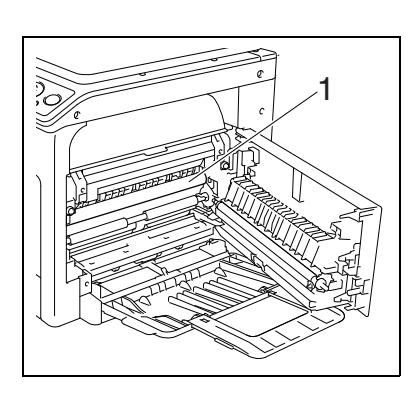

### **Удаление застрявшей бумаги из вертикальной секции транспортировки**

**1** Откройте **1-<sup>ю</sup> боковую крышку** аппарата.

- **2** Откройте **верхнюю крышку узла термозакрепления**.
	- % Потяните **верхнюю крышку узла термозакрепления** вверх до щелчка.

**3** Медленно вытащите бумагу.

- **4** Закройте **верхнюю крышку узла термозакрепления**.
- **5** Закройте **1-<sup>ю</sup> боковую крышку** аппарата.

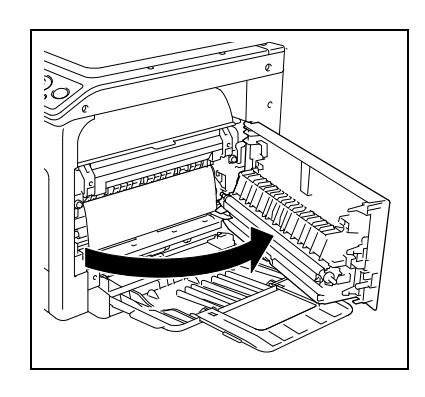

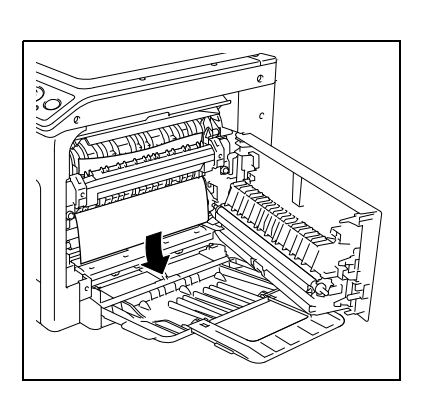

## **Удаление застрявшей бумаги из секции захвата бумаги**

**1** Откройте **1-<sup>ю</sup> боковую крышку** аппарата.

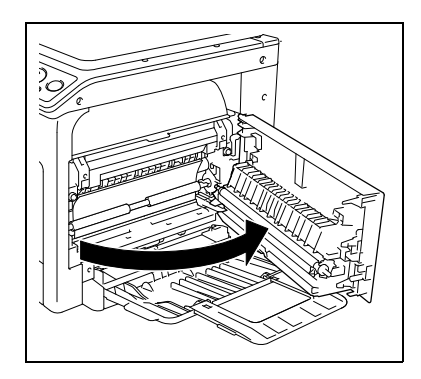

**2** Медленно вытащите бумагу.

- **3** Закройте **1-<sup>ю</sup> боковую крышку** аппарата.
- **4** Выдвиньте **лоток 1**.

лоток.

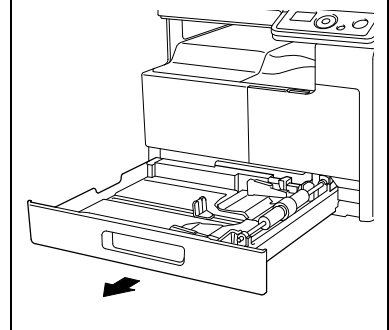

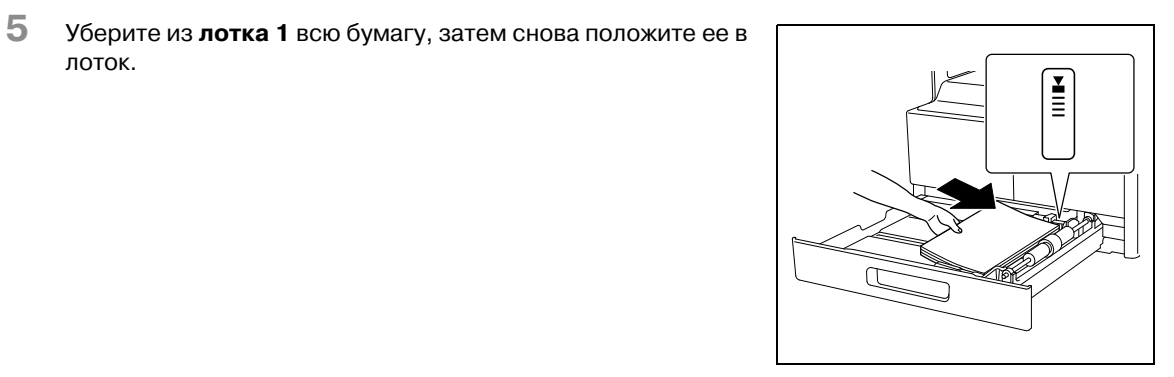

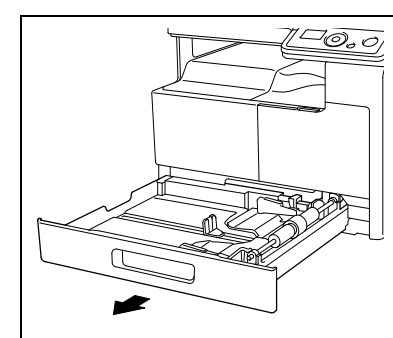

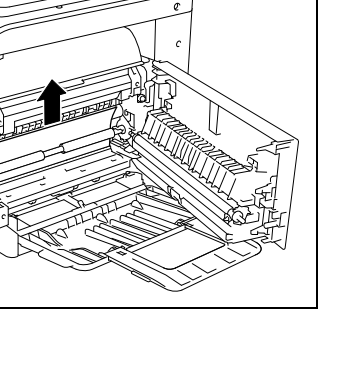

**6** Отрегулируйте **боковые направляющие** по формату загружаемой бумаги.

#### *ПРИМЕЧАНИЕ*

*Убедитесь, что боковые направляющие сдвинуты к краям загруженной бумаги.*

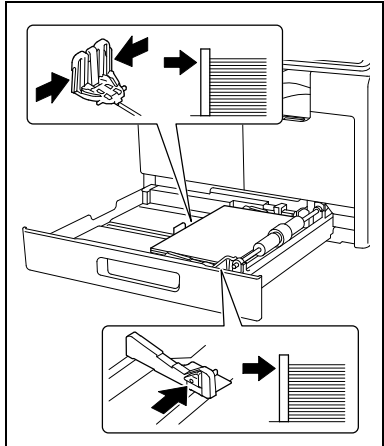

**7** Закройте **лоток 1**.

#### **Удаление застрявшей бумаги из секции выхода**

**1** Медленно вытащите бумагу.

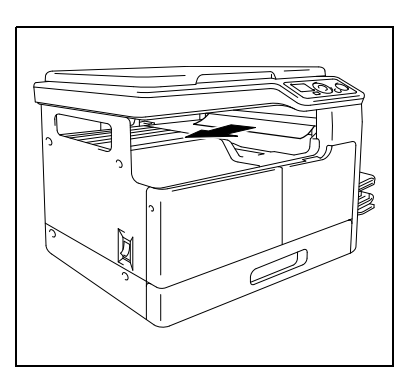

## **Удаление застрявшей бумаги из лотка ручной подачи**

- Уберите всю бумагу из **лотка ручной подачи**.
- 
- Откройте **1-<sup>ю</sup> боковую крышку** аппарата.

Медленно вытащите бумагу.

- Закройте **1-<sup>ю</sup> боковую крышку** аппарата.
- Снова загрузите бумагу <sup>в</sup> **лоток ручной подачи**.

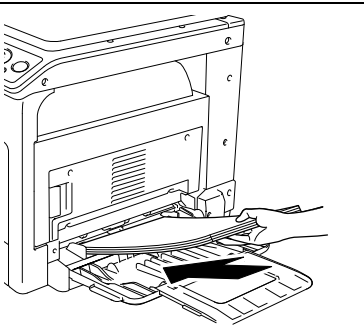

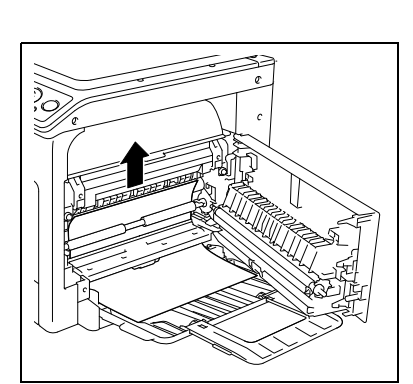

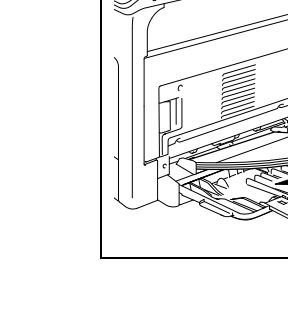

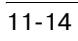

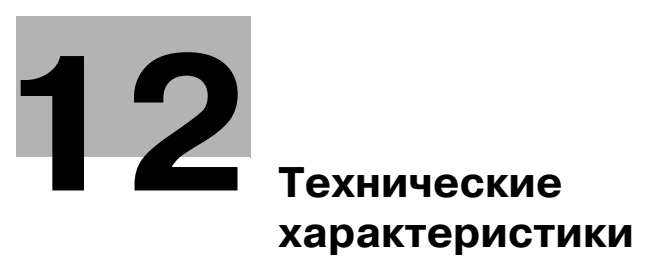

# **12 Технические характеристики**

В данной главе рассматриваются характеристики бумаги и аппарата. Характеристики продукта могут быть изменены без предупреждения.

## **12.1 Бумага**

#### **Типы бумаги и емкость лотков для бумаги**

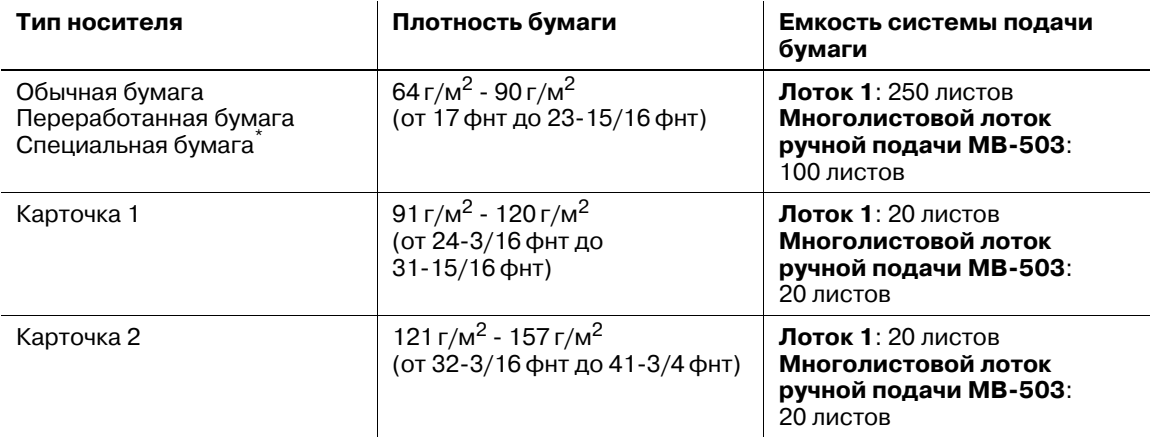

\* Высококачественная и другая специальная бумага.

Для получения информации о плотности бумаги обращайтесь к представителю сервисной службы.

#### *ПРИМЕЧАНИЕ*

*Если формат или тип бумаги указать неверно, это может привести к замину бумаги или ошибке при обработке изображения. Правильно задайте настройки бумаги.*

*Если будет загружена обычная или переработанная бумага, карточка 1 или карточка 2 с отпечатанным на оной стороне изображением, то для каждого типа бумаги выберите в настройках [\*\*\*-R]. ("\*\*\*" указывает тип бумаги.)*

## **12.2 Технические характеристики аппарата**

## **bizhub 185**

#### **Технические характеристики**

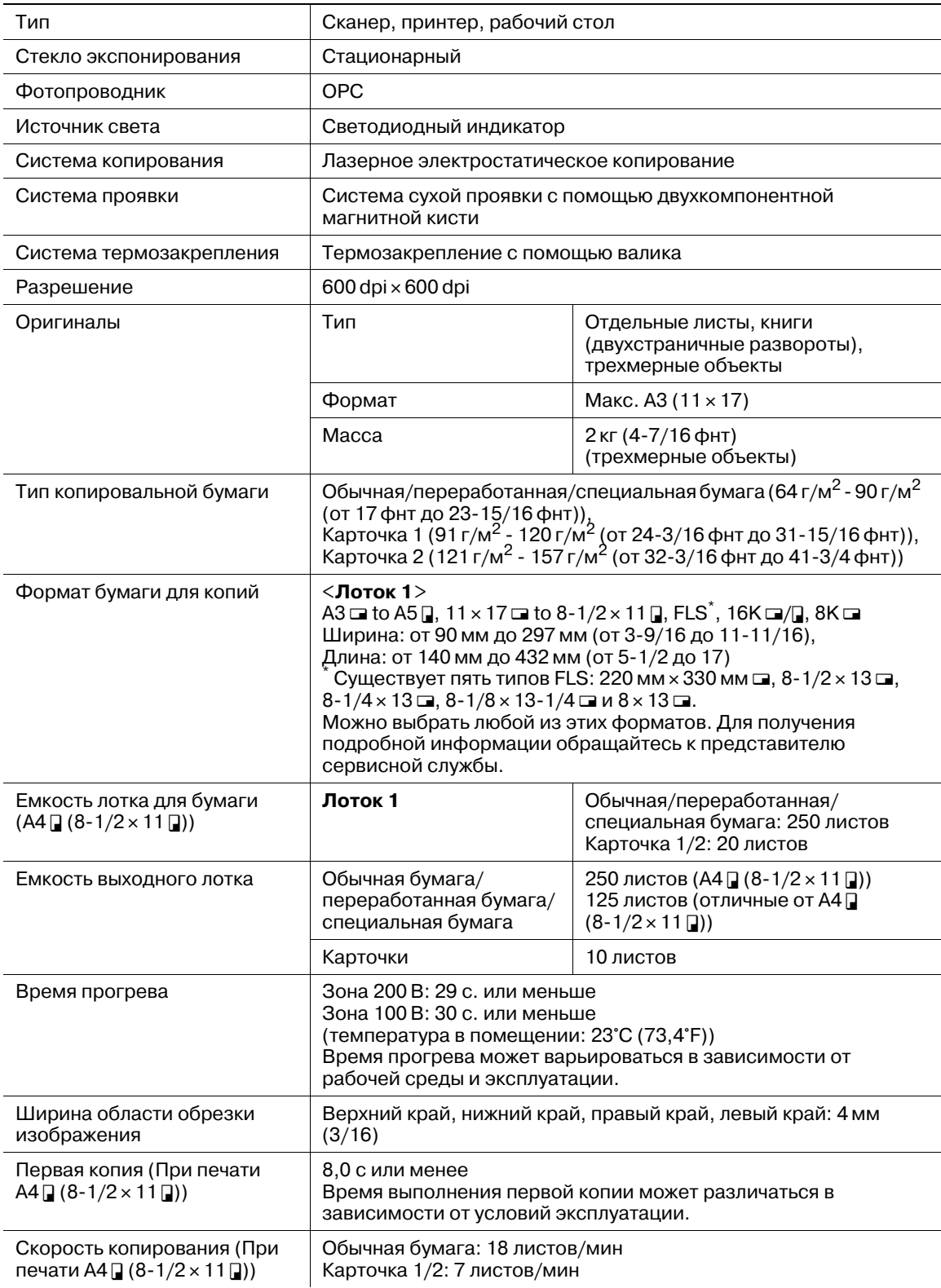

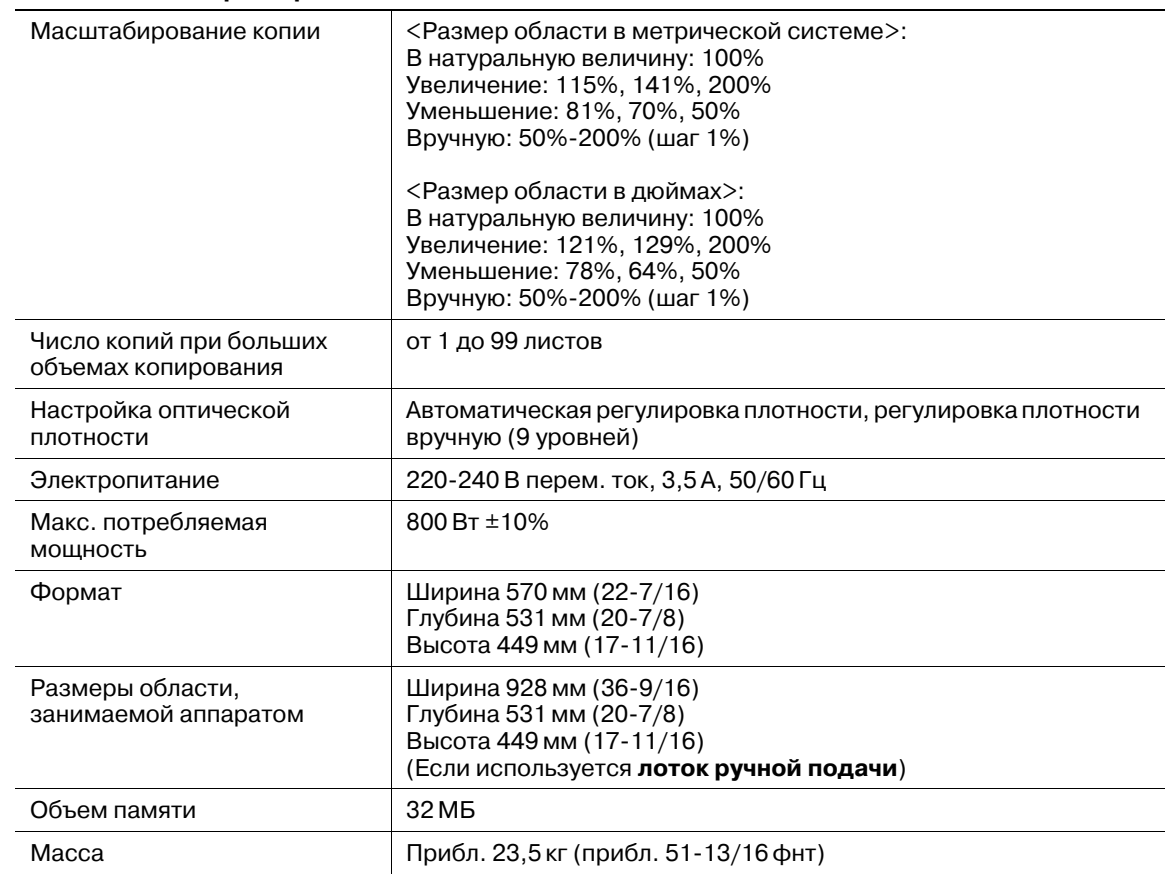

#### **Технические характеристики**

## **12.3 Многолистовой лоток ручной подачи MB-503**

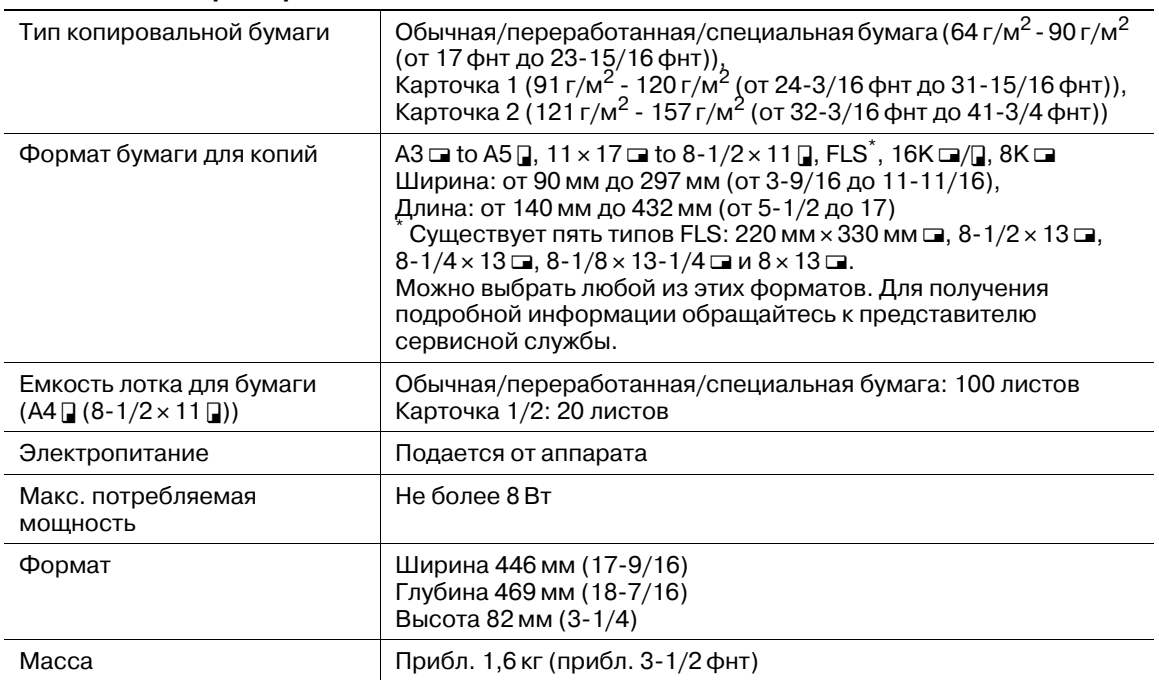

#### **Технические характеристики**

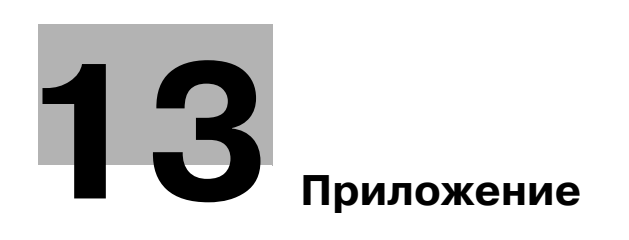

#### Приложение 13

#### $13.1$ Термины и определения

Здесь рассматриваются термины, используемые в отношении функций копирования, печати и сканирования.

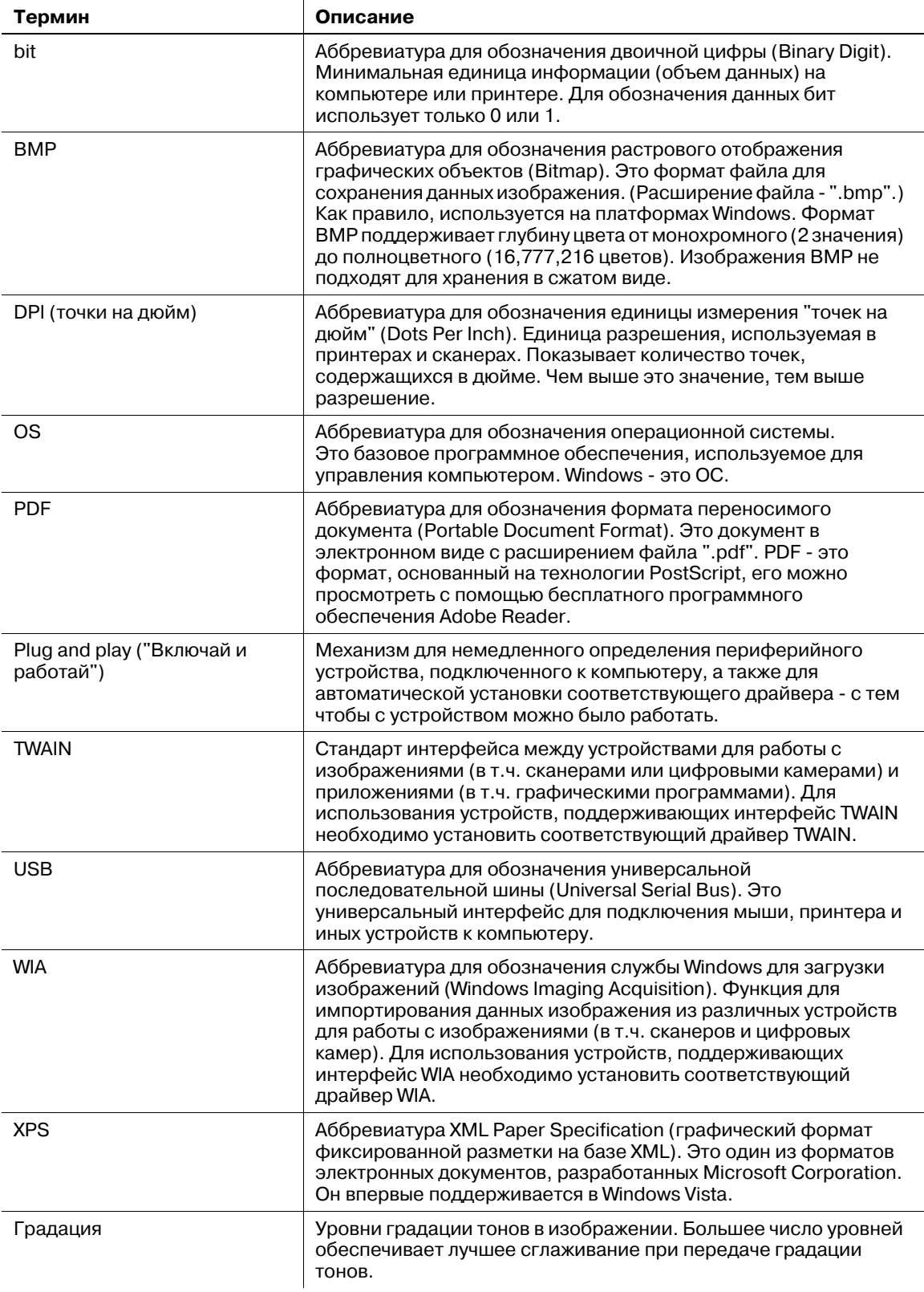

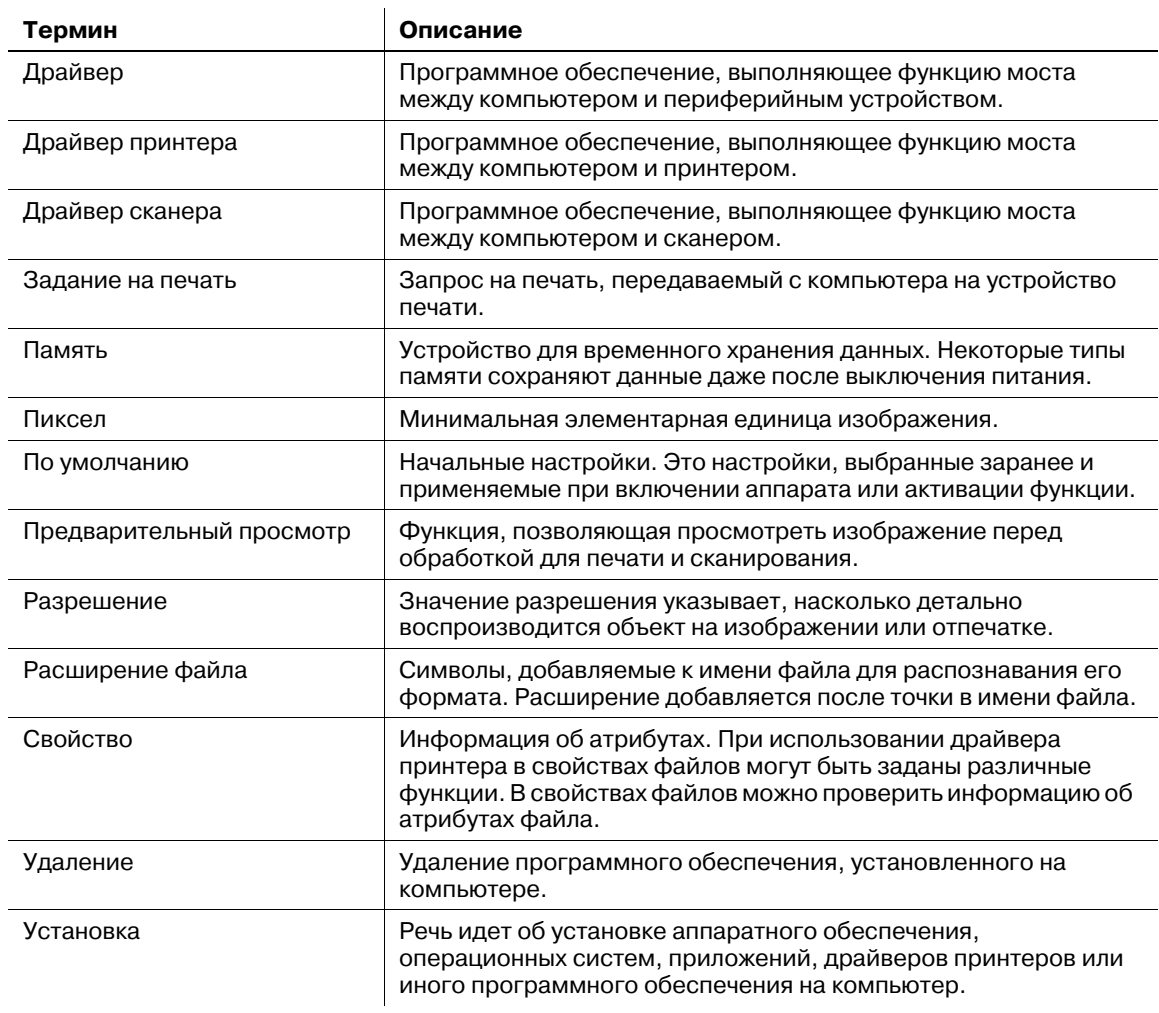

13
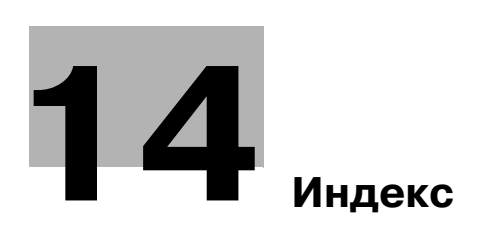

# **14 Индекс**

# **14.1 Индекс пунктов**

1-я боковая крышка *2-4* 2 НА 1 *5-8* 4 НА 1 *5-9*

**I**

ID копирование *2-6*, *4-3*, *5-7*

#### **А**

Автосброс настроек панели управления *3-3*, *9-6*

#### **Б**

Барабан *2-5* Бумага *2-6*, *4-3*, *10-3*, *12-3* Быстрый набор кнопок *9-7* Быстрый переход в режим ожидания *9-7*

#### **В**

Валик захвата бумаги *2-5* Верхняя крышка узла термозакрепления *2-5* Внутри основного блока *2-5* Всего сканирований *9-13* Всего страниц *9-13* Вызов *2-6*, *4-3* Вызов программ копирования *5-15* ВЫЗОВ СЕРВИСА *11-3* Выключатель питания *2-4* Выходной лоток *2-4*

#### **Д**

Дисплей *2-6*, *4-3* Драйвер GDI *6-5* Драйвер XPS *6-5* Драйвер сканера TWAIN *8-3* Драйвер сканера WIA *8-5* Драйверы принтера *6-5*

#### **Е**

Емкость лотка для бумаги *12-3*

## **З**

Загрузка бумаги *3-4*, *10-4* Загрузка бумаги в лоток 1 *3-4*, *10-4* Загрузка бумаги в лоток ручной подачи *3-5*, *10-5* Задания копирования, находящиеся в очереди ожидания *3-3* Закладка "Водяные знаки" *7-7* Закладка "Качество" *7-9*, *7-13* Закладка "О программе" *7-9*, *7-13* Закладка "Оформление" *7-6*, *7-12* Закладка "Постраничная установка" *7-7*

Закладка "Установка страницы" *7-5*, *7-11* Замена картриджа с тонером *10-6* Значок/Сообщение *4-5*

### **И**

Индикатор статуса *2-6*, *4-3*, *9-7* Информация по технике безопасности *1-7* Использование функции памяти режимов *5-15* Источник бумаги *7-5*, *7-11* Источник питания *1-18*

## **К**

Картридж с тонером *2-5* Качество *2-6*, *4-3*, *4-4*, *5-6* Клавиатура *2-6*, *4-3* Комбинирование *7-6*, *7-12* Комбинирование оригинала *5-8*, *9-8* Контраст дисплея *9-7* Конфигурация *2-3* Копирование *7-11* Корпус *10-9* Коэффициент масштабирования *4-4*, *5-5* Крышка стекла экспонирования *2-4* Курсор *4-6*

#### **Л**

Лоток *4-4*, *5-5* Лоток 1 *2-4* Лоток ручной подачи *2-4*

#### **М**

Масштаб *2-6*, *4-3*, *7-11* Масштабная линейка оригинала *2-5* Меню *9-3* Меню или функция *4-5* Меню/Выбор *2-6*, *4-3* Многолистовой лоток ручной подачи бумаги *2-3*, *12-6*

#### **Н**

Назад *2-6*, *4-3* Настройка задания *9-10* Настройка произвольного формата *3-6* Настройка стирания *9-12* Настройки аппарата *9-6* Настройки быстрого доступа *9-8* Настройки драйвера принтера GDI *7-4* Настройки драйвера принтера XPS *7-10* Настройки драйвера сканера TWAIN *8-4* Настройки драйвера сканера WIA *8-5*

Настройки задания копирования *9-4* Настройки копирования *9-11* Настройки приложения *5-7*

# **О**

Общий счетчик *9-13* Операции печати *7-3* Операционная среда *1-18*, *6-3* Ориентация *7-11* Основные настройки *5-5* Отображаемая информация *4-4*

### **П**

Память режимов *9-4* Панель управления *2-4*, *2-6*, *4-3*, *10-9* Передняя крышка *2-4* Передняя обложка *7-7* Планшет *2-4*, *10-9* Плотность *2-6*, *4-3*, *4-5*, *5-6* Подключение к компьютеру *6-4* Подобрать по бумаге *7-11* Поиск и устранение неисправностей *11-3* Порт USB (тип A) USB2.0/1.1 *2-4* Порядок копирования 4на1 *9-12* Предупреждающие сообщения и наклейки *1-16* Приоритет сортировки *9-12* Произвольный формат, память *9-9* Просмотр *7-4*, *7-10* Процедура очистки *10-9*

#### **Р**

Разделение страниц *5-12*, *9-8* Размещение оригиналов *3-6* Разобрать на комплекты *7-5*, *7-11* Разрешение *7-9*, *7-13* Регистрация настроек копирования *5-15* Регулировка качества изображения с помощью пользовательских настроек *8-6* Режим крест-накрест *9-10* Режим ожидания *3-3*, *7-3*, *9-6* Рычажок освобождения 1-й боковой крышки *2-4*

#### **С**

Сброс *2-6*, *4-3* Сброс/Стоп *2-6*, *4-3* Светодиодный индикатор *2-6*, *4-3* Сканирование документа *8-3*, *8-5* Снаружи основного блока *2-4* Сообщение о необходимости замены *10-3*, *10-6* Сортировать *5-10*, *9-8* Сортировать + режим крест-накрест *5-10* Старт *2-6*, *4-3* Стекло экспонирования *2-5*, *10-9* Стереть *5-11*, *9-8*

Стереть + Разделение страниц *5-13* Сушка фотобарабана *9-9* Счетчик форматов *9-13*

# **Т**

Таблица для поиска и устранения неисправностей *11-4* Таблица комбинирования функций *5-16* Технические характеристики *12-3* Технические характеристики аппарата *12-4* Техническое обслуживание *10-3* Тип носителя *4-4*, *7-5*, *7-11* Типы бумаги *12-3* Тонер *10-6* Торговые марки и авторские права *1-4* Требования к размещению *1-17*

## **У**

Уведомление о законодательных нормах *1-12* Удаление драйвера *6-9* Удаление драйвера принтера *6-9* Удаление драйвера сканера *6-10* Удаление застрявшей бумаги *11-10* Удаление застрявшей бумаги из вертикальной секции транспортировки *11-11* Удаление застрявшей бумаги из лотка ручной подачи *11-14* Удаление застрявшей бумаги из секции выхода *11-13* Удаление застрявшей бумаги из секции захвата бумаги *11-12* Узел термозакрепления *2-5* Управление пользователем *9-9* Установка драйвера *6-3* Установка драйверов в Windows 7 *6-8* Установка драйверов в Windows Vista/Server 2008 *6-6* Установка драйверов в Windows XP/Server 2003 *6-7* Установка при помощи "Plug and Play" *6-6* Установка с помощью программы установки *6-8* Утилиты *9-6*

## **Ф**

Формат бумаги *4-4*, *5-5* Функция копирования *5-3*, *5-7*, *9-3* Функция печати *7-3* Функция сканирования *8-3*

## **Ч**

Число копий *4-4*, *5-5*

# **Ш** Шнур питания *2-4* **Я**

Язык *9-7*

2 НА 1 *5-8* 4 НА 1 *5-9* **B** Brightness *8-4* **E** Error *2-6* **I** ID копирование *2-6*, *4-3*, *5-7* **M** Menu/Select *2-6*, *4-3* **R** Resolution *8-4* **S** Scan Mode *8-4* **А** А/СБРОС ПАНЕЛИ УПР *9-6* **Б** Б.ПЕРЕХ.РЕЖ.ОЖИД. *9-7* Бумага *2-6*, *4-3* БЫСТР НАБОР КНОПОК *9-7* **В** ВСЕГО СКАН. *9-13* ВСЕГО СТРАНИЦ *9-13* ВЫБРАТЬ ЛОТОК *9-4* ВЫЗОВ *5-15* Вызов *2-6*, *4-3* **Д** Детали комбинирования... *7-6*, *7-12* **И** Изменить Произв... *7-5* ИНДИКАТОР СТАТУСА *9-7* **К** КАЧЕСТВО *9-4* Качество *2-6*, *4-3* Клавиатура *2-6*, *4-3* КОМБИНИР.ОРИГИНАЛ *5-8*, *9-8* КОНТРАСТ ДИСПЛЕЯ *9-7* Копий *7-5* КОЭФФИЦИЕНТ МАСШТ. *9-4* **Л** ЛОТОК1,БУМАГА *9-4*, *9-10* **М** Масштаб *2-6*, *4-3*, *7-5* МЕНЮ *9-3*

## **Н**

Назад *2-6*, *4-3* НАСТР. КАЧЕСТВА *9-11* НАСТР. КОПИРОВАНИЯ *9-11* НАСТР.БЫСТР.ДОСТ. *9-8* НАСТР.ЗАДАН.КОПИР. *9-4* Настройка *7-9* НАСТРОЙКА ЗАДАНИЯ *9-10* НАСТРОЙКА СТИРАНИЯ *9-12* НАСТРОЙКИ АППАРАТА *9-6*

# **О**

ОБЩ.СЧЕТЧИК *9-13* Ор.Форм.Док *7-5*, *7-11* Ориентация *7-5*

# **П**

ПАМЯТЬ РЕЖИМОВ *5-15*, *9-4* ПЛОТНОСТЬ *9-4* Плотность *2-6*, *4-3* ПЛОТНОСТЬ (КНИГА) *9-7* ПЛОТНОСТЬ ПЕЧАТИ *9-7* Подобрать по бумаге *7-5* Пользовательские настройки *8-6* ПОРЯДОК КОПИР.4НА1 *9-12* ПРИОР. ПЛОТНОСТИ *9-11* ПРИОРИТЕТ ЛОТКА *9-10* ПРИОРИТЕТ ПЕЧАТИ *9-10* ПРИОРИТЕТ СОРТ. *9-12* ПРОИЗВ.ФОРМ,ПАМЯТЬ *9-9*

# **Р**

РАЗДЕЛЕНИЕ СТРАНИЦ *5-12*, *5-13*, *9-8* Разрешение *8-6* РЕГИСТРАЦИЯ *5-15* РЕЖИМ КРЕСТ-НАКР. *5-10*, *9-10* РЕЖИМ ОЖИДАНИЯ *9-6* РУЧНАЯ ПОДАЧА-БУМ. *9-4*, *9-10*

# **С**

Сброс *2-6*, *4-3* Сброс/Стоп *2-6*, *4-3* СОРТИРОВАТЬ *5-10*, *9-8* Старт *2-6*, *4-3* СТЕРЕТЬ *5-11*, *5-13*, *9-8* СТИР. ЦЕНТР+РАМКА *5-14* СТИРАНИЕ ПО ЦЕНТРУ *5-14* СТИРАНИЕ РАМКИ *5-11*, *5-14* СТИРАНИЕ СВЕРХУ *5-11* СТИРАНИЕ СЛЕВА *5-11* СУШКА ФОТОБАРАБАНА *9-9* СЧЕТЧ.ФОРМ. *9-13* СШИВАНИЕ СЛЕВА *5-12* СШИВАНИЕ СПРАВА *5-12*

 $\mathbf y$ УПР. ПОЛЬЗОВАТЕЛЕМ 9-9 УРОВЕНЬ ПЛОТНОСТИ 9-11 УТИЛИТЫ 9-6  $\Phi$ 

ФУНКЦИЯ КОПИРОВАН. 5-7, 9-3

## Я

ЯЗЫК 9-7 Яркость 8-6

# $14$